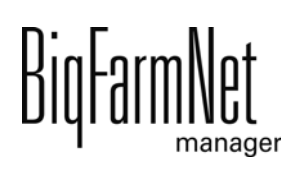

# **CallBackpro**

Code-Nr. 99-97-4780 D

Ausgabe: 02/20 v. 3.4

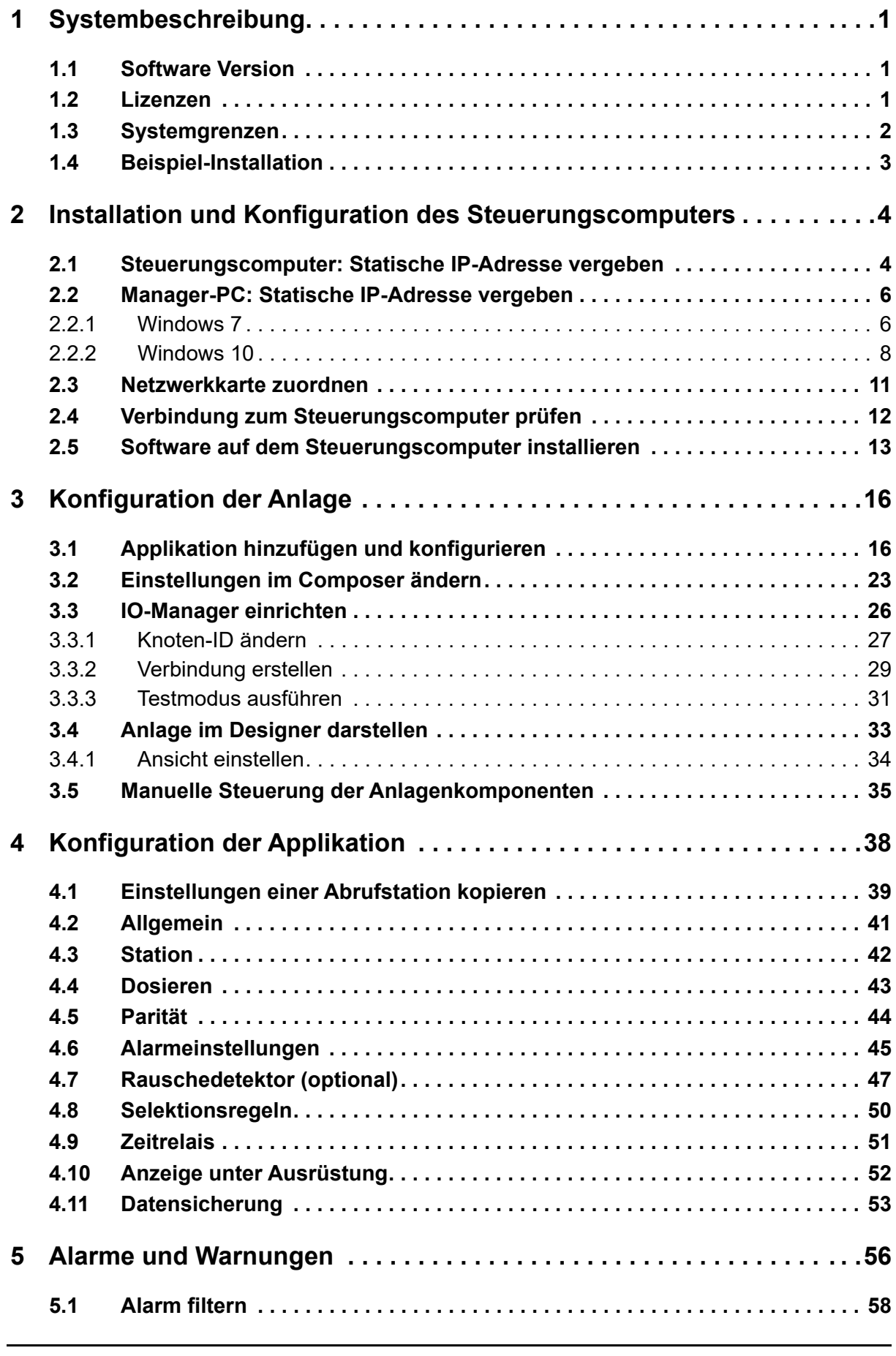

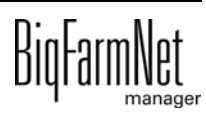

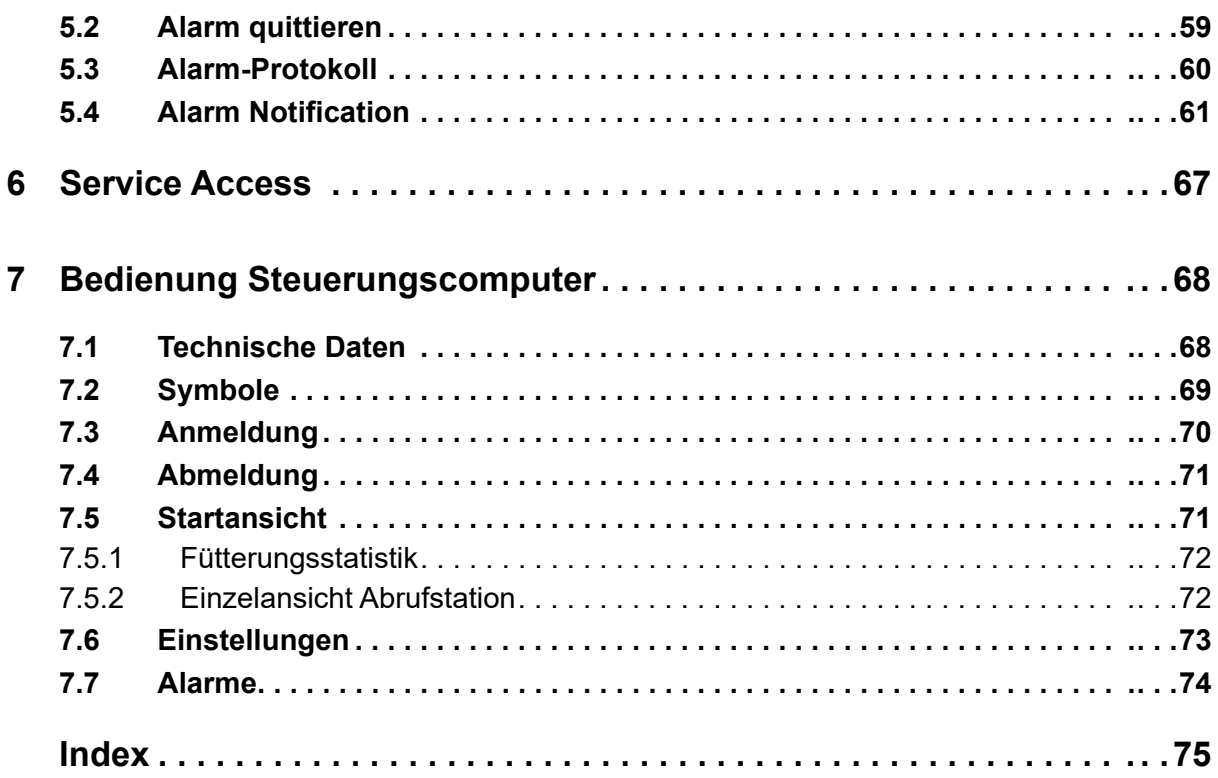

#### **Urheberrecht**

Die Software ist Eigentum von Big Dutchman International GmbH und ist urheberrechtlich geschützt. Sie darf nicht auf ein anderes Medium kopiert oder vervielfältigt werden, soweit das nicht ausdrücklich in der Lizenzvereinbarung bzw. im Kaufvertrag erlaubt wird.

Die Bedienungsanleitung oder Teile davon dürfen nicht ohne Genehmigung kopiert (bzw. mit anderen Mitteln reproduziert) oder vervielfältigt werden. Es ist auch nicht gestattet, die hier beschriebenen Produkte und die dazugehörigen Informationen missbräuchlich zu verwenden oder an Dritte zur Kenntnis zu geben.

Big Dutchman behält sich das Recht vor, Änderungen an den Produkten sowie an dieser Bedienungsanleitung ohne vorherige Mitteilung durchzuführen. Wir können nicht garantieren, dass Sie Mitteilung über Änderungen Ihrer Produkte oder Anleitungen erhalten werden.

Copyright 2020 Big Dutchman

#### **Haftung**

Der Hersteller oder Lieferant der hier beschriebenen Hardware und Software haftet auf keinen Fall für irgendwelche Schäden (wie dem Verlust oder der Erkrankung von Tieren oder dem Verlust anderer Gewinnmöglichkeiten), die durch einen Betriebsausfall oder fehlerhafte Anwendung bzw. Bedienung entstehen können.

An der Weiterentwicklung des Computers und der Programme wird ständig, auch unter Berücksichtigung von Anwenderwünschen, gearbeitet. Sollten Sie ebenfalls Änderungs- oder Verbesserungsvorschläge haben, würden wir uns freuen, wenn Sie uns diese mitteilen.

**Big Dutchman International GmbH Postfach 1163 49360 Vechta Deutschland Tel: +49(0)4447-801-0 Fax: +49(0)4447-801-237 E-Mail: big@bigdutchman.de**

# <span id="page-6-0"></span>**1 Systembeschreibung**

Dieses Handbuch beschreibt die Installation und Bedienung der Steuerungssoftware CallBack*pro* für die Abrufstation CallBack. Die CallBack wird über den BigFarmNet Manager und den Steuerungscomputer 510*pro* gesteuert. Ein 510*pro* kann bis zu 10 Abrufstationen steuern.

Im BigFarmNet Manager werden alle Sauen- und Fütterungsdaten zusammengeführt sowie Einstellungen für die Abrufstation definiert.

#### **ACHTUNG!** li.

Die in dieser Bedienungsanleitung verwendeten Screenshots dienen lediglich zur Veranschaulichung und enthalten Demodaten, die nicht immer realitätsnah sind. **Verwenden Sie ausschließlich Angaben, die den realen Gegebenheiten vor Ort entsprechen!**

### <span id="page-6-1"></span>**1.1 Software Version**

Software Version 3.4

#### <span id="page-6-2"></span>**1.2 Lizenzen**

Folgende Softwarelizenzen sind **erforderlich**:

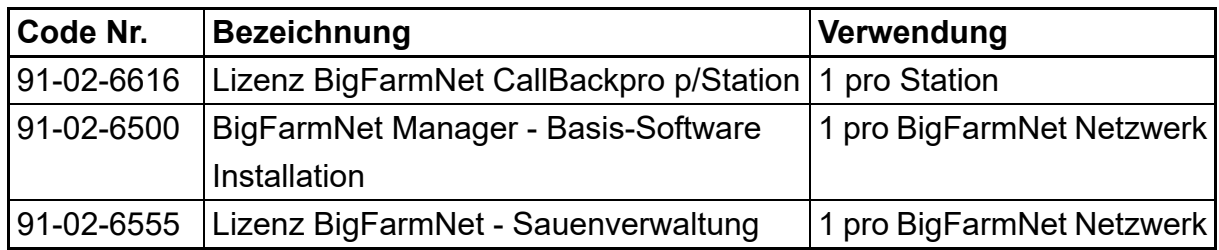

Folgende Softwarelizenzen sind **optional**:

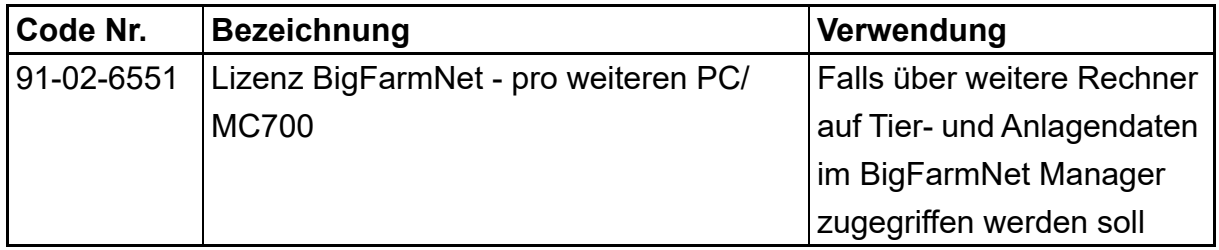

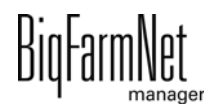

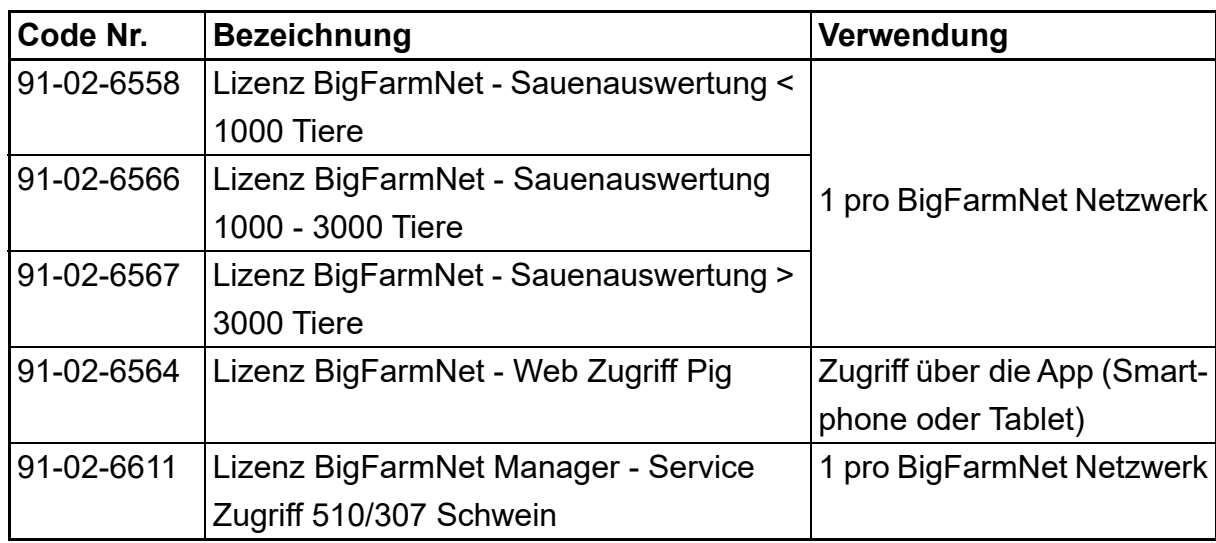

# <span id="page-7-0"></span>**1.3 Systemgrenzen**

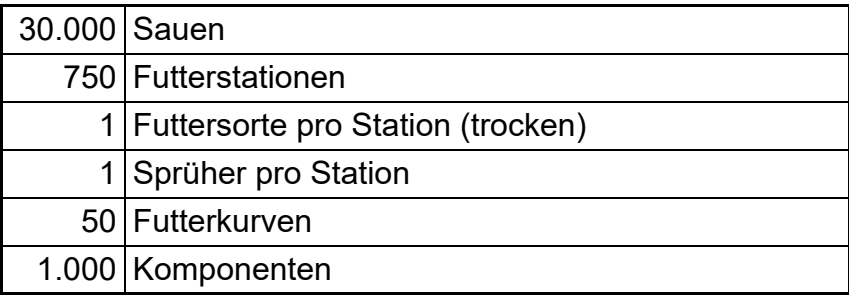

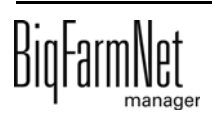

# <span id="page-8-0"></span>**1.4 Beispiel-Installation**

Mit dem BigFarmNet Manager greifen Sie auf den Steuerungscomputer im Stall zu. Mit einem Steuerungscomputer 510*pro* können Sie bis zu 10 Abrufstationen steuern.

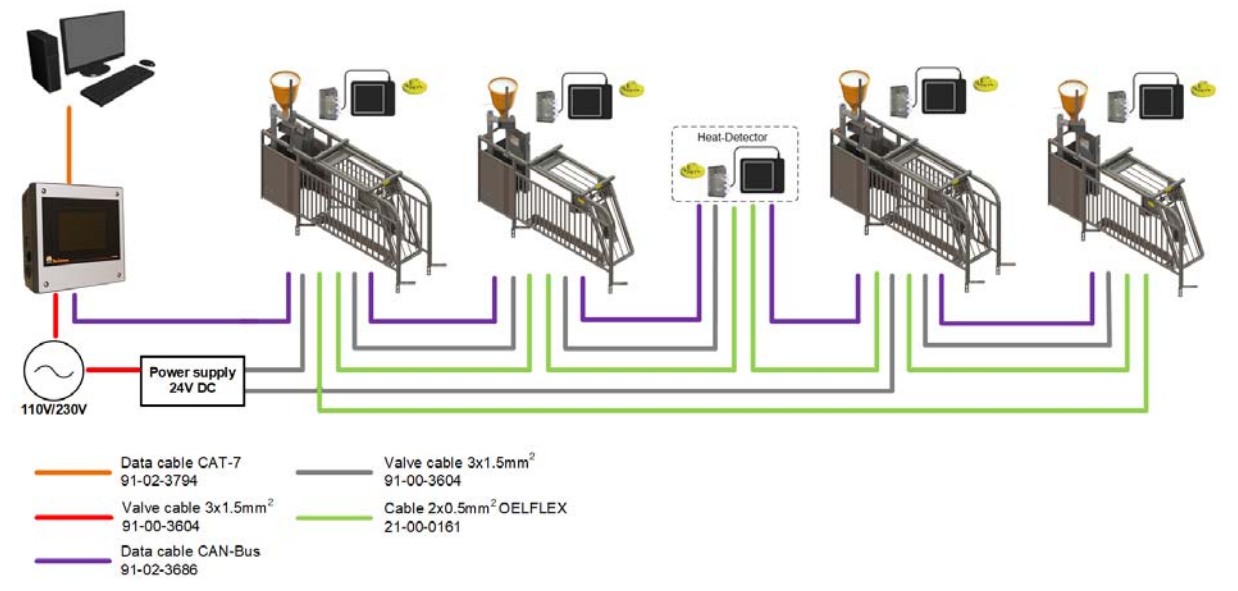

Bild 1-1: Zentralsteuerung 510*pro* mit 4 CallBack-Stationen und 1 Rauschedetektor

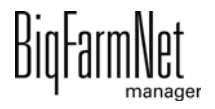

# <span id="page-9-0"></span>**2 Installation und Konfiguration des Steuerungscomputers**

## **ACHTUNG!**

Um im Netzwerk die IP-Adressen zu bestimmen, wenden Sie sich an den IT-Administrator des Kunden.

Die Installation und Konfiguration des Steuerungscomputers besteht aus folgenden Schritten:

- 1. Verdrahten, siehe zugehörigen Schaltplan
- 2. Dem Steuerungscomputer statische IP-Adresse vergeben, [siehe Kapitel 2.1](#page-9-1)
- 3. Dem Manager-PC statische IP-Adresse vergeben, [siehe Kapitel 2.2](#page-11-0)
- 4. Dem Steuerungscomputer Netzwerkkarte zuordnen, [siehe Kapitel 2.3](#page-16-0)
- 5. Verbindung zum Steuerungscomputer testen, [siehe Kapitel 2.4](#page-17-0)
- 6. Software auf dem Steuerungscomputer installieren, [siehe Kapitel 2.5](#page-18-0)

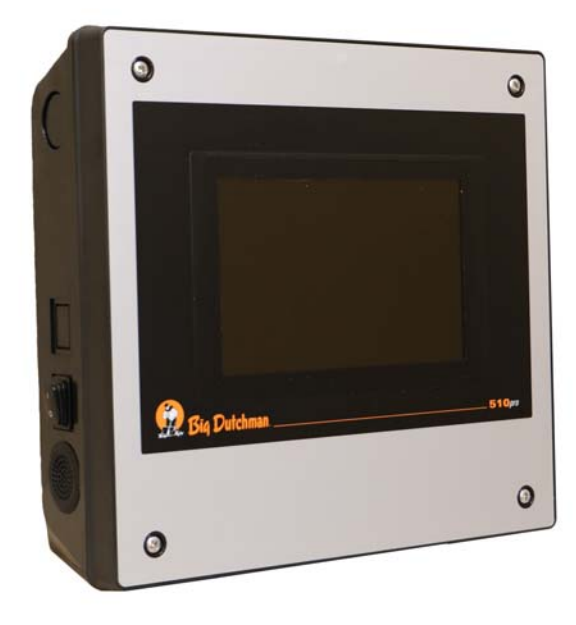

Bild 2-1: Steuerungscomputer 510*pro*

#### ۱i **ACHTUNG!**

Die Installation und Konfiguration des Steuerungscomputers darf nur von einem Service-Techniker durchgeführt werden.

## <span id="page-9-1"></span>**2.1 Steuerungscomputer: Statische IP-Adresse vergeben**

1. Starten Sie den Steuerungscomputer.

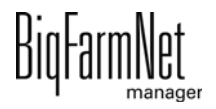

2. Tippen Sie im Startbild auf den Button für Konfiguration.

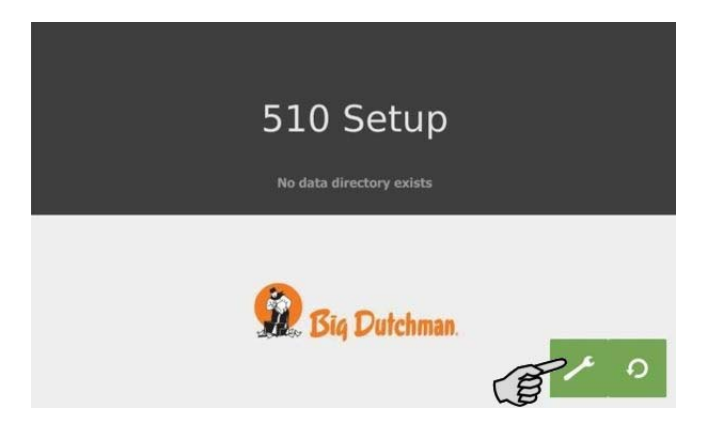

3. Tippen Sie auf **Network**.

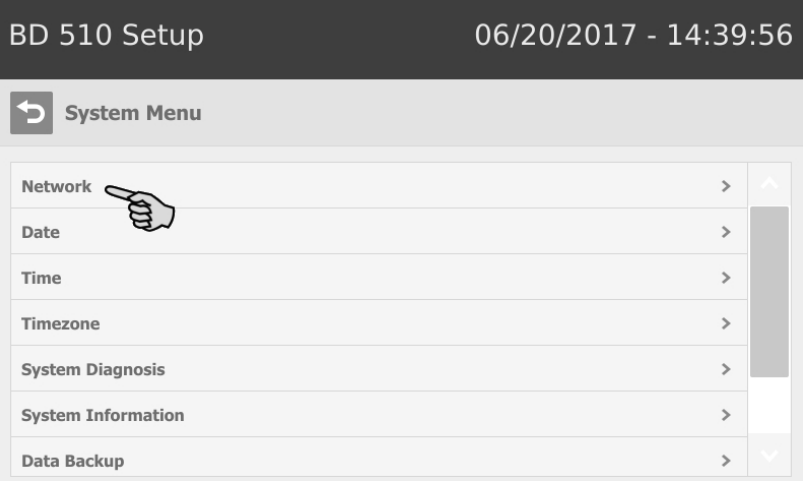

4. Achten Sie darauf, dass unter **Select scheme** > "STATIC" für statische IP-Adresse ausgewählt ist.

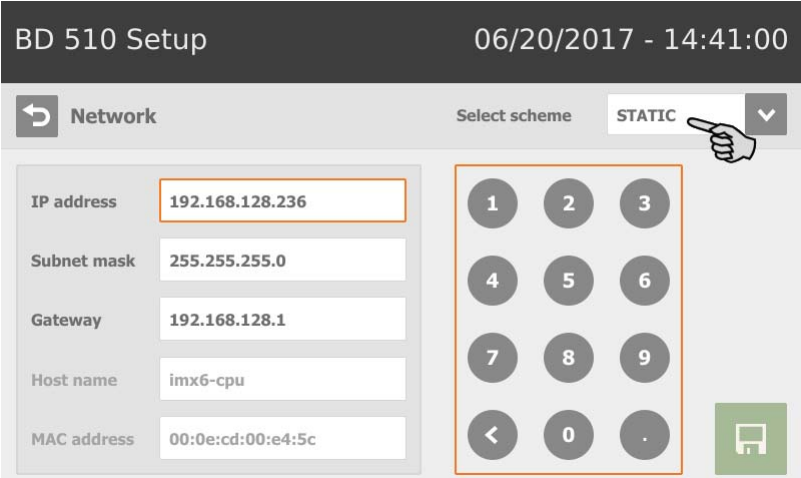

- 5. Geben Sie **IP address**, **Subnet mask** und **Gateway** ein.
- 6. Speichern Sie die Eingabe, indem Sie auf **Follo**tippen.

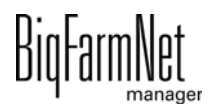

## <span id="page-11-0"></span>**2.2 Manager-PC: Statische IP-Adresse vergeben**

### <span id="page-11-1"></span>**2.2.1 Windows 7**

Vergeben Sie dem PC, auf dem der BigFarmNet Manager installiert ist oder installiert werden soll, eine statische IP-Adresse. Die folgenden Schritte basieren auf dem Betriebssystem Windows 7.

- 1. Klicken Sie im Startmenü**l auf Systemsteuerung**.
- 2. Klicken Sie auf **Netzwerk- und Freigabecenter**.
- 3. Klicken Sie auf **Adaptereinstellungen ändern**.

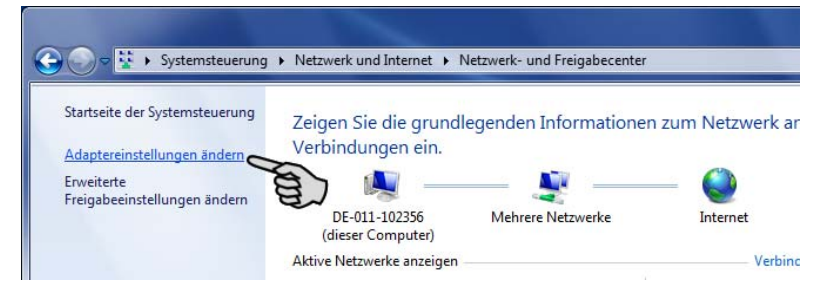

4. Doppelklicken Sie auf **LAN-Verbindung**.

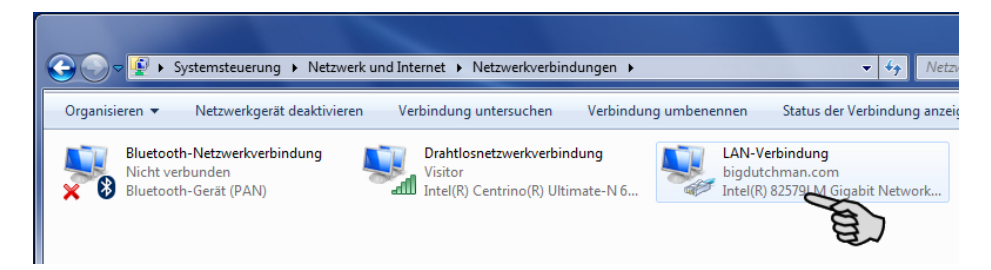

5. Klicken Sie auf **Eigenschaften**.

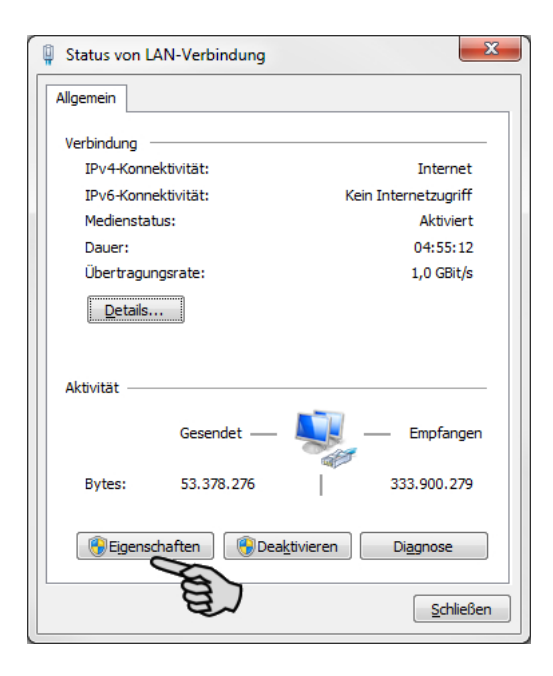

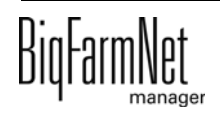

6. Wählen Sie **Internetprotokoll Version 4 (TCP/IPv4)** und klicken Sie auf **Eigenschaften**.

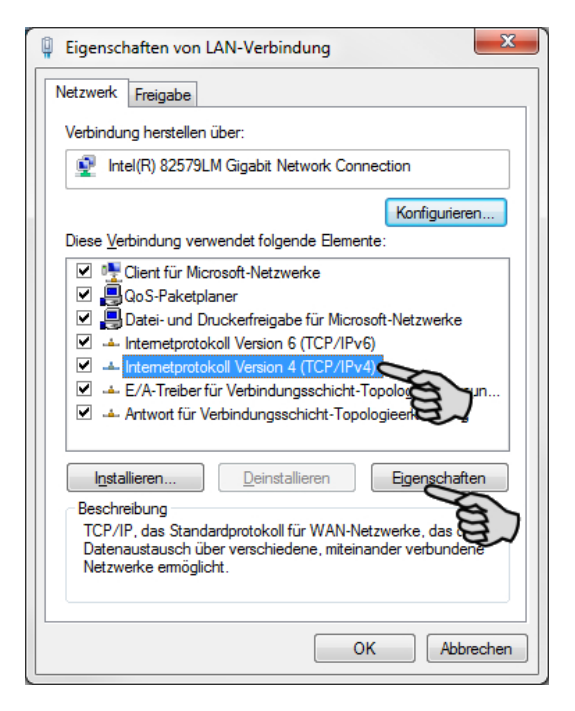

7. Geben Sie eine statische IP-Adresse ein.

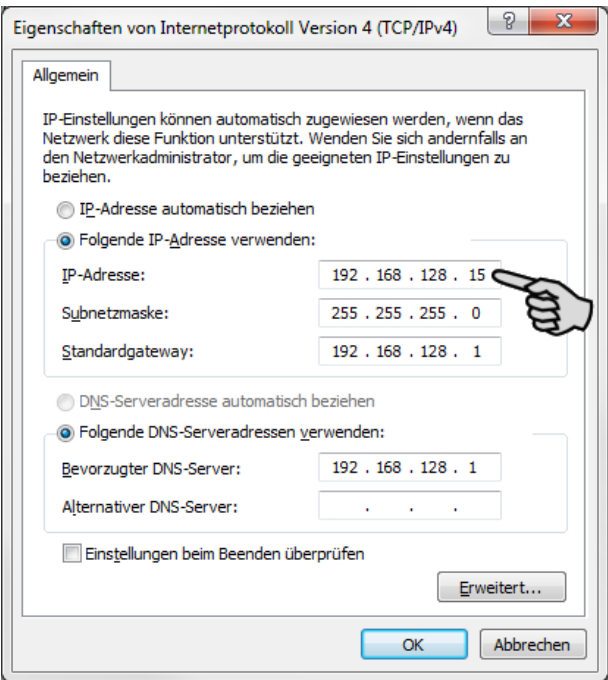

8. Bestätigen Sie die Eingaben mit einem Klick auf **OK**.

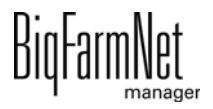

#### <span id="page-13-0"></span>**2.2.2 Windows 10**

Vergeben Sie dem PC, auf dem der BigFarmNet Manager installiert ist oder installiert werden soll, eine statische IP-Adresse. Die folgenden Schritte basieren auf dem Betriebssystem Windows 10.

1. Rufen Sie über das Suchfeld der Taskleiste die **Systemsteuerung** auf.

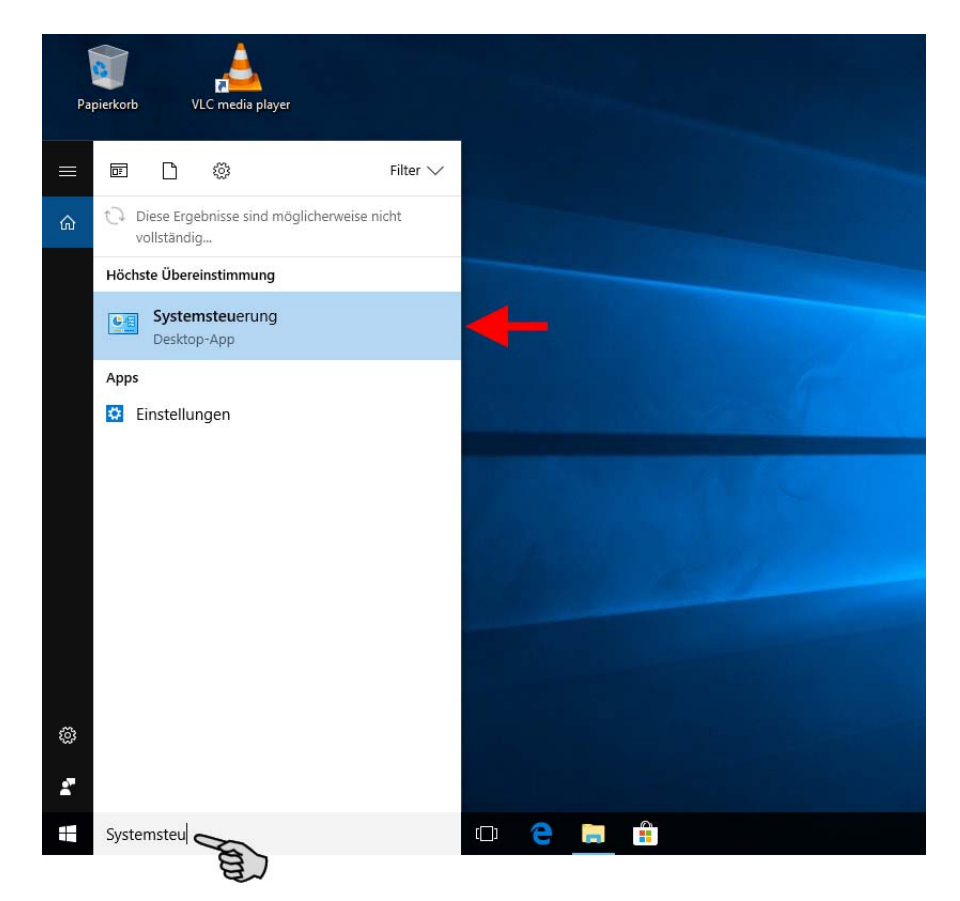

2. Klicken Sie bei **Netzwerk und Internet** auf **Netzwerkstatus und -aufgaben anzeigen**.

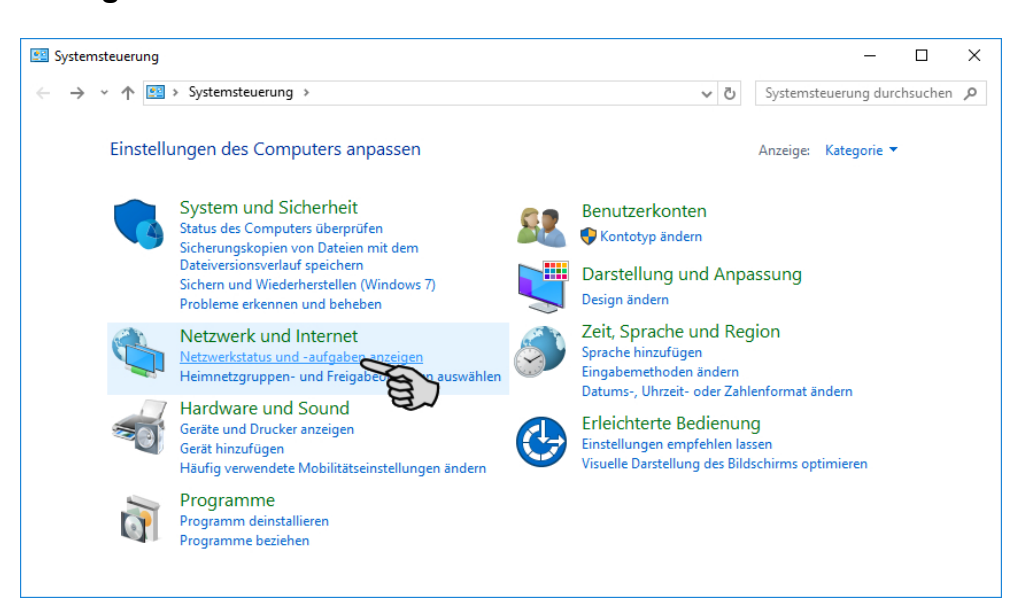

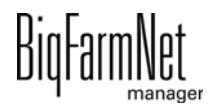

3. Klicken Sie auf **Adaptereinstellungen ändern**.

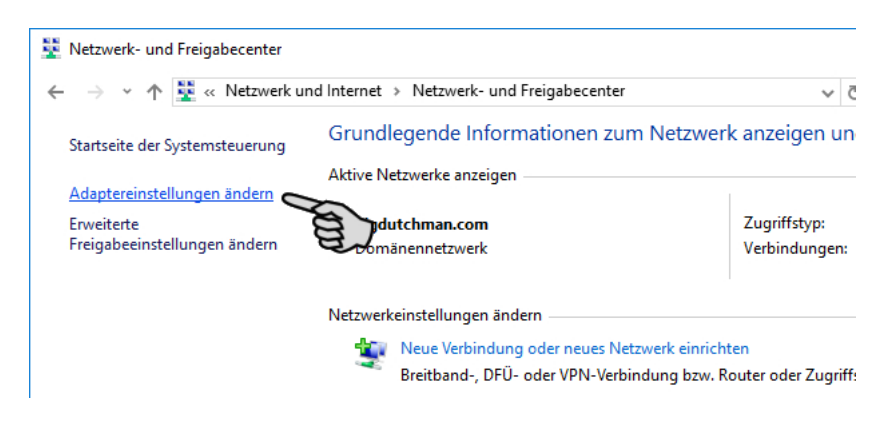

4. Doppelklicken Sie auf **WLAN**.

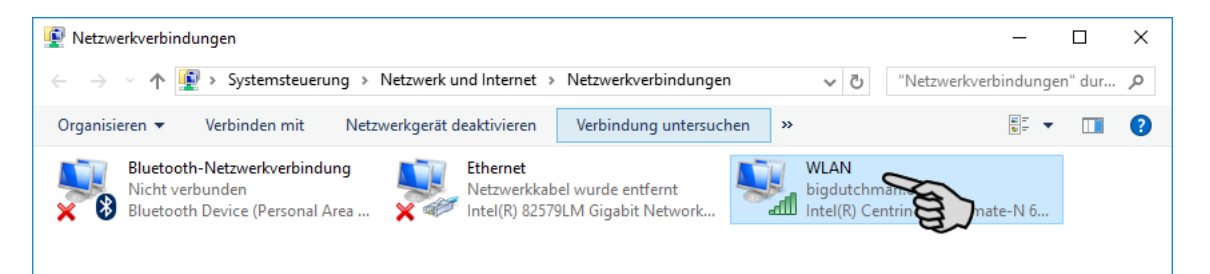

5. Klicken Sie auf **Eigenschaften**.

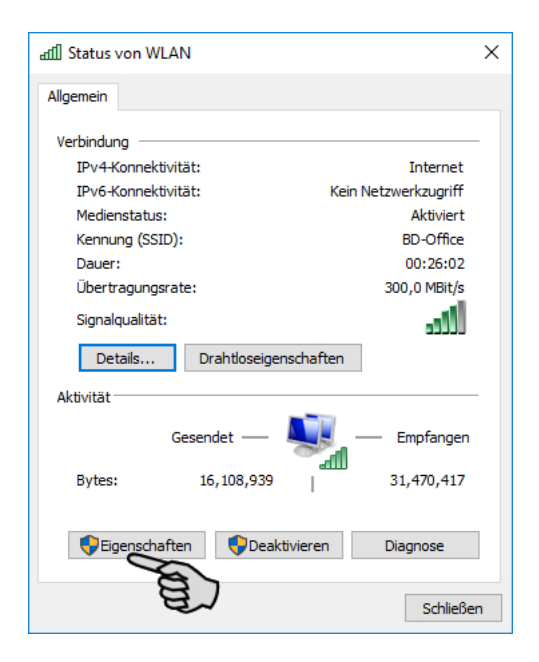

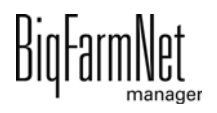

6. Wählen Sie **Internetprotokoll Version 4 (TCP/IPv4)** und klicken Sie auf **Eigenschaften**.

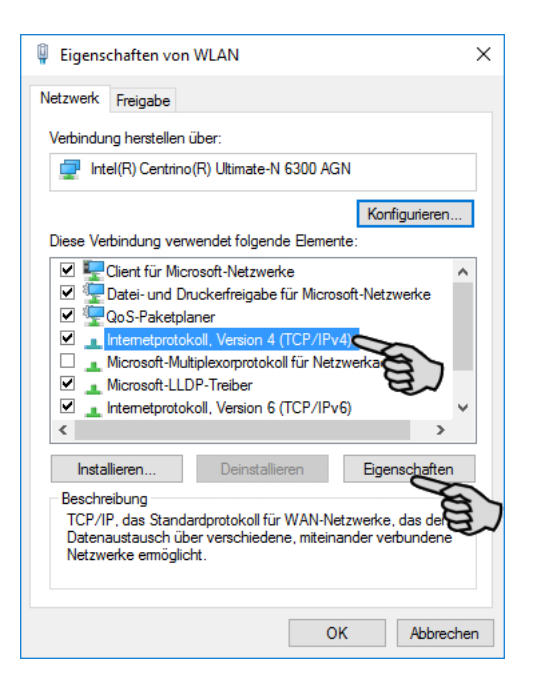

7. Geben Sie eine statische IP-Adresse ein.

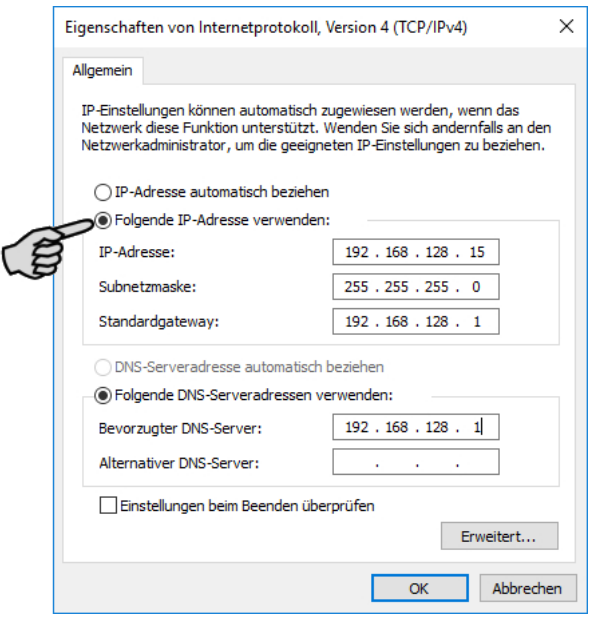

8. Bestätigen Sie die Eingaben mit einem Klick auf **OK**.

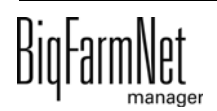

## <span id="page-16-0"></span>**2.3 Netzwerkkarte zuordnen**

Die Netzwerkkarte wird beim ersten Programmstart des BigFarmNet Managers abgefragt. Nachträglich kann die Zuordnung der Netzwerkkarte wie folgt geändert werden:

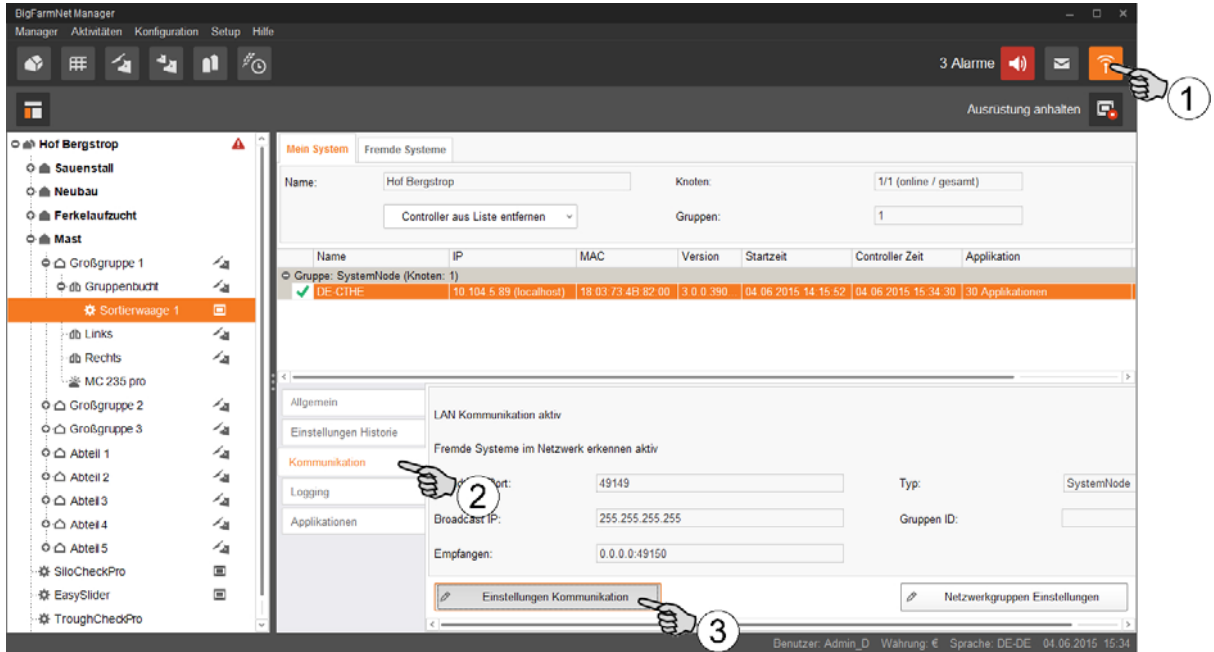

- 1. Klicken Sie auf das Symbol für Netzwerk.
- 2. Klicken Sie auf "Kommunikation".
- 3. Klicken Sie auf "Einstellungen Kommunikation".
- 4. Wählen Sie die zugehörige Netzwerk-Schnittstelle aus. Dabei müssen die ersten drei Zahlen-Bereiche der IP-Adresse mit denen übereinstimmen, die Sie zuvor für den Manager-PC eingegeben haben, [siehe Kapitel 2.2.](#page-11-0)

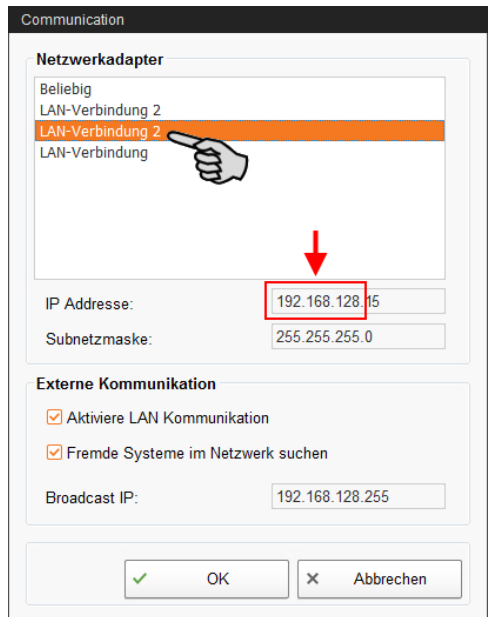

5. Klicken Sie auf "OK", um die Einstellungen zu übernehmen.

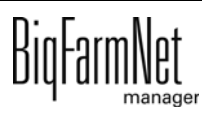

## <span id="page-17-0"></span>**2.4 Verbindung zum Steuerungscomputer prüfen**

Nutzen Sie den Ping-Befehl, um die Erreichbarkeit des Steuerungscomputers im Netzwerk zu überprüfen.

Tippen Sie den Befehl wie folgt in die Konsole: ping <IP Adresse>

Beispiel im Screenshot: ping 192.168.128.236

Wenn der Steuerungscomputer antwortet, erscheinen vier Zeilen mit folgender Information:

- **•** Angabe der IP-Adresse
- **•** Paketgröße
- **•** benötigte Zeit
- **•** TTL (Time to Live)

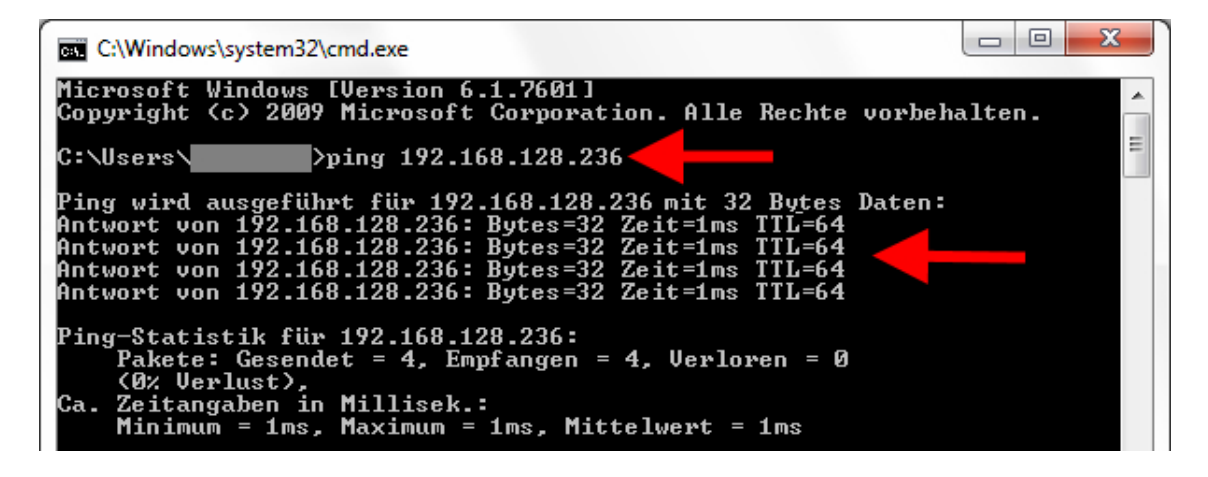

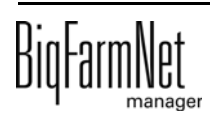

## <span id="page-18-0"></span>**2.5 Software auf dem Steuerungscomputer installieren**

Auf dem Steuerungscomputer befindet sich im Auslieferungszustand bereits ein vorinstalliertes Betriebssystem. Die entsprechende BigFarmNet-Software muss auf den Steuerungscomputer zusätzlich installiert werden.

1. Klicken Sie im Menü "Setup" auf "Software installer".

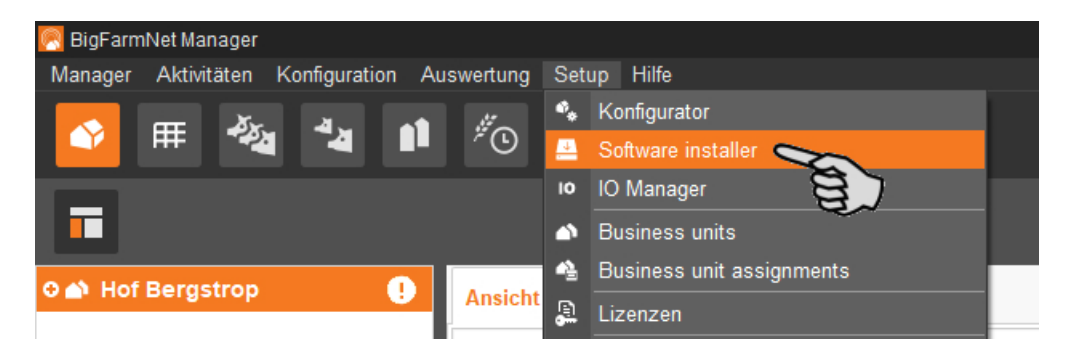

2. Geben Sie die IP-Adresse des Steuerungscomputers ein, auf dem Sie die Software installieren möchten.

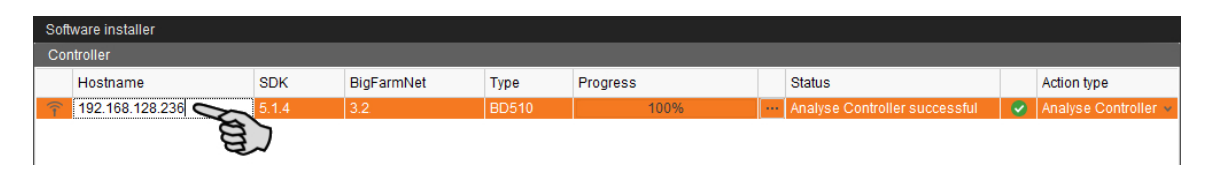

3. Fügen Sie bei Bedarf die gewünschte Anzahl an Steuerungscomputern hinzu, indem Sie auf "Add" klicken.

Dadurch können Sie die Software auf mehreren Steuerungscomputern gleichzeitig installieren. Bei jedem Klick auf "Add" wird ein Steuerungscomputer hinzugefügt und die IP-Adresse um 1 erhöht. Sie können die IP-Adresse jedoch beliebig anpassen.

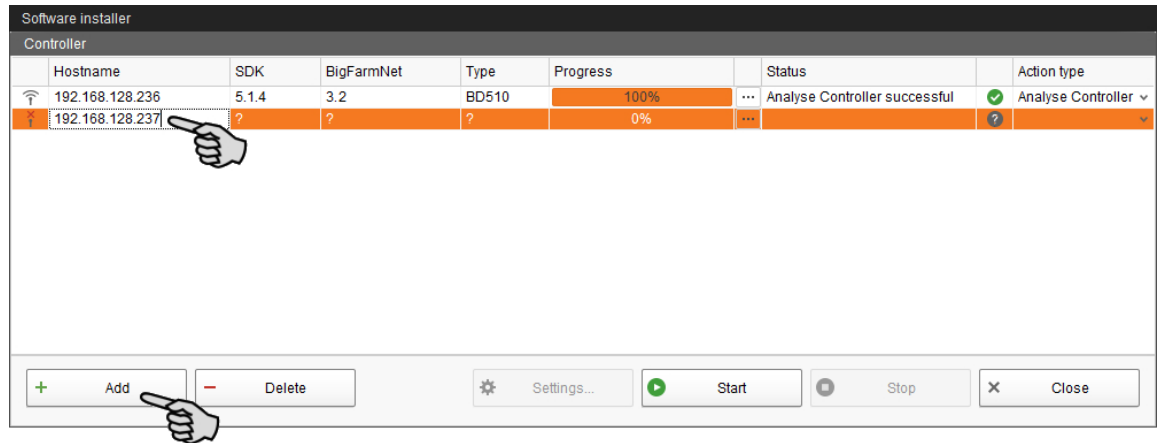

4. Wählen Sie einen Steuerungscomputer mit einem Klick aus.

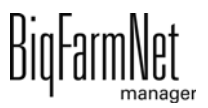

5. Klicken Sie in das entsprechende Eingabefeld unter "Action type" und wählen Sie "New Installation" aus.

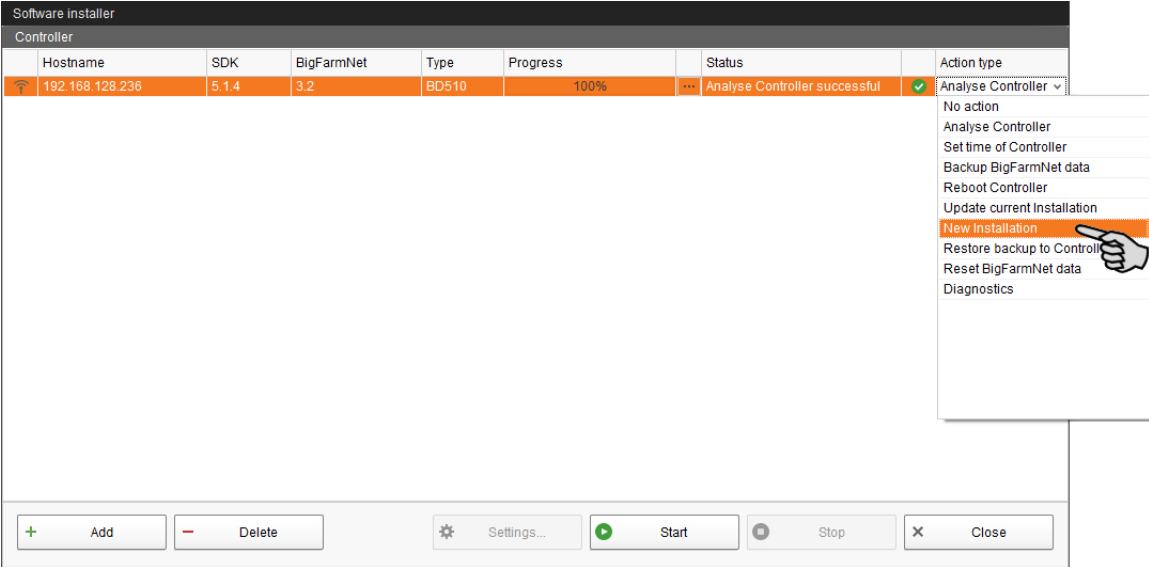

- 6. Klicken Sie in der unteren Befehlsleiste des Dialogfensters auf "Settings".
- 7. Kontrollieren Sie unter "Software Package", ob der angegebene Pfad das Setup für den Steuerungscomputer 510*pro* beinhaltet.

#### **ACHTUNG!** ۱i.

Gleichen Sie die Versionsnummer der Software ab. Bei einem Update ist die Versionsnummer höchstwahrscheinlich eine andere.

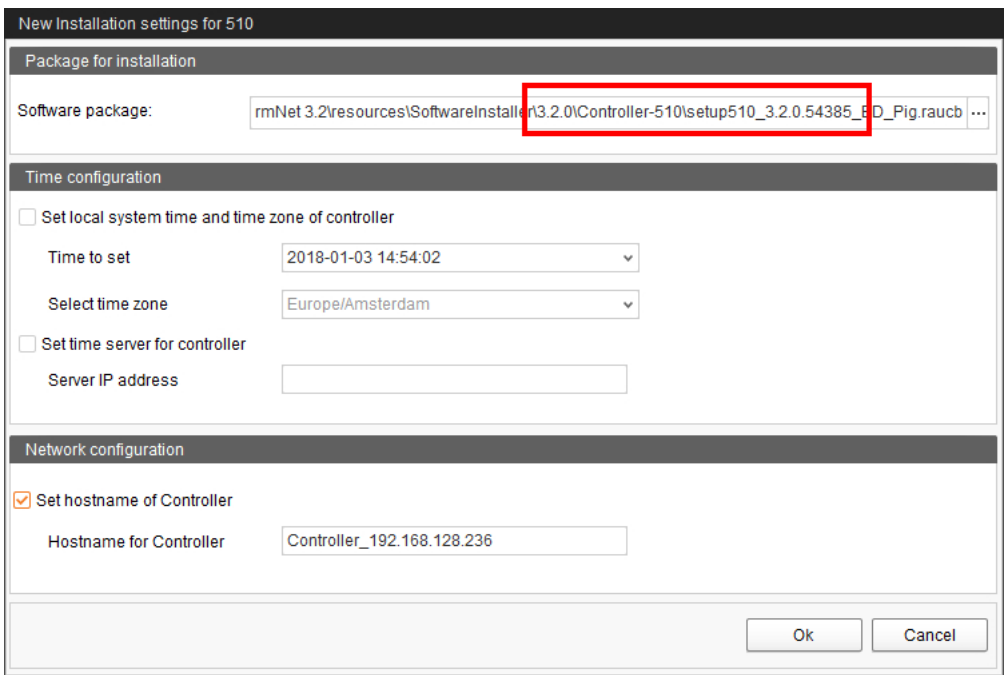

8. Bestätigen Sie den Dialog mit "OK".

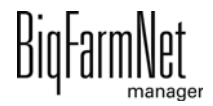

9. Klicken Sie auf "Start".

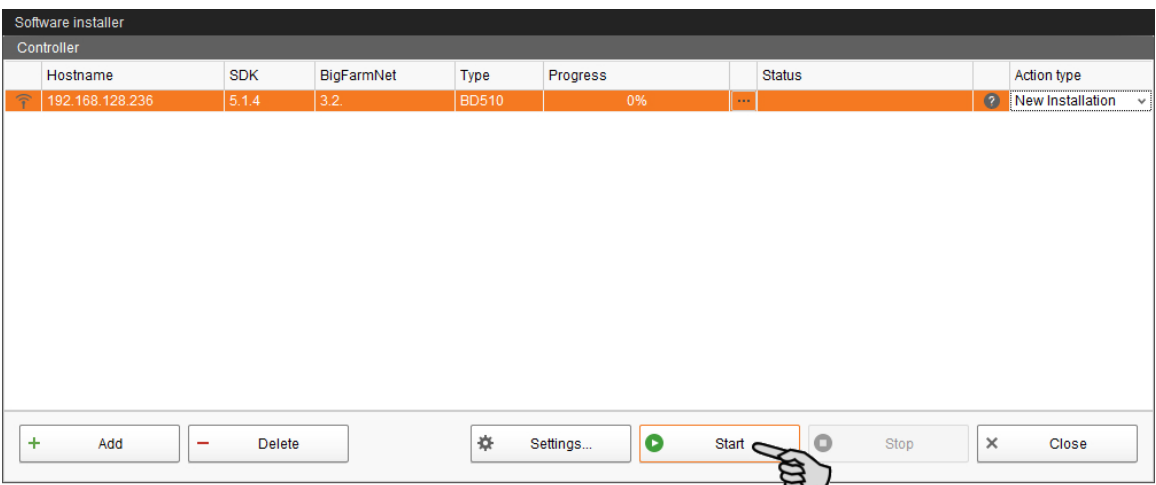

10. Bestätigen Sie die Sicherheitsabfrage.

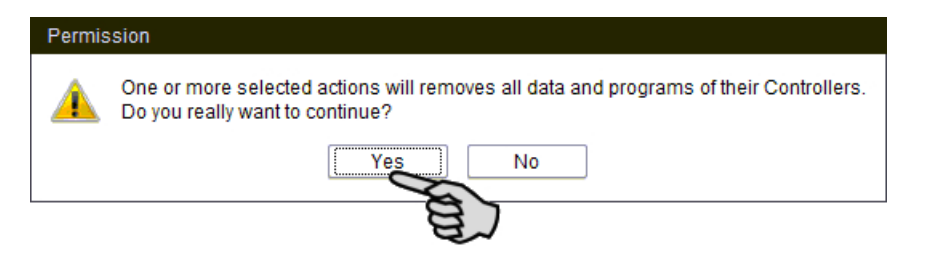

Die Installation kann einige Minuten dauern. Mit einem Klick auf  $\lfloor \, \cdots \, \rfloor$  erhalten Sie eine Information zum Prozessfortschritt.

Die erfolgreich abgeschlossene Installation wird in der Spalte "Status" mit angezeigt.

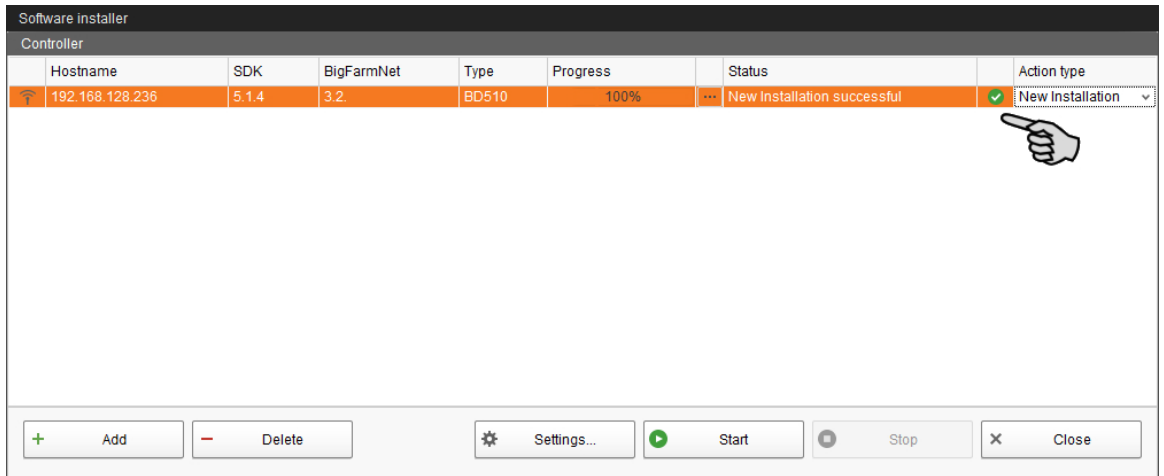

# <span id="page-21-0"></span>**3 Konfiguration der Anlage**

# <span id="page-21-1"></span>**3.1 Applikation hinzufügen und konfigurieren**

#### **ACHTUNG!** ∣i.

Um eine Applikation hinzuzufügen, müssen Sie zuvor eine Hofstruktur mit Häusern, Abteilen und Buchten anlegen, siehe Handbuch "BigFarmNet Manager - Installation/ Konfiguration".

Folgende Handlungsanweisung beschreibt chronologisch die Schritte:

- **•** Steuerungscomputer und Applikation hinzufügen
- **•** Funktionsumfang im Composer definieren
- **•** Konfiguration auf andere Abrufstationen kopieren
- 1. Klicken Sie im Menü "Setup" auf "Konfigurator".

Das Fenster "Konfigurator" öffnet sich.

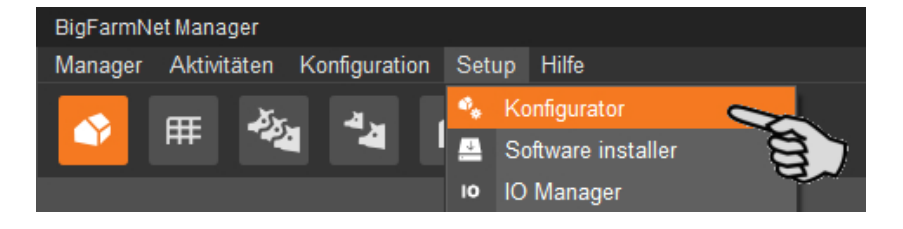

2. Klicken Sie auf den Reiter "Steuerungscomputer und Applikationen".

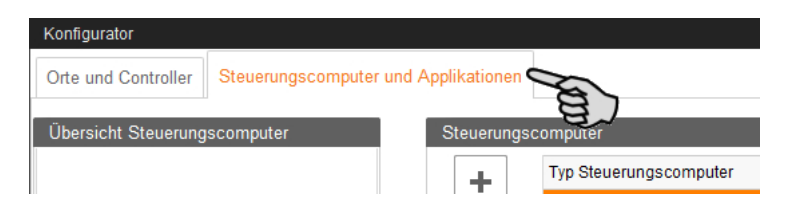

3. Wählen Sie oben unter "Steuerungscomputer" den entsprechenden Steuerungscomputer aus und klicken Sie auf den Plus-Button.

Der Steuerungscomputer wird links unter "Übersicht Steuerungscomputer" hinzugefügt.

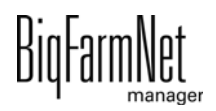

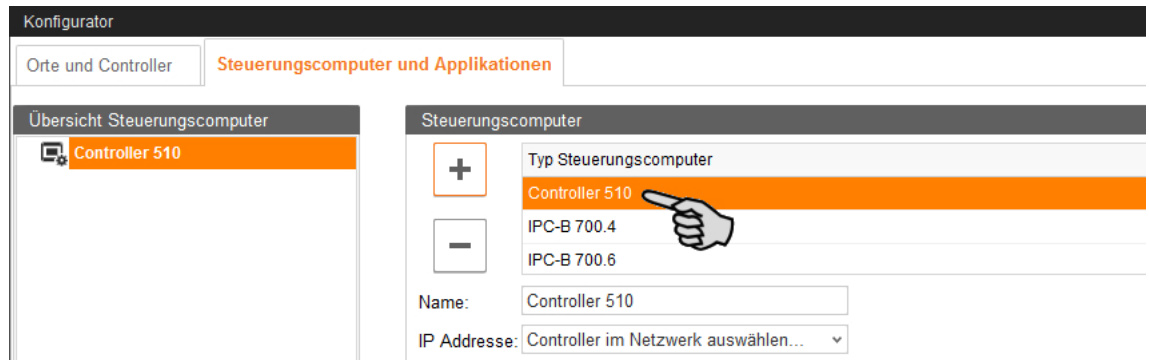

4. Vergeben Sie dem Steuerungscomputer einen Namen.

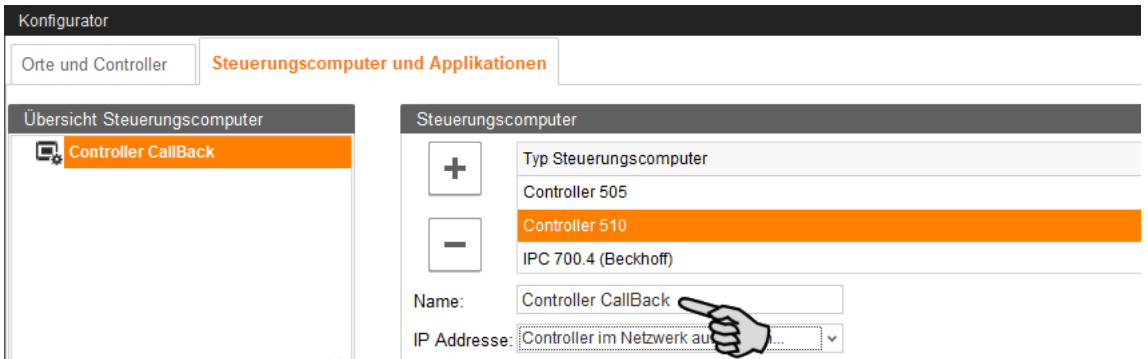

5. Wählen Sie unten unter "Applikation für ..." den Ort aus, an dem die Abrufstation betrieben wird.

Die Auswahl der Applikation ist abhängig von der Auswahl des Ortes.

Die Applikation CallBack*pro* kann nur auf der Ebene "Bucht" hinzugefügt werden.

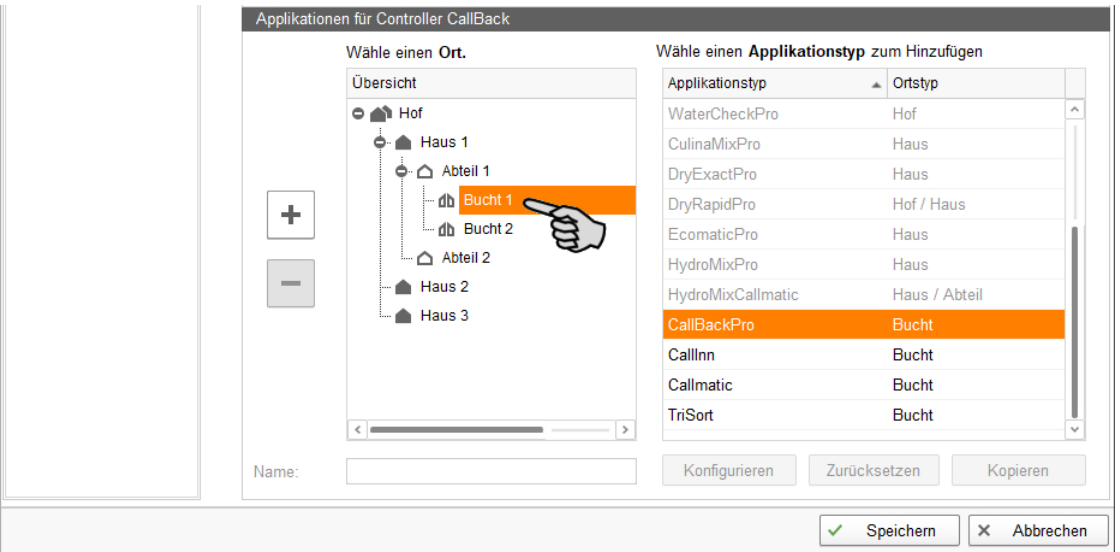

6. Wählen Sie in der rechten Tabelle die entsprechende Applikation aus und klicken Sie links auf den Plus-Button.

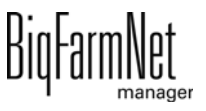

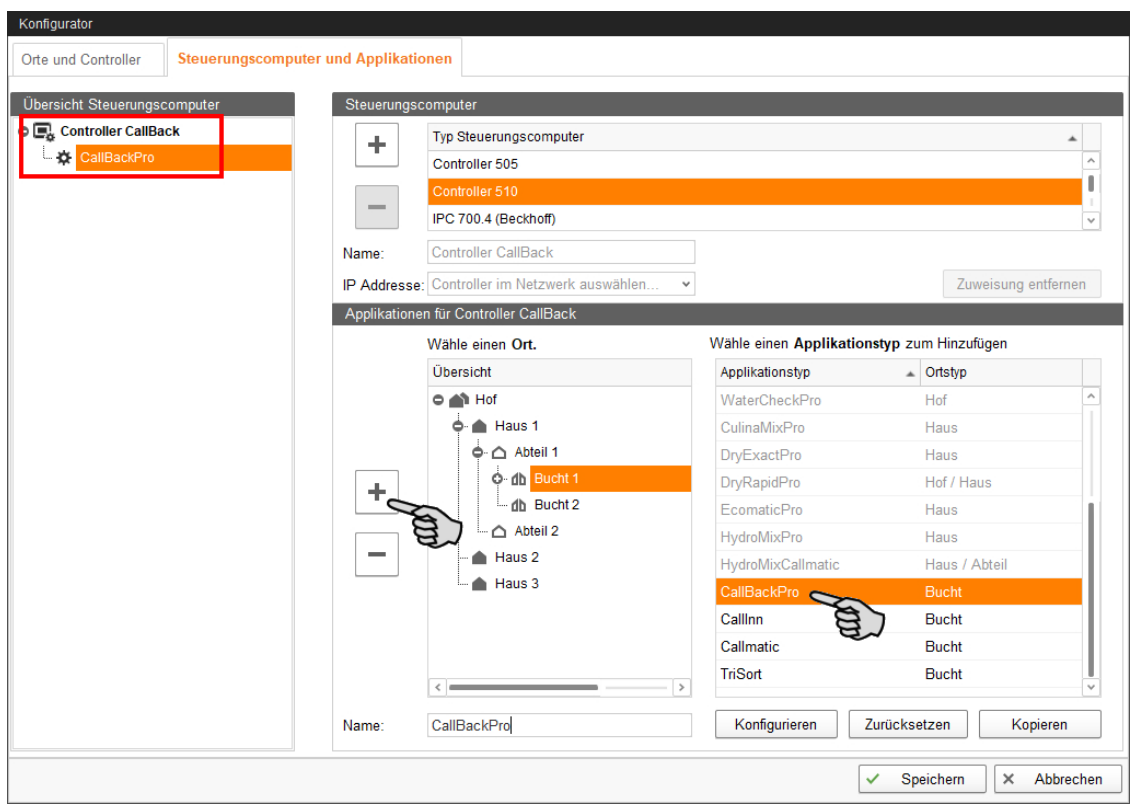

Die ausgewählte Applikation wird dem Steuerungscomputer links unter "Übersicht Steuerungscomputer" zugewiesen. Die Struktur zeigt auf der oberen Ebene den Steuerungscomputer und auf der unteren Ebene die zugehörige Applikation.

7. Vergeben Sie der Applikation einen Namen.

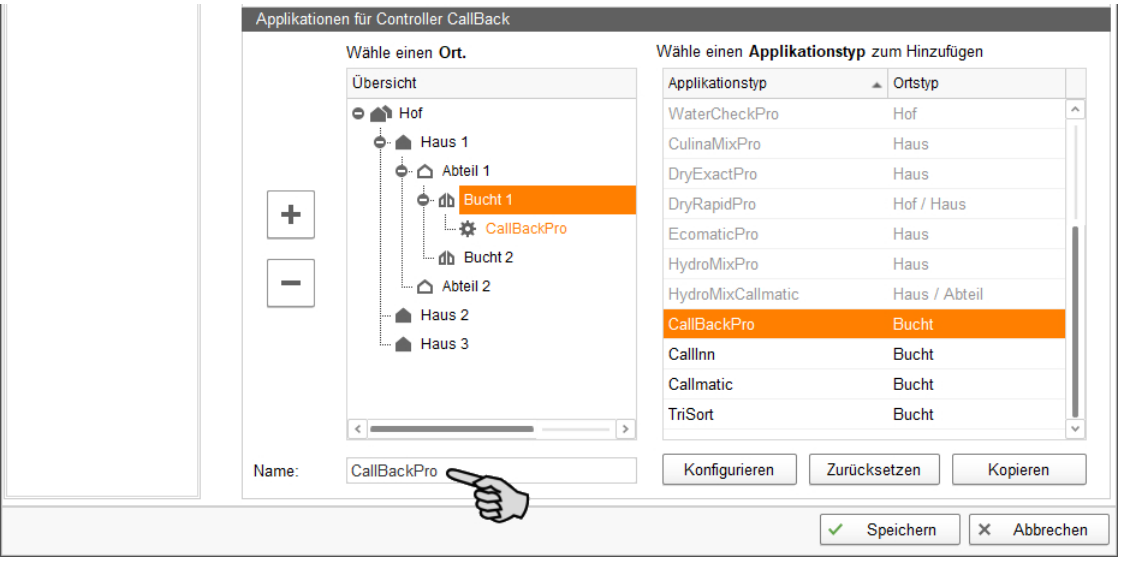

8. Fügen Sie dem Steuerungscomputer bei Bedarf weitere Applikationen hinzu.

Eine Applikation entspricht einer CallBack-Station. Einem Steuerungscomputer können bis zu 10 Stationen zugeordnet werden.

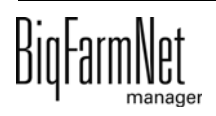

- a) Markieren Sie die Bucht, der Sie bereits die erste CallBack-Applikation zugewiesen haben.
- b) Wenn die gewünschte Applikation noch markiert ist, klicken Sie auf den Plus-Button.
- c) Vergeben Sie der Applikation einen Namen.

Wenn Sie in der "Übersicht Steuerungscomputer" eine Applikation markieren, wird diese unter dem zugewiesenen Ort farbig angezeigt.

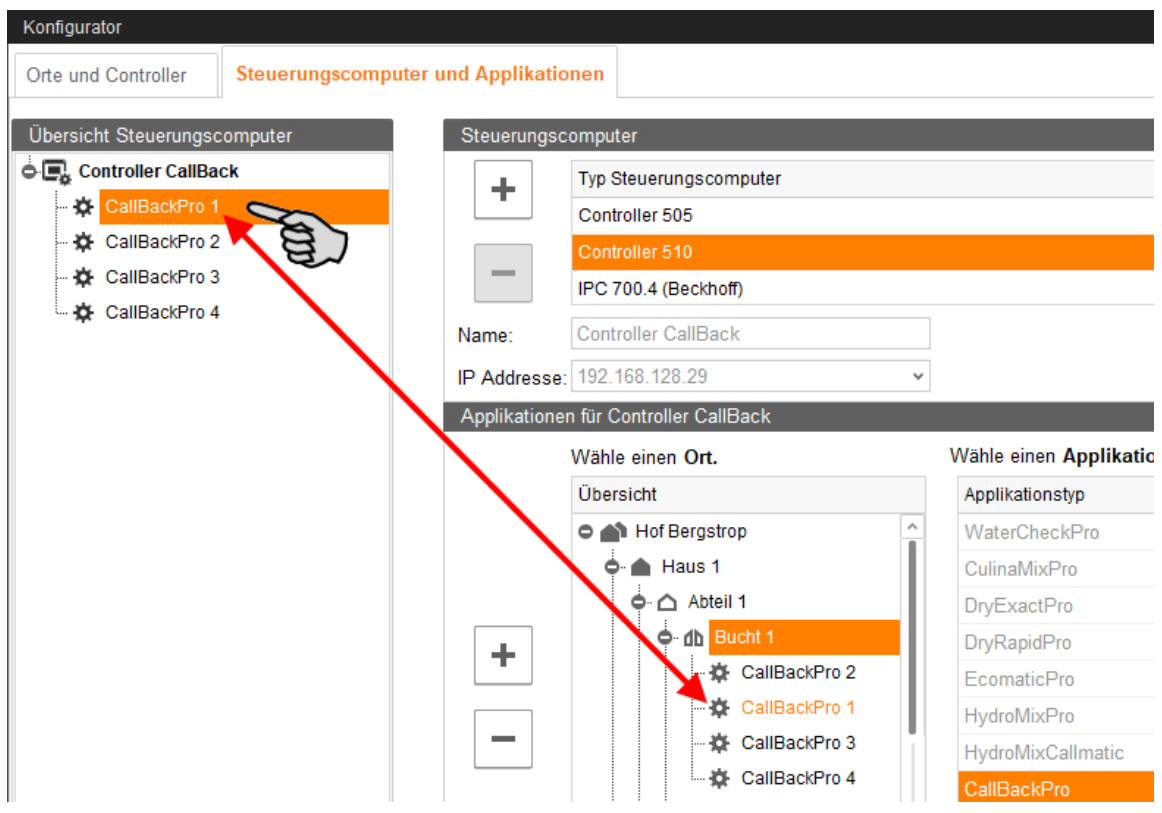

- 9. Klicken Sie links unter "Übersicht Steuerungscomputer" auf den Steuerungscomputer.
- 10. Weisen Sie dem Steuerungscomputer die zugehörige IP-Adresse zu, falls bekannt. Wenn die IP-Adresse jetzt noch nicht eingerichtet ist, dann müssen Sie die IP-Adresse später nachtragen.

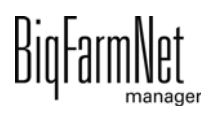

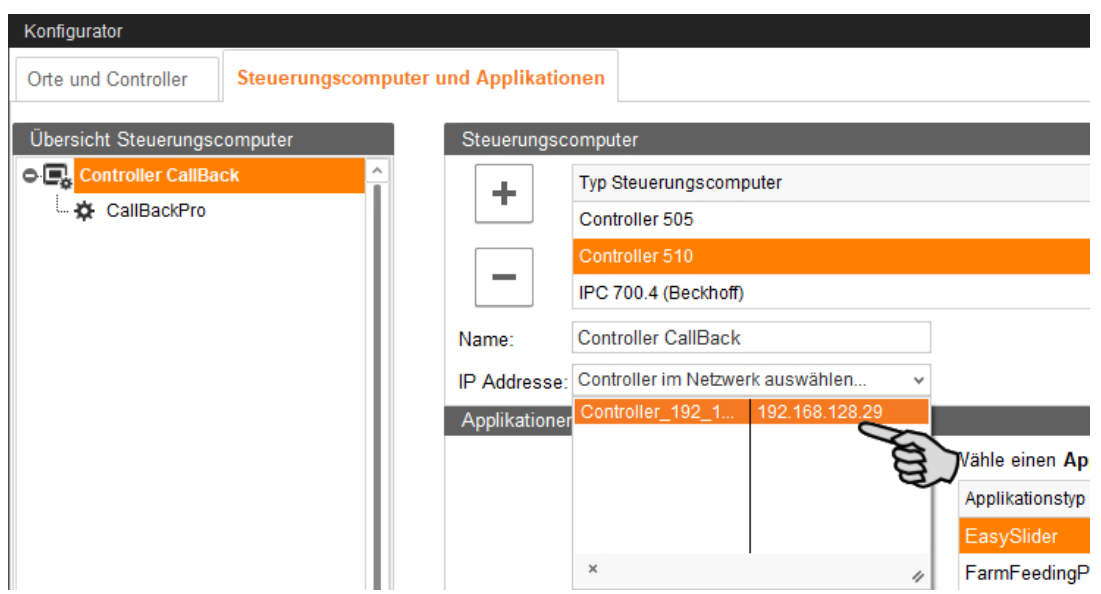

- 11. Wählen Sie unter "Übersicht Steuerungscomputer" eine Applikation aus, um sie gemäß dem Funktionsumfang der Anlage zu konfigurieren.
- 12. Klicken Sie auf "Konfigurieren".

Der Dialog für den Composer wird geöffnet.

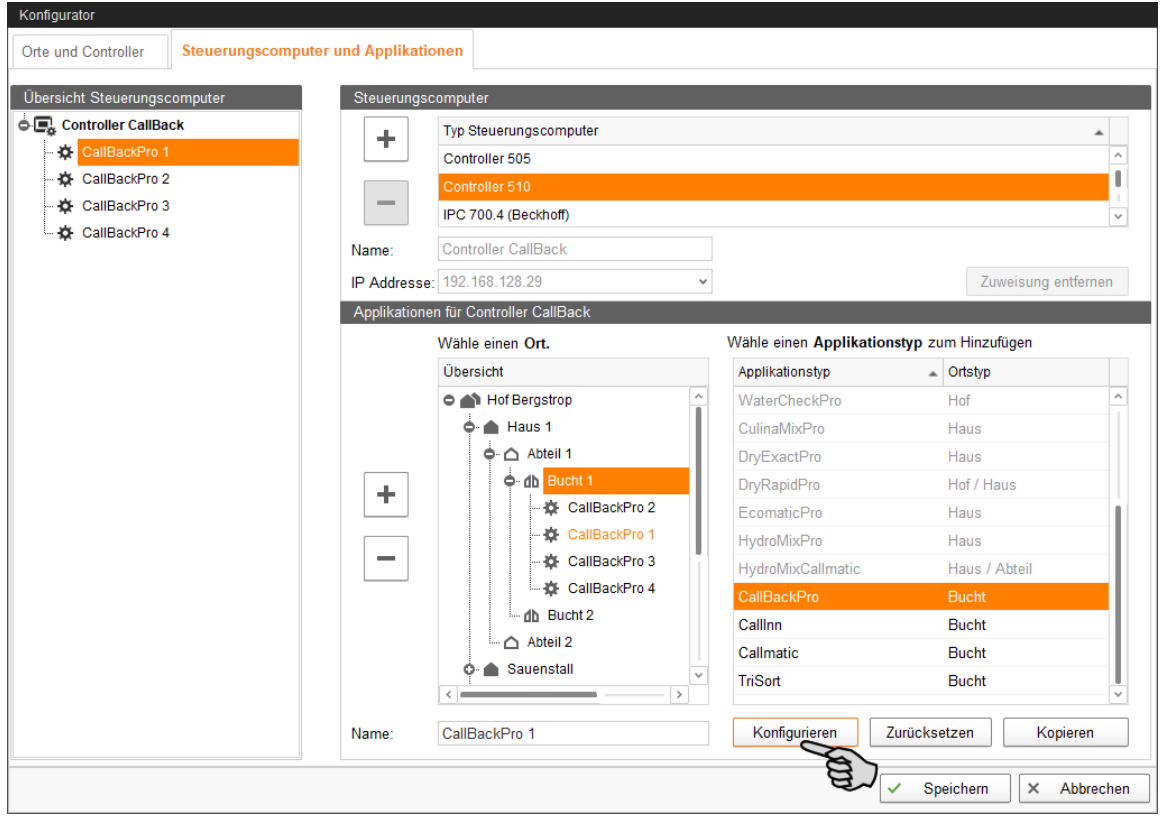

13. Nehmen Sie die Einstellungen gemäß dem Aufbau der Anlage vor. Ändern Sie dabei bei Bedarf voreingestellte Werte.

Informationen zur Einstellung der Werte erhalten Sie in der Spalte "Kommentar".

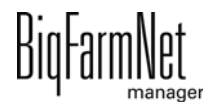

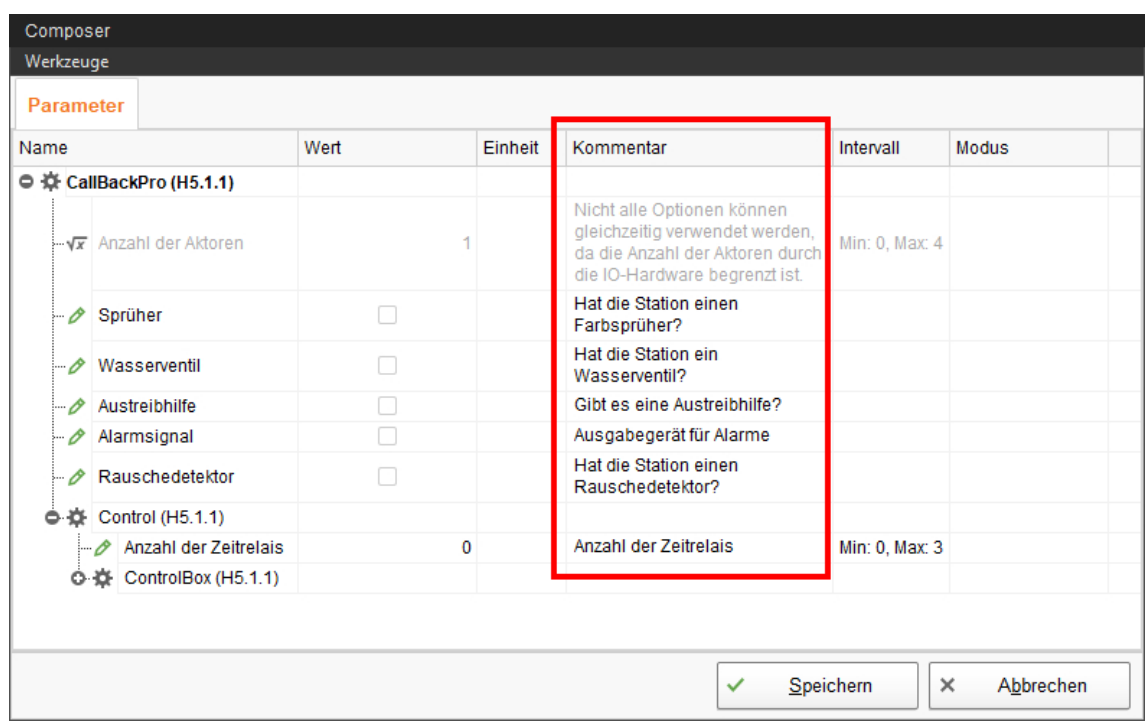

- 14. Klicken Sie abschließend auf "Speichern", um alle Einstellungen im Composer zu übernehmen.
- 15. Kopieren und übertragen Sie die im Composer definierte Konfiguration auf die anderen Stationen, wenn die Stationen die gleichen Funktionen haben.

Eine konfigurierte Applikation wird mit  $\clubsuit$  gekennzeichnet.

a) Wählen Sie die konfigurierte Applikation aus und klicken Sie auf "Kopieren".

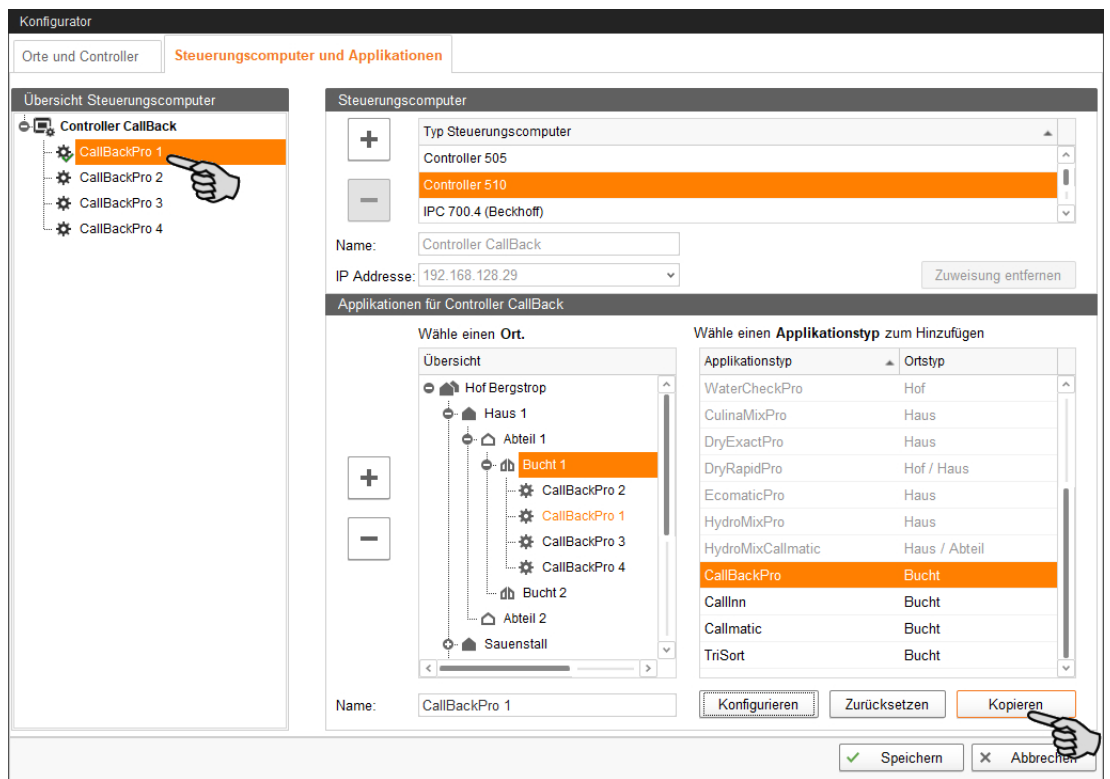

b) Wählen Sie die Applikationen, denen Sie die definierte Konfiguration übertragen möchten.

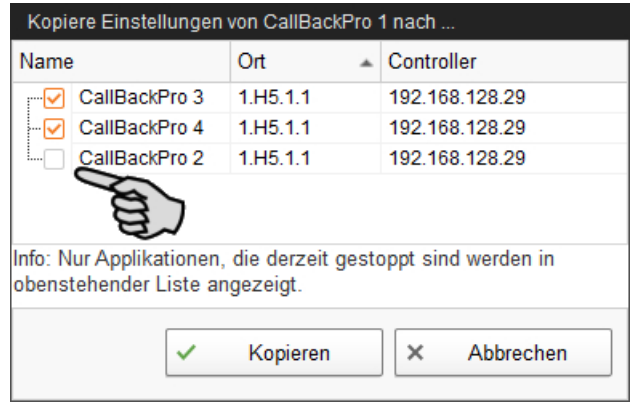

- c) Klicken Sie auf "Kopieren" und die Einstellungen werden für die ausgewählten Applikationen übernommen.
- 16. Speichern Sie Ihre Einstellungen mit einem Klick auf "Speichern" und bestätigen Sie die weiteren Dialoge mit "OK".

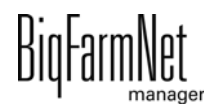

## <span id="page-28-0"></span>**3.2 Einstellungen im Composer ändern**

Im Composer wird der Funktionsumfang der installierten Anlage in der Regel einmal festgelegt. Bei Bedarf kann der Composer für nachträgliche Änderungen wie folgt aufgerufen werden:

1. Klicken Sie in der Hofstruktur auf das Controller-Symbol der gewünschten Anlagen-Applikation.

 $|i|$ **ACHTUNG!**

Prüfen Sie, ob die Applikation läuft. Stoppen Sie die Applikation, indem Sie in der oberen Leiste auf  $\bullet$  stopp | klicken.

2. Klicken Sie unter "Setup" auf "Starte Composer...".

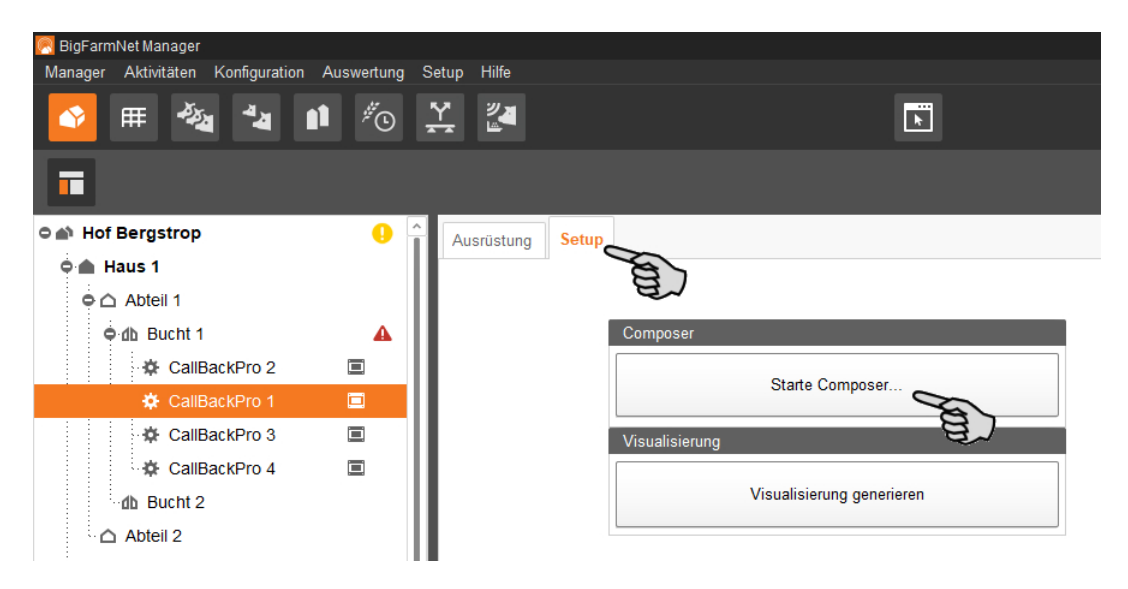

3. Nehmen Sie die Einstellungen gemäß dem Aufbau der Anlage vor. Ändern Sie dabei bei Bedarf voreingestellte Werte.

Informationen zur Einstellung der Werte erhalten Sie in der Spalte "Kommentar". Im Folgenden werden einige der Parameter erläutert:

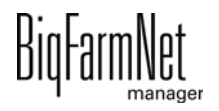

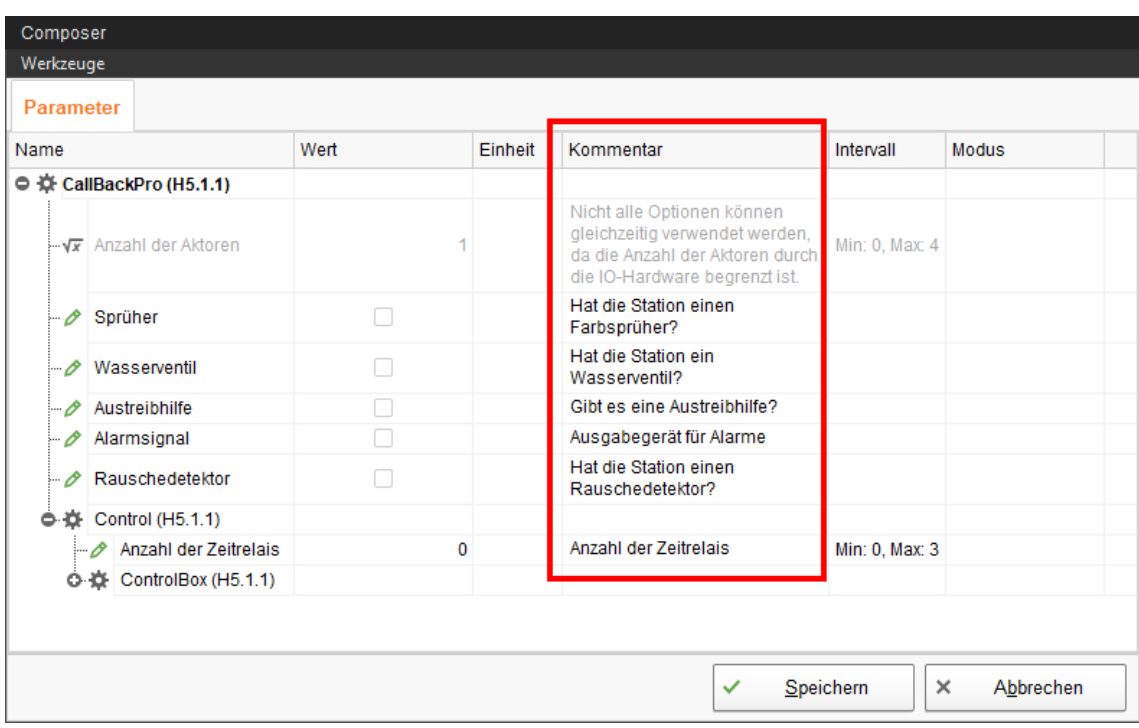

4. Klicken Sie abschließend auf "Speichern", um alle Einstellungen im Composer zu übernehmen.

Sie werden aufgefordert, den Controller neu zu starten.

5. Bestätigen Sie den Dialog mit "OK".

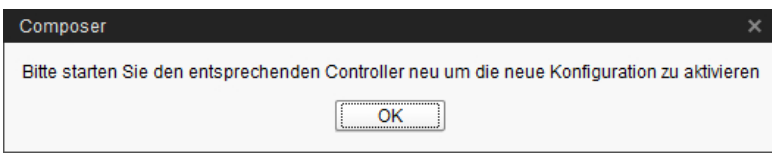

6. Klicken Sie im Menü "Setup" auf "Software installer".

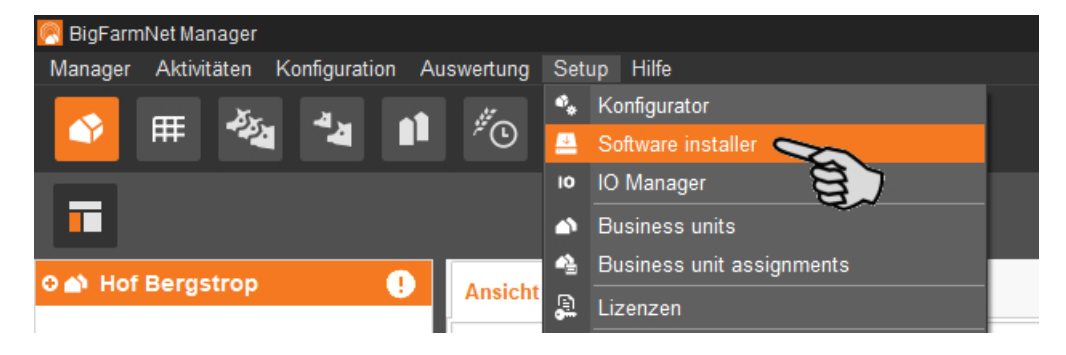

- 7. Wählen Sie den Steuerungscomputer mit einem Klick aus.
- 8. Klicken Sie in das entsprechende Eingabefeld unter "Action Type" und wählen Sie die Aktion "Reboot Controller".

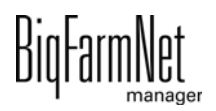

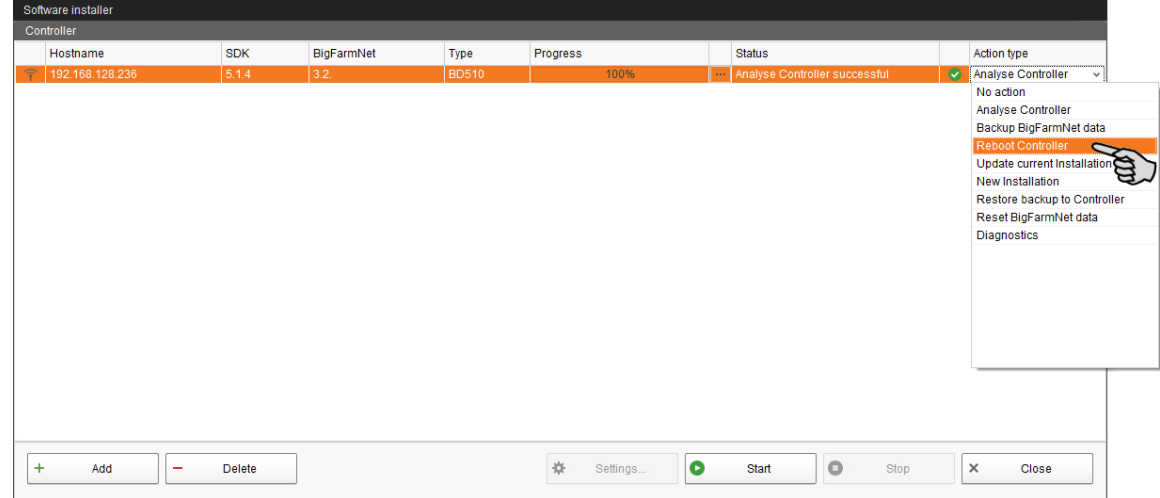

9. Klicken Sie auf "Start".

**ACHTUNG!**  $|i$ 

Dieser Vorgang kann mehrere Minuten dauern!

### <span id="page-31-0"></span>**3.3 IO-Manager einrichten**

Im IO-Manager richten Sie die Steuerung ein. Sie ordnen die Anlagenfunktionen, die Sie zuvor im Composer festgelegt haben, den IO-Karten zu.

- 1. Klicken Sie in der Hofstruktur auf das Controller-Symbol in der gewünschten Anlagen-Applikation.
- 2. Klicken Sie im Menü "Setup" auf "IO Manager".

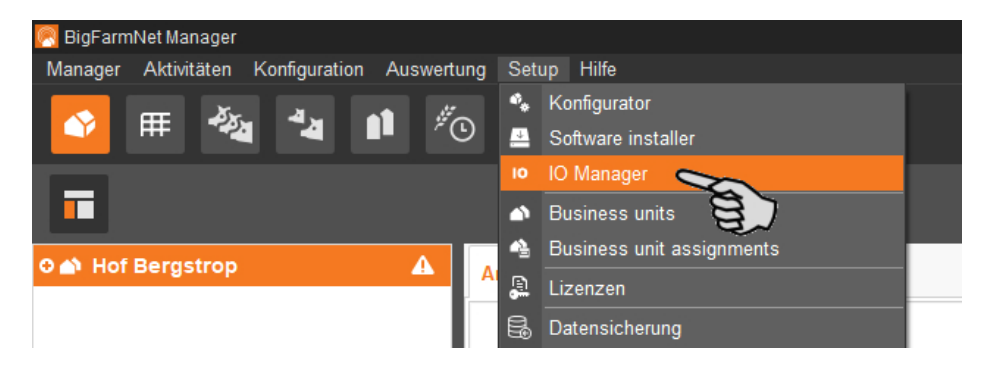

Der IO-Manager öffnet sich im Anwendungsfenster. Im linken Bereich werden unter "Gerät" die einzelnen Geräte der Anlage angezeigt. Im rechten Bereich werden unter "Kanal" die Kanäle der IO-Karten angezeigt.

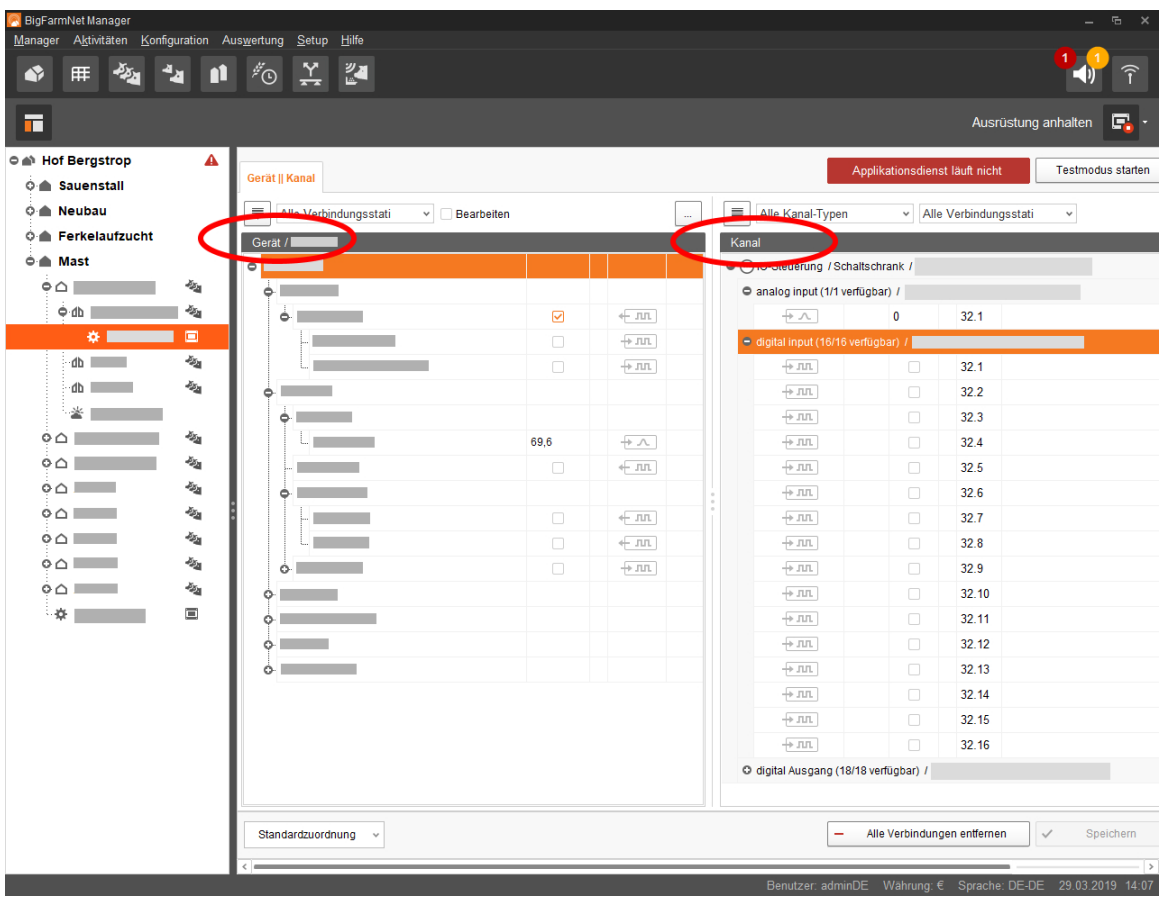

Die Ansicht im IO-Manager können Sie über die obere Leiste wie folgt einstellen:

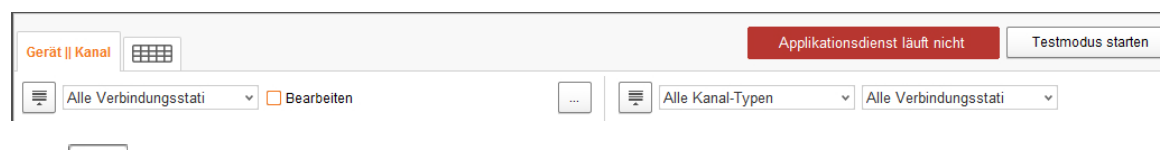

- $\equiv$  Struktur vollständig aus- oder einklappen
- Gerät und/oder Kanal gemäß Verbindungsstatus anzeigen
- Schaltschrank-Nr. einblenden
- Kanal gemäß Kanal-Typ anzeigen

Die Schnittstellen an den Geräten und den IO-Karten werden durch folgende Symbole dargestellt:

- digitaler Ausgang
- $\pm$  JIL digitaler Eingang
- analoger Ausgang
- $\sqrt{ }$  analoger Eingang
- $+123$  Zählereingang
- $+$   $|$ olol $|$  serielle Schnittstelle
- Verbundene Schnittstellen sind farbig:  $\leftarrow$  JUL  $\leftarrow$  JUL
- Nicht verbundene Schnittstellen sind ausgegraut:  $+$  JIL  $\rightarrow$  nn

#### <span id="page-32-0"></span>**3.3.1 Knoten-ID ändern**

Im mitgelieferten Schaltplan finden Sie Angaben, welches Gerät welche CAN-Adresse erhält. Vergeben Sie die CAN-Adressen gemäß Schaltplan.

- 1. Kontrollieren Sie an den IO-Karten, die Sie zuweisen möchten, auf welche CAN-ID der Drehschalter der jeweiligen Karte eingestellt ist (im Schaltschrank).
- 2. Öffnen Sie mit einem Rechtsklick auf die IO-Karte (oberste Ebene) das Kontextmenü und klicken Sie auf "Einstellungen Busknoten".

Ein neuer Dialog öffnet sich.

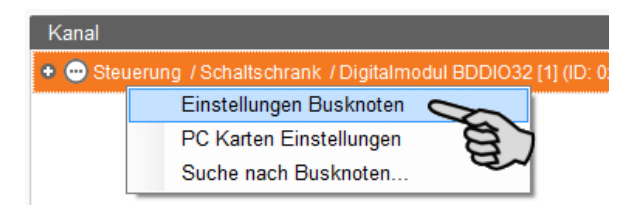

3. Klicken Sie auf der ersten Registerkarte unter "Knoten ID" auf "Ändern".

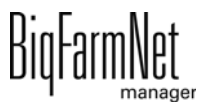

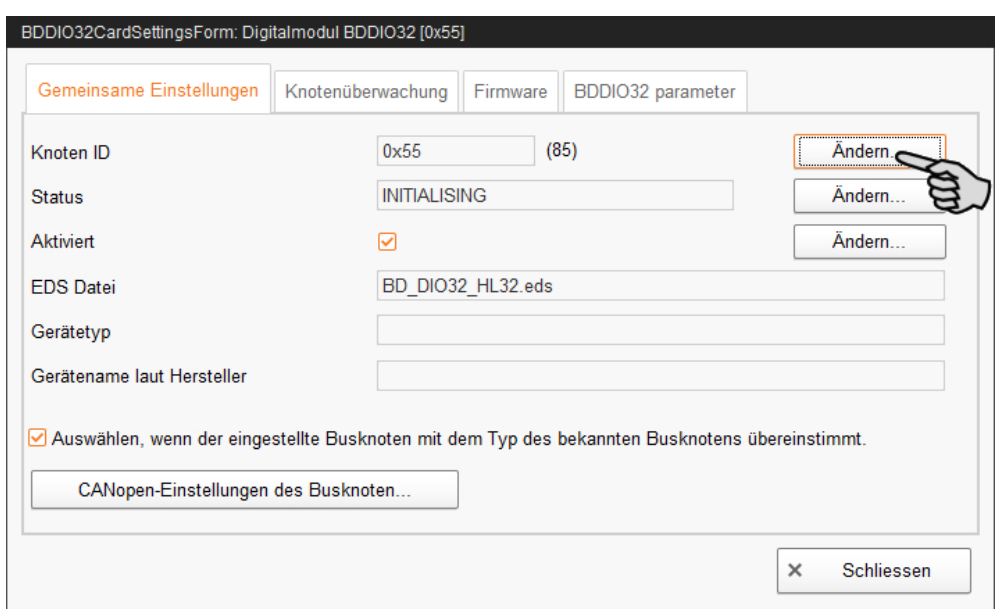

4. Wählen Sie die neue Knoten-ID und klicken Sie auf "OK".

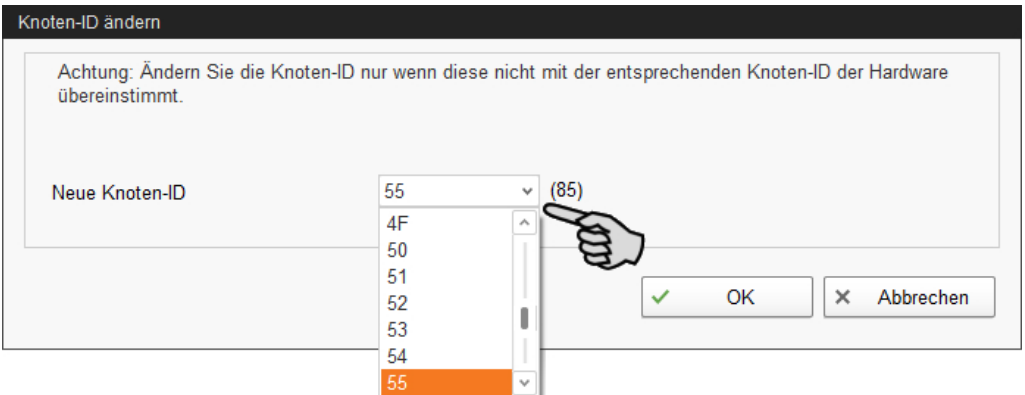

5. Bestätigen Sie die Sicherheitsabfrage.

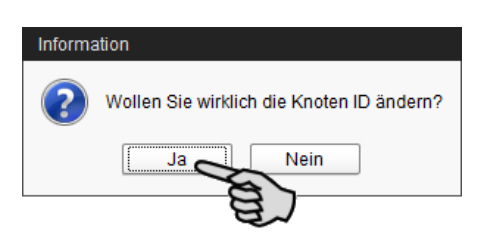

- 6. Klicken Sie auf "Schliessen", um den Dialog zu beenden.
- 7. Klicken Sie auf den Button "Applikation neu starten", um die Einstellungen zu übernehmen.

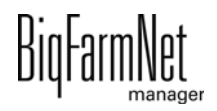

### <span id="page-34-0"></span>**3.3.2 Verbindung erstellen**

Um die erforderlichen IO-Verbindungen anzulegen, können Sie entweder die Standardzuordnung laden oder sämtliche Verbindungen manuell definieren.

#### **Standardzuordnung**

Wenn Sie die Verdrahtung gemäß Schaltplan vorgenommen haben, klicken Sie in der unteren Befehlsleiste auf "Standardzuordnung".

Die im System gemäß Schaltplan hinterlegte Standardzuordnung wird geladen. Die Funktionen der Anlage werden den IO-Karten automatisch zugewiesen.

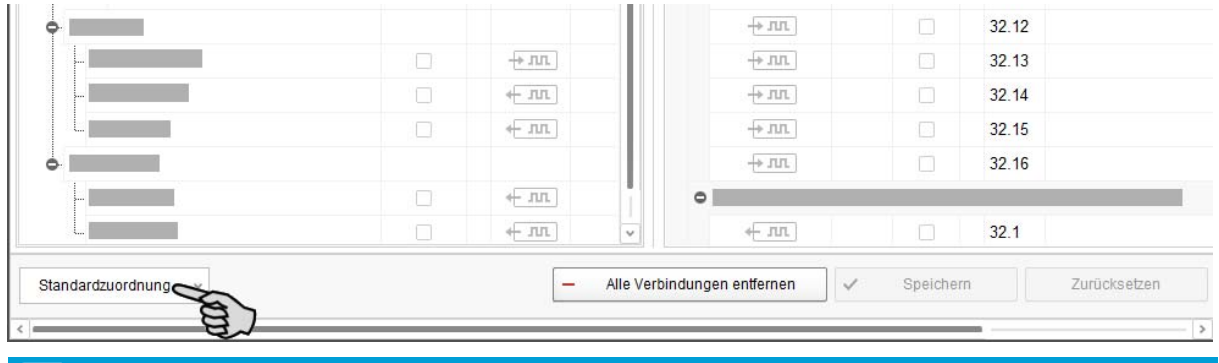

#### **ACHTUNG!**

Überprüfen Sie dennoch die erstellten Verbindungen anhand des mitgelieferten Schaltplans.

#### **Manuelle Zuordnung**

#### **Variante 1:**

- a) Klicken Sie auf die Schnittstelle der gewünschten Anlagenkomponente und halten Sie die Maustaste gedrückt.
- b) Ziehen Sie die Maus mit gedrückter Taste auf die Schnittstelle des gewünschten Kanals und lassen die Taste los.

Die Anlagenkomponente und der Kanal werden miteinander verbunden. Die Symbole werden farbig dargestellt  $\leftarrow$  JUL  $\leftarrow$  JUL

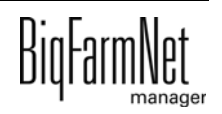

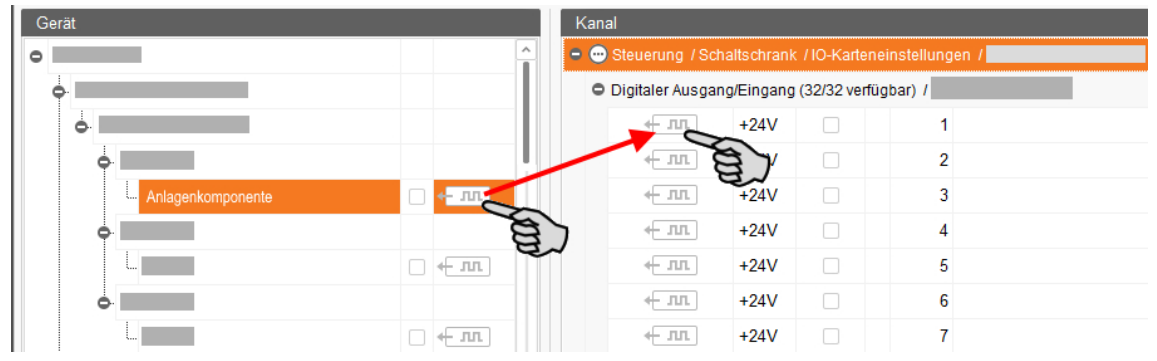

#### **Variante 2:**

- a) Aktivieren Sie in der oberen Leiste die Funktion "Bearbeiten".
- b) Da die Schnittstellen der IO-Karten nummeriert sind, können Sie die entsprechende Nummer bei der Schnittstelle der Anlagenkomponente eintragen.

Die Anlagenkomponente und der Kanal werden miteinander verbunden. Die Symbole werden farbig dargestellt  $\leftarrow \pi \pi$   $\leftarrow \pi \pi$ .

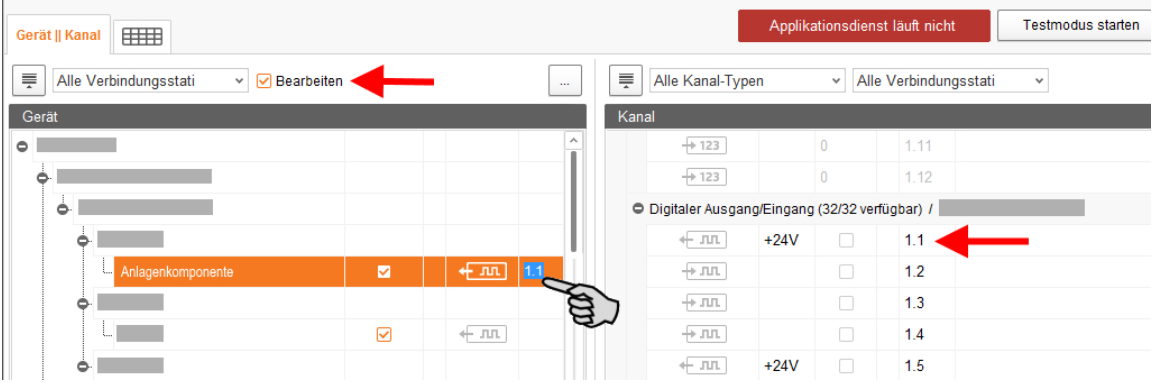

8. Wenn Sie eine Verbindung versehentlich falsch gesetzt haben, klicken Sie mit der rechten Maustaste auf das entsprechende Verbindungssymbol. Klicken Sie im Kontextmenü dann auf "Verbindung löschen".

#### $\vert \mathbf{i} \vert$ **ACHTUNG!**

Verbindung prüfen:

Doppelklicken Sie auf das gewünschte Gerät und der damit verbundene Kanal wird entsprechend markiert.

- 9. Sobald Sie alle Verbindungen festgelegt haben, klicken Sie in der unteren Befehlsleiste auf "Speichern".
- 10. Klicken Sie abschließend oben im Fenster auf "Applikation neu starten", um die Steuerung in Betrieb zu nehmen.

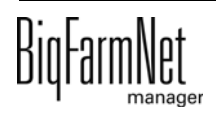
### **3.3.3 Testmodus ausführen**

Im Testmodus des IO-Managers können Sie alle Geräte ein- und ausschalten, und so die korrekte Einrichtung der Steuerung vor der Inbetriebnahme kontrollieren.

#### $\sqrt{N}$ **VORSICHT!**

Der Testmodus darf nur von einem Service-Techniker ausgeführt werden. Bei einer angeschlossenen Anlage werden möglicherweise Geräte gestartet. Achten Sie darauf, dass sich während des Testmodus keine Personen und keine Tiere im Anlagenbereich befinden.

Deaktivieren Sie den Testmodus nach Beendigung.

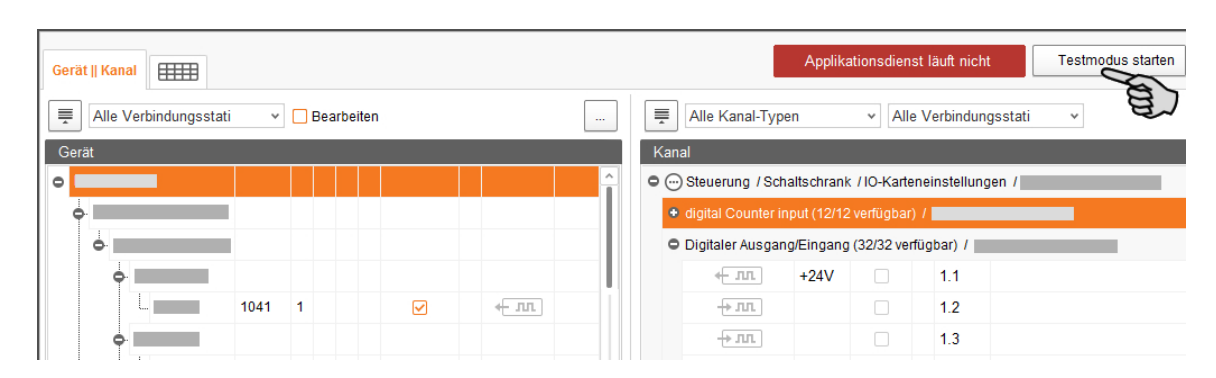

1. Klicken Sie in der oberen Leiste auf "Testmodus starten".

2. Doppelklicken Sie im Bereich "Gerät" auf die Schnittstelle des Gerätes, das Sie einschalten möchten  $\leftarrow \pi$ ,  $\rightarrow \pi$ .

Der damit verbundene Kanal wird entsprechend markiert.

3. Aktivieren Sie bei dem ausgewählten Gerät und beim zugehörigen Kanal das Kontrollkästchen mit einem Klick.

Das reale Gerät ist eingeschaltet.

Falls das reale Gerät nicht eingeschaltet sein sollte oder falls ein anderes reales Gerät eingeschaltet ist, korrigieren Sie die Verbindungen im IO-Manager oder klemmen Sie die Ausgänge an der IO-Karte um. Beachten Sie dabei die dem Schaltplan beiliegende Übersichtszeichnung der IO-Karte.

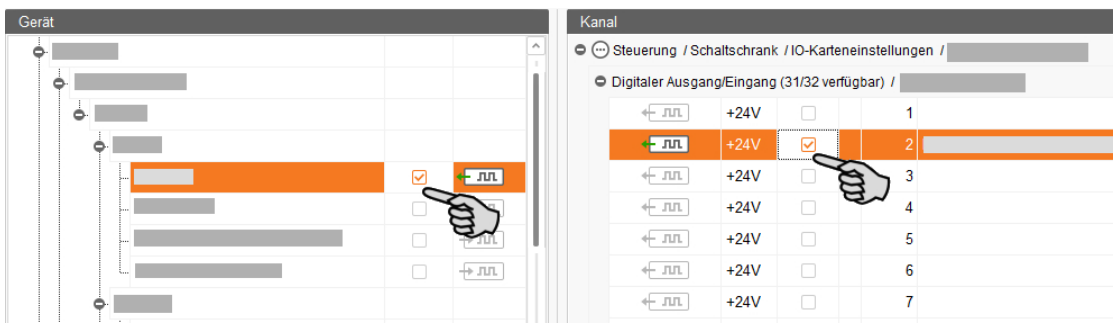

- 4. Schalten Sie das Gerät aus, indem Sie die Häkchen durch Anklicken entfernen.
- 5. Beenden Sie den Testmodus, indem Sie in der oberen Leiste auf klicken.Testmodus stoppen

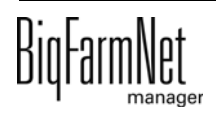

## **3.4 Anlage im Designer darstellen**

Der Designer ist ein Visualisierungsprogramm, der eine 3D-Grafik der CallBack gemäß der im Composer festgelegten Anlagenkomponenten erstellt. Die 3D-Grafik zeigt die Aktivität der CallBack während des Betriebs, z.B. ob sich gerade ein Tier in der Call-Back befindet.

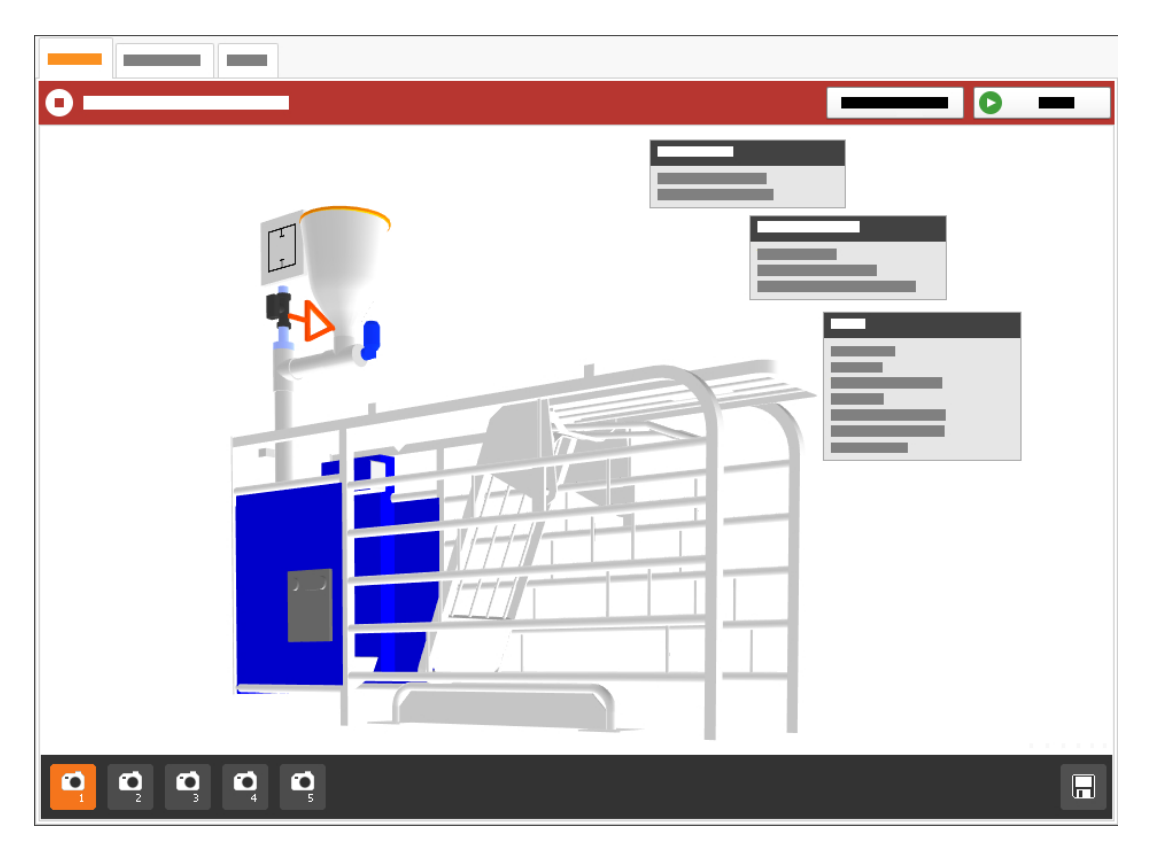

- 1. Klicken Sie in der Hofstruktur auf das Controller-Symbol in der gewünschten Anlagen-Applikation.
- 2. Klicken Sie unter "Setup" auf "Visualisierung generieren".

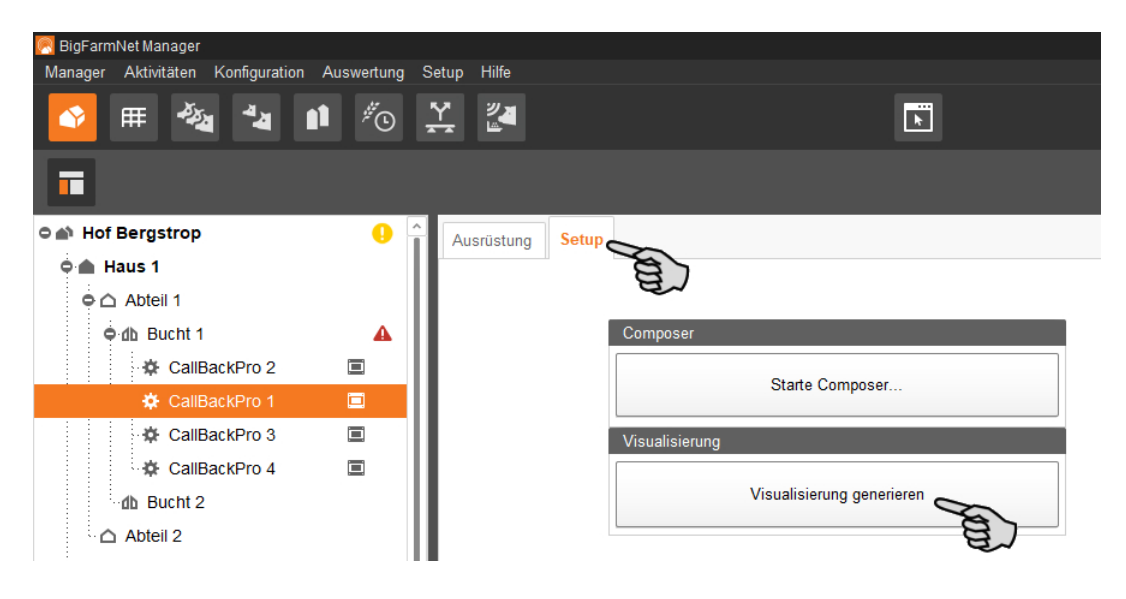

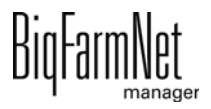

## <span id="page-39-0"></span>**3.4.1 Ansicht einstellen**

Stellen Sie bestimmte Ansichten der 3D-Grafik ein, z.B. von bestimmten Anlagenfunktionen, die Sie während des Betriebs näher betrachten möchten. Bis zu 5 Ansichten können über die Kamera-Symbole gespeichert werden. Gespeicherte Ansichten können Sie später wieder aufrufen.

1. Klicken Sie in der unteren Leiste auf eines der Kamera-Symbole.

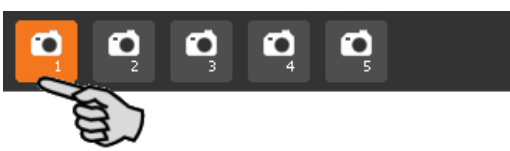

- 2. Stellen Sie die Ansicht wie folgt ein:
	- **Vergrößern oder verkleinern:** Drehen Sie das Mausrad vor und zurück.
	- **Perspektive ändern:** Klicken Sie mit der linken Maustaste in einen freien Bereich des Fensters und halten Sie die Maustaste gedrückt. Ein Kamera-Symbol erscheint am Mauszeiger. Bewegen Sie die Maus, um die Perspektive zu ändern.
	- **Nach rechts oder links bewegen:** Drücken und halten Sie die Umschalttaste (Shift-Taste) und drehen Sie das Mausrad vor und zurück.
	- **Nach oben oder unten bewegen:** Drücken und halten Sie die Steuerungstaste (Strg-Taste) und drehen Sie das Mausrad vor und zurück.

ODER

Wenn Sie das Mausrad herunterdrücken, können Sie die Grafik (zweidimensional) in alle Richtungen bewegen.

3. Speichern Sie die Ansicht, indem Sie in der unteren Leiste rechts auf das Disketten-Symbol klicken.

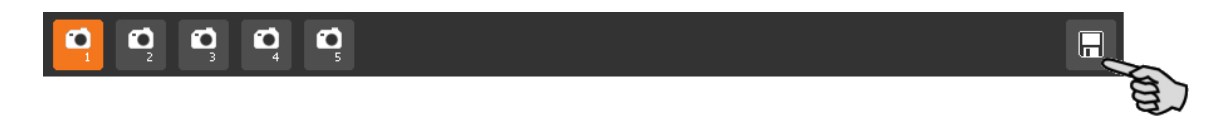

4. Wenn Sie die gespeicherte Ansicht später wieder aufrufen möchten, klicken Sie auf das entsprechende Kamera-Symbol.

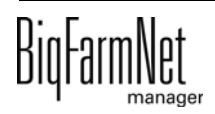

## **3.5 Manuelle Steuerung der Anlagenkomponenten**

Über die im Designer erstellte 3D-Grafik können Sie die CallBack manuell steuern, indem Sie einzelne Anlagenkomponenten manuell aktivieren und deaktivieren.

#### ۱i **ACHTUNG!**

Bei der Durchführung der manuellen Steuerung handeln Sie auf eigene Gefahr und haften für Folgeschäden! Bei der manuellen Steuerung ist der Betrieb der Anlage über die Steuerungssoftware (Applikation) ausgeschaltet!

Die manuelle Steuerung nutzen Sie, um die Funktion von aktiven Anlagenkomponenten wie Dosiereinheit oder Sprüher zu kontrollieren. Das Auslesen der Transponder ist nicht möglich.

## **VORSICHT!**

Führen Sie die manuelle Steuerung mit großer Vorsicht durch:

- **•** Achten Sie darauf, dass sich keine Personen und keine Tiere im Anlagenbereich befinden!
- **•** Betätigen Sie Sprüher, Dosiereinheit und Wasserventil nicht zu lange. Im angeschalteten oder geöffneten Modus gibt es keine Zeitbegrenzung!
- 1. Klicken Sie in der Hofstruktur auf das Controller-Symbol **der gewünschten** Anlagen-Applikation.
- 2. Klicken Sie unter "Ansicht" auf "Manuell".

#### $\mathbf{u}$ **ACHTUNG!**

Prüfen Sie, ob die Applikation läuft. Stoppen Sie die Applikation, indem Sie in der oberen Leiste auf  $\bullet$  stopp | klicken.

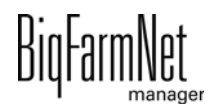

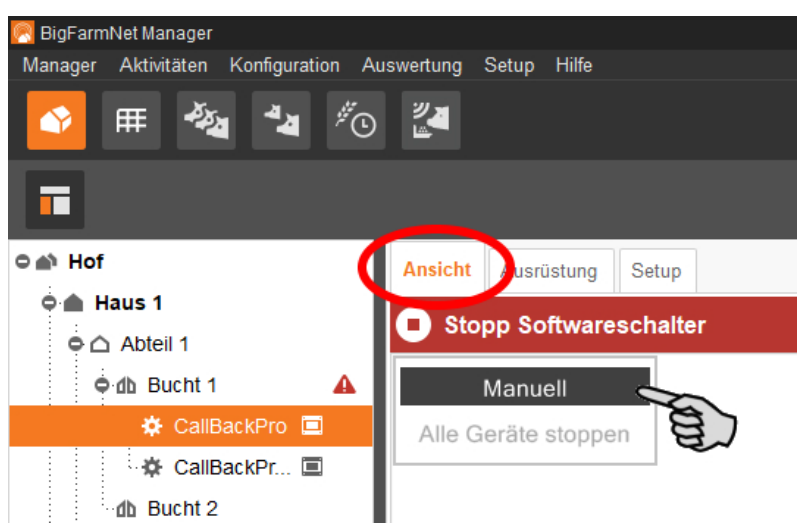

- 3. Stellen Sie bei Bedarf die Ansicht ein, [siehe Kapitel 3.4.1](#page-39-0), oder rufen Sie Ihre gespeicherten Ansichten über die Kamera-Symbole wieder auf.
- 4. Klicken Sie in die 3D-Grafik und alle manuell steuerbaren Anlagenkomponenten werden links im Anwendungsfenster eingeblendet.
- 5. Aktivieren und/oder deaktivieren Sie die gewünschte Anlagenkomponente über die zugehörige Schaltfläche.

Die manuelle Einstellung der Anlagenkomponente wird in der 3D-Grafik entsprechend visualisiert, gegebenenfalls werden Anlagenkomponenten farbig markiert. Die folgenden Grafiken zeigen z. B. die Einstellungen eines geschlossenen sowie eines geöffneten Wasserventils.

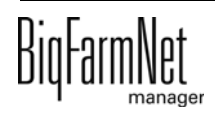

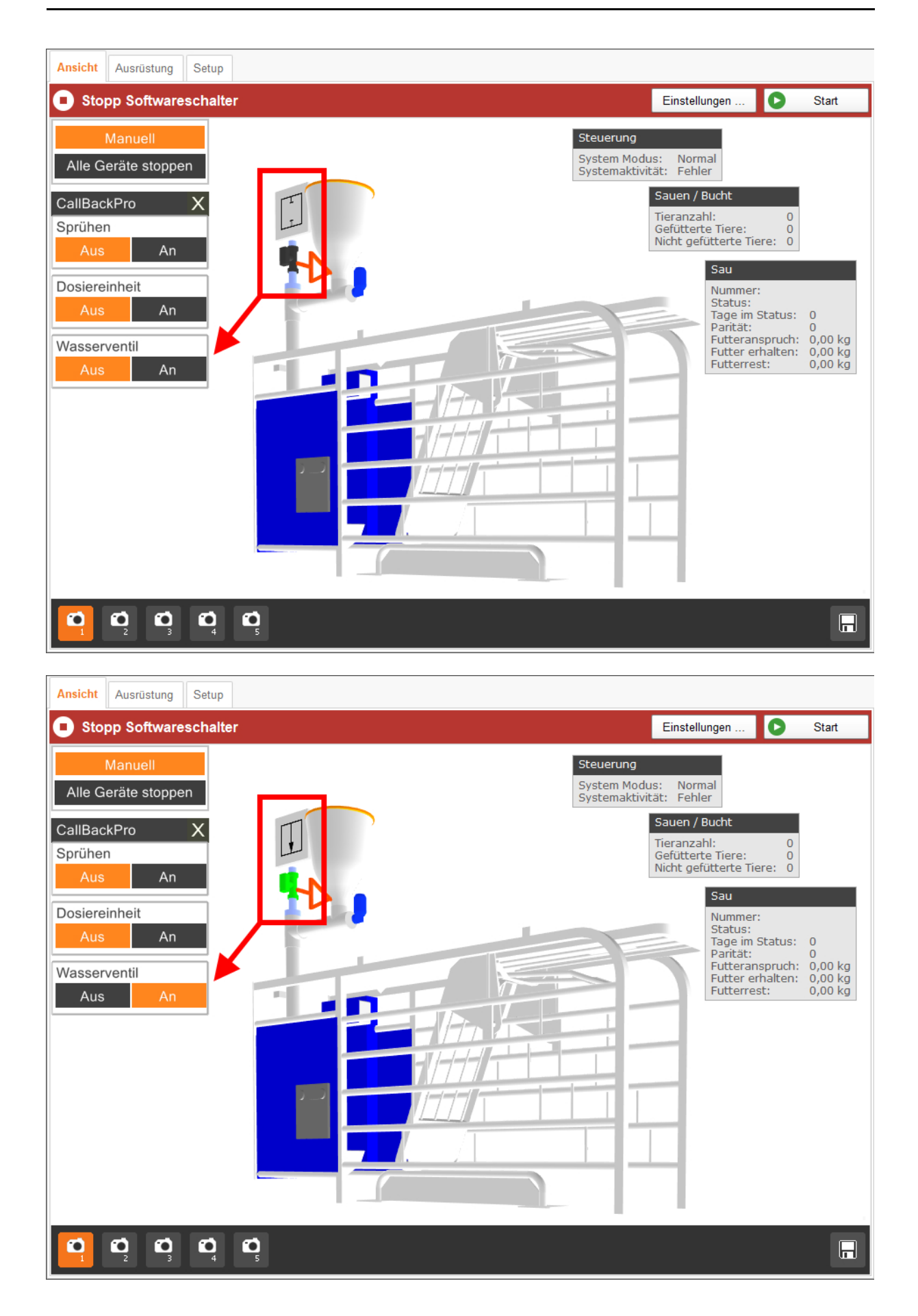

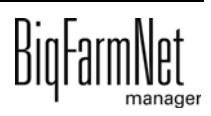

# **4 Konfiguration der Applikation**

### **ACHTUNG!**

Gilt für die erste Inbetriebnahme:

Die meisten Parameter haben bereits vom System voreingestellte Werte. Die Verwendung der voreingestellten Werte wird empfohlen.

Die Einstellung folgender Parameter ist für die erste Inbetriebnahme der Anlage erforderlich:

- **Tageswechsel**, [siehe Kapitel 4.2 "Allgemein".](#page-46-0)
- **Standard-Futterkurve**, [siehe Kapitel 4.2 "Allgemein"](#page-46-0).
- **Menge pro Puls**, [siehe Kapitel 4.4 "Dosieren".](#page-48-0)

Sobald Sie diese Parameter festgelegt haben, können Sie die Anlage starten. Alle anderen, auch voreingestellte Parameter können Sie noch zum späteren Zeitpunkt optimieren und an die Aktionen der Anlage anpassen.

1. Klicken Sie in der Hofstruktur auf das Controller-Symbol **der gewünschten** Anlagen-Applikation.

li. **ACHTUNG!**

Prüfen Sie, ob die Applikation läuft. Stoppen Sie die Applikation, indem Sie in der oberen Leiste auf  $\bullet$  stopp | klicken.

2. Klicken Sie unter "Ausrüstung" auf "Einstellungen...".

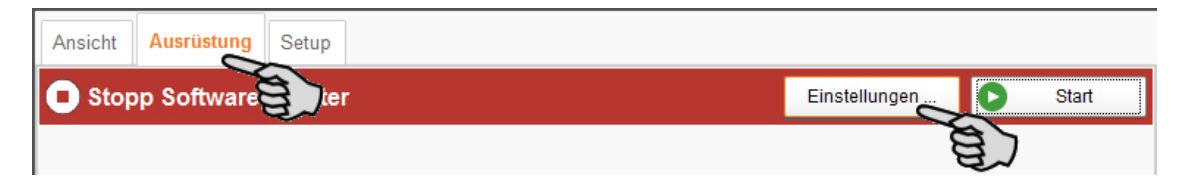

Der Einstellungsdialog öffnet sich und beinhaltet alle Einstellungen für die Anlagenkomponenten, die Sie zuvor im Composer definiert haben. Die Einstellungen sind gruppiert und haben gegebenenfalls voreingestellte Werte. Die einzelnen Parameter werden in den folgenden Kapiteln erläutert.

Speichern Sie erst, wenn Sie alle Einstellungen unter den Reitern definiert haben. Die Funktion "Speichern" gilt für den gesamten Einstellungsdialog. Gespeicherte Änderungen wirken sich umgehend auf die Anlage(n) aus.

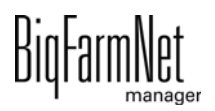

#### $\|$ i **ACHTUNG!**

Tooltips vorhanden! Bewegen Sie den Mauszeiger über Eingabefelder oder die Parameter in der Kopfzeile für eine nähere Beschreibung.

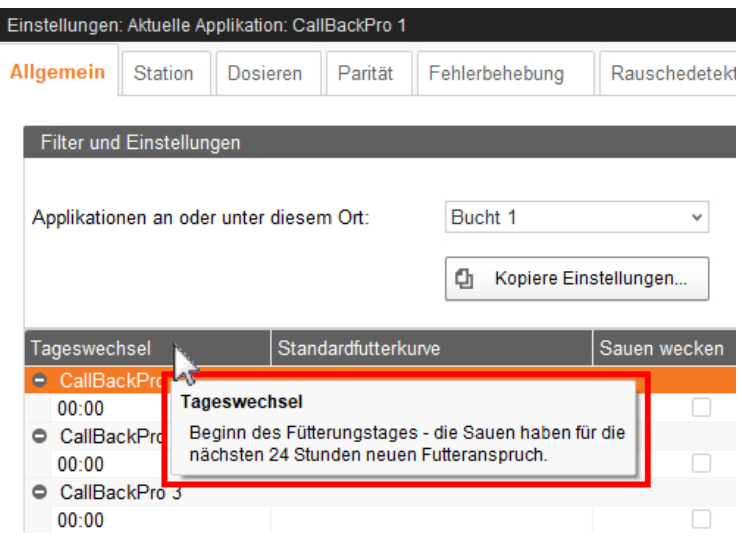

### **4.1 Einstellungen einer Abrufstation kopieren**

Wenn mehrere Anlagen (Applikationen) eines Typs gleiche Einstellungen haben sollen, können Sie die Einstellungen für eine Anlage festlegen und dann auf andere Anlagen übertragen. Die Kopier-Funktion ist durchgehend im Einstellungsdialog verfügbar.

- 1. Legen Sie die Einstellungen für eine Anlage fest.
- 2. Klicken Sie im oberen Bereich des Fensters auf den Button "Einstellungen kopieren...".

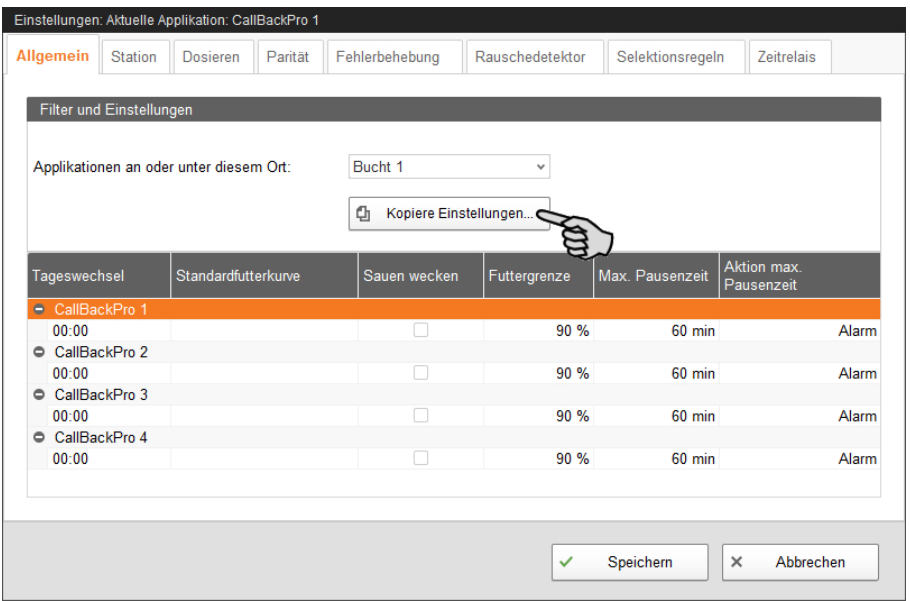

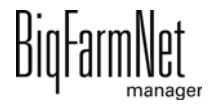

3. Wählen Sie im nächsten Dialogfenster die Anlage aus, deren Einstellungen Sie übernehmen möchten.

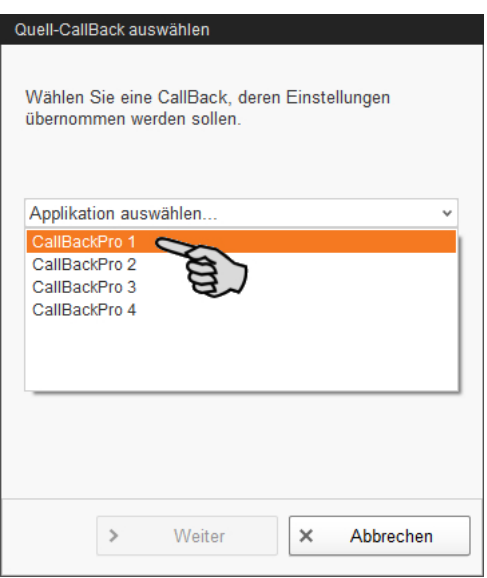

- 4. Klicken Sie auf "Weiter".
- 5. Wählen Sie im nächsten Dialogfenster einzelne oder alle Anlagen aus, denen Sie die Einstellungen übertragen möchten.

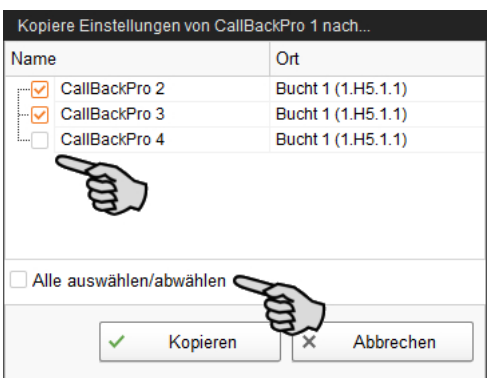

6. Klicken Sie auf "Kopieren" und die Einstellungen werden für die ausgewählten Anlagen übernommen.

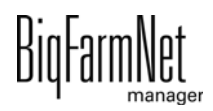

## <span id="page-46-0"></span>**4.2 Allgemein**

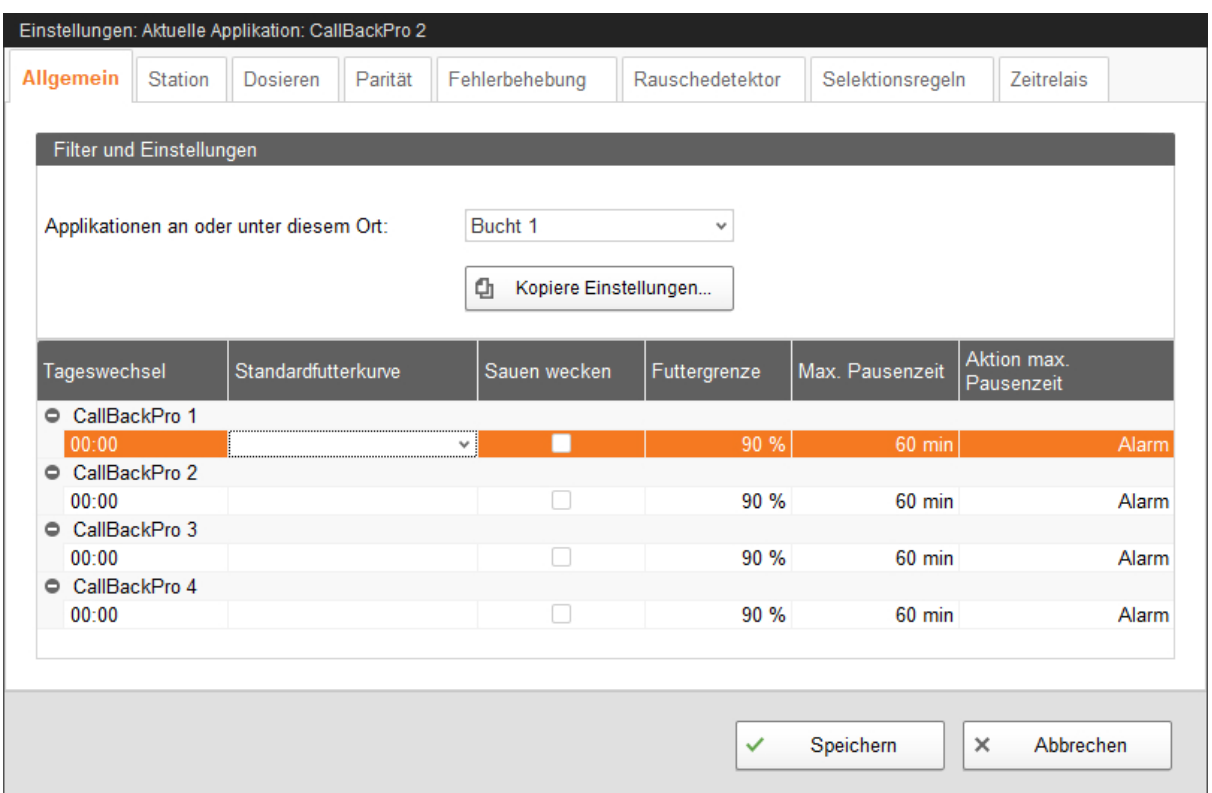

**• Tageswechsel:** Der Zeitpunkt des Tageswechsels definiert den Start eines neuen Fütterungstages. Die Sauen haben dann neuen Futteranspruch für die nächsten 24 h. Standardmäßig findet der Tageswechsel um 0.00 Uhr statt. Ändern Sie gegebenenfalls die Uhrzeit.

Gemäß dem Zeitpunkt des Tageswechsels werden folgende Werte neu ermittelt:

- Sauen gefüttert
- Futter gefressen
- Futter offen
- Selektion (Farbmarkierung)
- **Standard-Futterkurve:** Wenn Sauen beim Einstallen nicht erfasst wurden (unbekannter Transponder) und somit keine Futterkurve hinterlegt wurde, werden sie mit der hier gewählten Standard-Futterkurve gefüttert.
- **Sauen wecken:** Im System ist folgender Ablauf für das Wecken hinterlegt: Ist ein Austreiber vorhanden, wird dessen Ausgang geschaltet. Wenn kein Austreiber vorhanden ist, wird das Wasserventil einmal geschaltet. Wenn kein Wasserventil vorhanden ist, wird die Dosiereinheit einmal geschaltet und Futter ausdosiert.
- **Futtergrenze:** Sauen gelten als "gefüttert", wenn sie mindestens den hier vorgegebenen, prozentualen Anteil ihrer Tagesration gefressen haben.
- **Max. Pausenzeit:** Ist die Applikation länger als hier angegeben nicht in Betrieb (Pause oder Störung), wird entsprechend der Einstellung **Aktion max. Pausenzeit** ein Alarm oder eine Warnung ausgegeben. 0 Minuten bedeuten, dass es keine maximale Pausenzeit gibt.
- **Aktion max. Pausenzeit** ist ein Alarm, eine Warnung oder keine Aktion ("Nein").

## **4.3 Station**

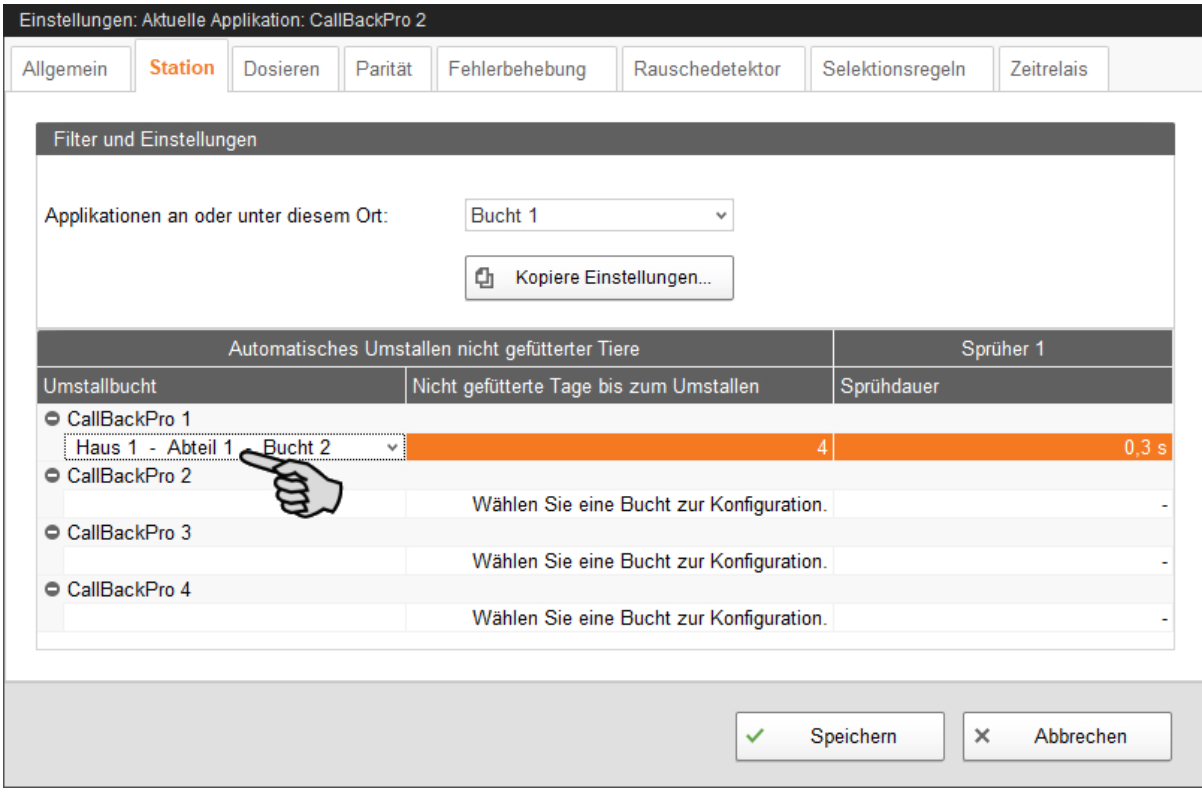

### **• Automatisches Umstallen nicht gefütterter Tiere**

**Umstallbucht:** Die Bucht, in die die Sau im BigFarmNet Manager umgestallt wird, wenn sie für die definierte Anzahl an Tagen nicht gefressen hat (**Nicht gefütterte Tage bis zum Umstallen**).

**Nicht gefütterte Tage bis zum Umstallen:** Die Anzahl an Tagen, an denen die Sau nicht frisst und folglich in die **Umstallbucht** umgestallt wird.

**• Sprüher**

**Sprühdauer** für die Farbmarkierung zur Selektion.

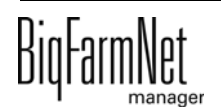

## <span id="page-48-0"></span>**4.4 Dosieren**

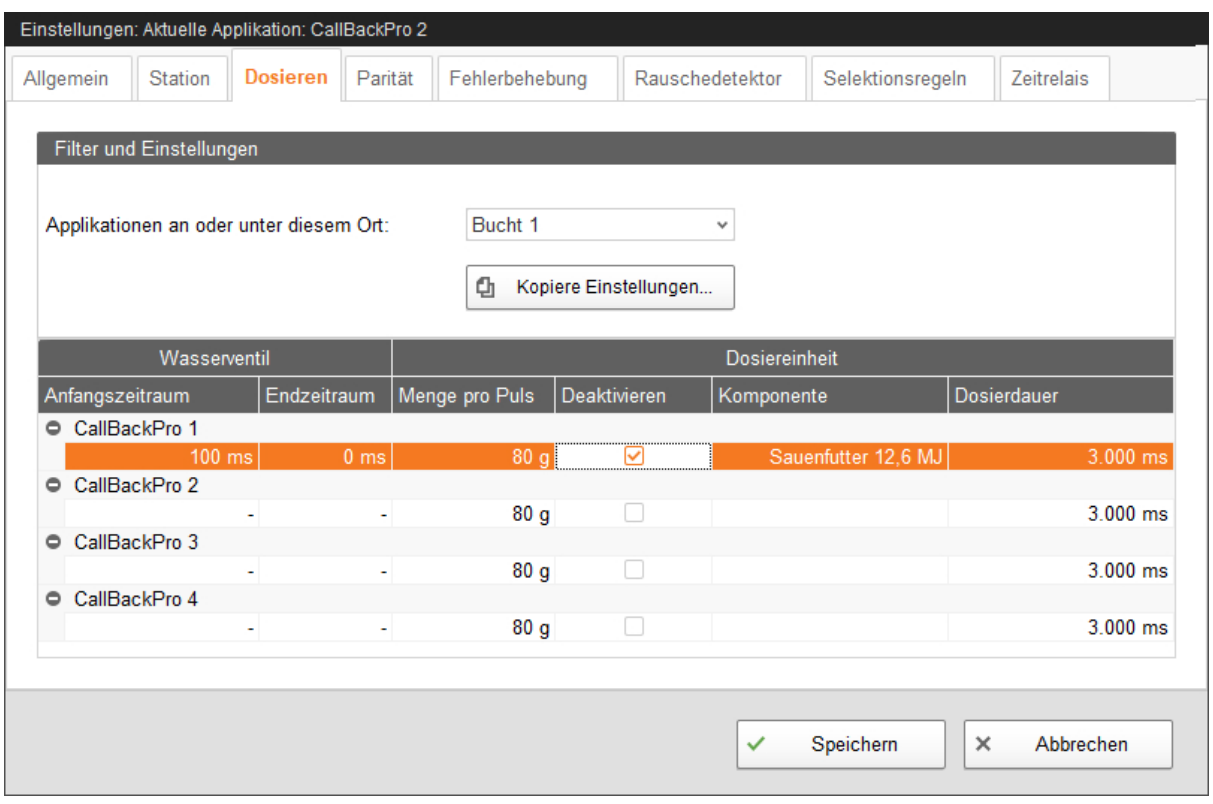

### **• Wasserventil**

**Öffnungsdauer:** Über die Öffnungsdauer des Wasserventils wird eingestellt, wie viel Wasser dem Trockenfutter hinzugefügt wird.

### **• Dosiereinheit**

**Menge pro Puls** ist die Futtermenge, die pro Dosierung aus dem Futterbehälter in den Trog fällt.

**Deaktivieren:** Der Futterbehälter wird deaktiviert, wenn er leer ist.

**Inhalt/Komponente** ist die Futterkomponente, die der Futterbehälter ausgibt. Diese Angabe muss mit der Futterkomponente in der Futterkurve identisch sein.

**Dosierdauer:** Die Dosierdauer gibt an, wie lange der Dosiermotor angesteuert wird. In der Regel macht der Dosiermotor basierend auf dem eingebauten Sensor eine Umdrehung. Wenn dieser Sensor allerdings defekt oder falsch angeschlossen ist, wird der Dosiermotor entsprechend der Dosierdauer angesteuert.

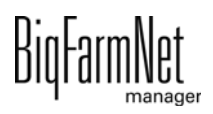

# **4.5 Parität**

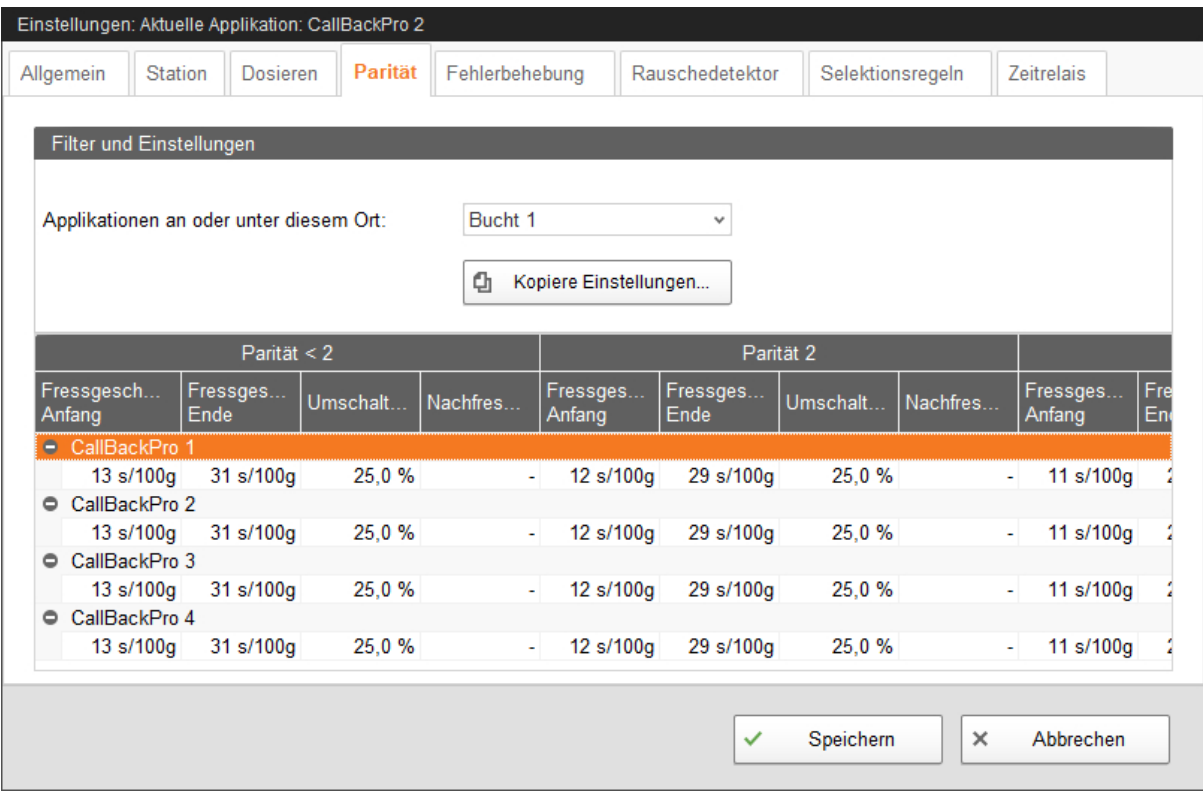

Unter dem Reiter **Parität** definieren Sie die Fressgeschwindigkeit in Abhängigkeit der Parität (Anzahl der Würfe). Die Fressgeschwindigkeit bei Sauen erhöht sich in der Regel mit der Anzahl der Würfe. Dadurch können Sie den jüngeren Sauen mehr Zeit zum Fressen zur Verfügung stellen als den "älteren" Sauen.

Im obigen Beispiel beträgt die ausgegebene Futtermenge für Sauen, die weniger als zwei Würfe hatten (Parität < 2) am Anfang 100 g pro 13 Sekunden (**Fressgeschwindigkeit Anfang**). Die Futterausgabe verlangsamt sich kontinuierlich auf 100 g pro 31 Sekunden (**Fressgeschwindigkeit Ende**), bis 25 % der verbleibenden Futtermenge erreicht sind (**Umschaltpunkt**). Das heißt, werden 75 % der Futtermenge gefressen, setzt für die verbleibenden 25 % die **Fressgeschwindigkeit Ende** ein.

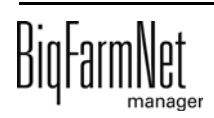

## **4.6 Alarmeinstellungen**

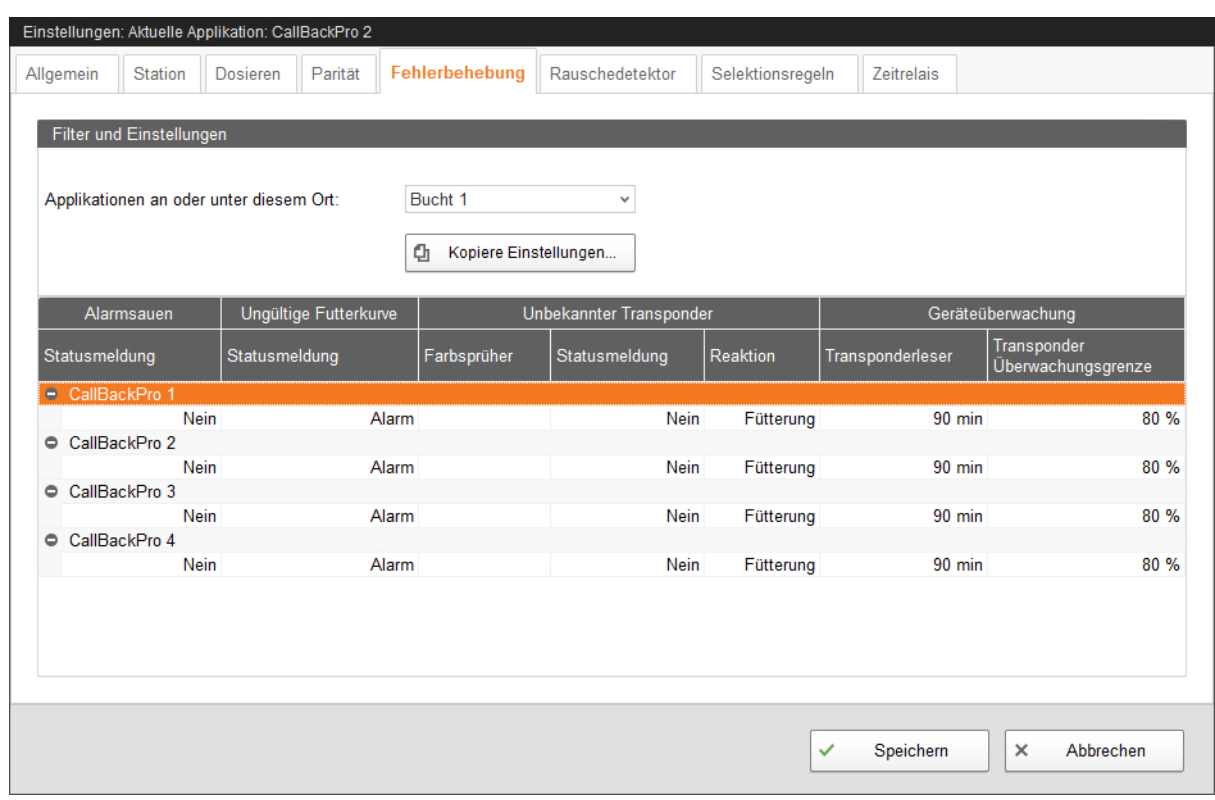

### **• Alarmsauen**

Alarmsauen sind Sauen, die ihre vorgesehene Tagesration nicht gefressen haben und somit am Ende des Fütterungstages unterhalb der **Futtergrenze** liegen. Die Futtergrenze wird unter dem Reiter "Allgemein" definiert.

Als **Statusmeldung** kann ein Alarm, eine Warnung oder keine Meldung ("Nein") definiert werden.

### **• Ungültige Futterkurve**

Dieses Problem tritt auf, wenn eine Sau mit einer nicht oder fehlerhaft definierten Futterkurve gefüttert wird. Das bedeutet, dass in der Futterkurve eine Komponente definiert ist, die aus technischen Gründen nicht an der Abrufstation ausdosiert werden kann. Die Komponente ist zum Beispiel nicht im Vorratsbehälter der Station verfügbar.

Wie Futterkurven angelegt werden, finden Sie im Handbuch "BigFarmNet Manager - Sauenverwaltung" beschrieben.

Als **Statusmeldung** kann ein Alarm, eine Warnung oder keine Meldung ("Nein") definiert werden.

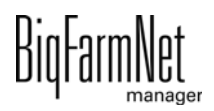

### **• Unbekannter Transponder**

Ist eine Sau mit ihrem Transponder nicht in der Sauenverwaltung gelistet, ist der Transponder für die Station unbekannt. Sie haben folgende Einstellungen für Sauen mit unbekanntem Transponder:

- Mit **Farbsprüher** markieren.
- Als **Statusmeldung** kann ein Alarm, eine Warnung oder keine Meldung ("Nein") definiert werden.
- Als **Reaktion** auswählen, ob die Sau mit der Standard-Futterkurve gefüttert werden soll.

### **• Geräteüberwachung**

Die Geräteüberwachung dient als Hinweisgeber dafür, ob die Station für die Sauen gesperrt ist. Grund dafür könnte eine verschlossene Wippe sein.

- **Transponderleser:** Wenn innerhalb dieser Zeit keine Sau von der Antenne erkannt wird, wird eine Warnung ausgegeben.
- **Transponder Überwachungsgrenze:** Wenn dieser Prozentsatz an Sauen gefüttert wurde, wird die Überwachung abgeschaltet.

#### $\| \mathbf{i} \|$ **ACHTUNG!**

Die Meldungsart "Alarm" sollte für Fehler gewählt werden, die schwerwiegende Folgen haben können.

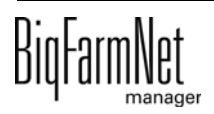

# **4.7 Rauschedetektor (optional)**

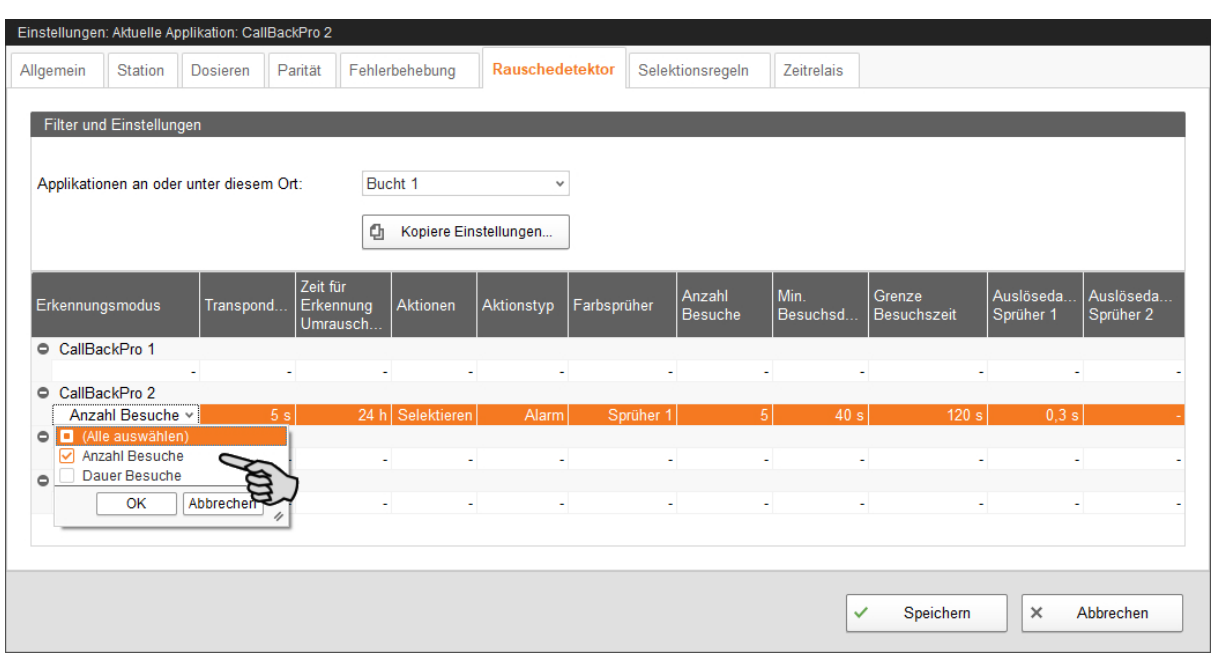

### **• Erkennungsmodus**

Für die Erkennung eines Umrauschers haben Sie folgende Optionen:

- "Anzahl Besuche": Die Sau muss mehrfach am Tag am Rauschedetektor identifiziert werden.
- "Dauer Besuche": Die Sau muss für eine bestimmte Dauer von der Antenne des Rauschedetektors identifiziert werden.
- "Alle auswählen": Beide Modi "Anzahl Besuche" und "Dauer Besuche" werden aktiviert.
- **Transponderhaltezeit:** Wenn ein Transponder in dieser Zeit zweimal gelesen wird, erfasst das System dies als einen Besuch oder eine Zeitspanne.
- **Zeit für Erkennung Umrausch-Parameter:** Innerhalb dieser Zeit müssen die Parameter, die eine Sau als Umrauscher identifizieren, erkannt werden.
- **Aktionen**, was mit einem Umrauscher geschehen soll:
	- "Meldung": Die Sauenverwaltung legt die Aktivität "Rauscheerkennung an, nach der Sauen gefiltert werden können.
	- "Farbmarkierung": Der Farbsprüher des Rauschedetektors markiert die Sau.
	- "Alle auswählen": Alle Aktionen werden aktiviert.
- **Aktionstyp** ist ein Alarm, eine Warnung oder keine Meldung "Nein".
- **Farbsprüher:** Auswahl eines oder der gesamten verfügbaren Sprüher, die genutzt werden sollen.

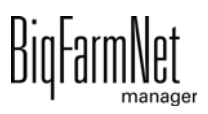

- **Anzahl Besuche:** Sucht eine Sau den Rauschedetektor innerhalb der Zeitspanne öfter als die vorgegebene Anzahl auf, dann handelt es sich höchstwahrscheinlich um einen Umrauscher.
- **Min. Besuchsdauer:** Sucht die Sau den Rauschedetektor länger als die "Min. Besuchsdauer" auf, dann wird es als Besuch registriert.
- **Grenze Besuchszeit:** Wird eine Sau vom Rauschedetektor länger als die hier vorgegebene Zeit erkannt, dann ist die Sau höchstwahrscheinlich ein Umrauscher.
- **Auslösedauer Sprüher**

### **Beispiel zur Identifikation eines Umrauschers**

Folgende Parameter sind definiert:

- **•** Erkennungsmodus = Beides (Anzahl Besuche und Dauer Besuche)
- **•** Transponderhaltezeit = 5 Sekunden
- **•** Konfiguration Zeitspanne = 24 h
- **•** Anzahl Besuche = 5 Besuche
- **•** Min Besuchsdauer = 40 Sekunden
- **•** Grenze Besuchszeit = 260 Sekunden

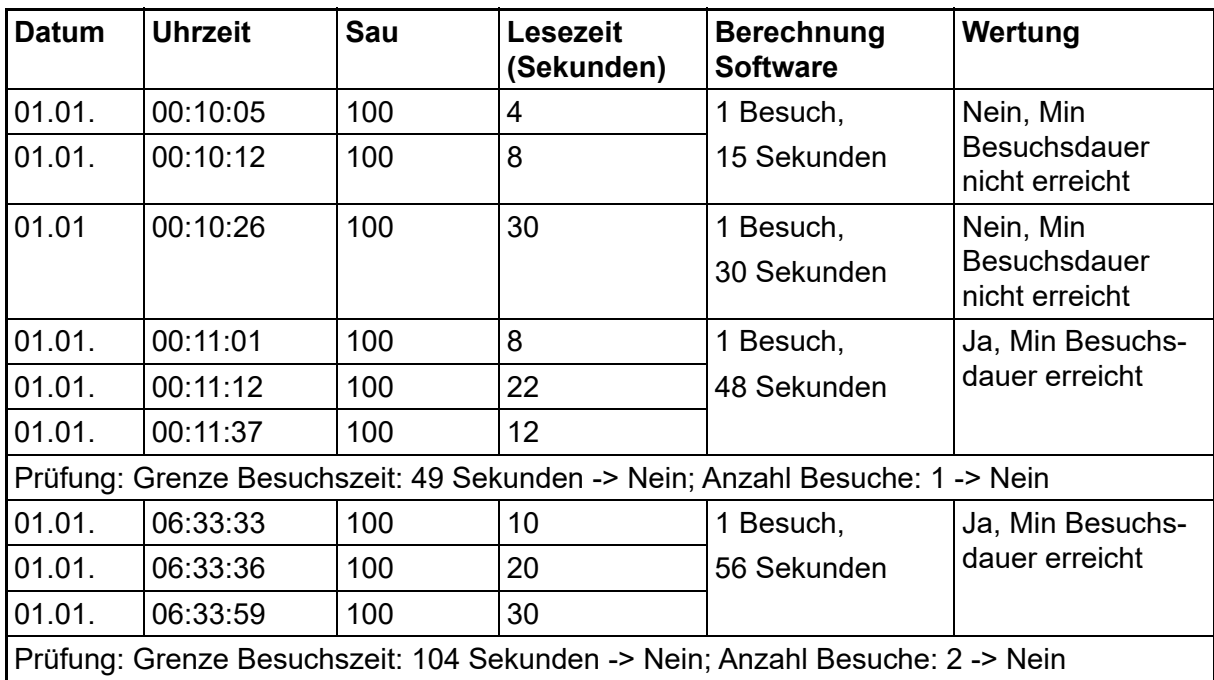

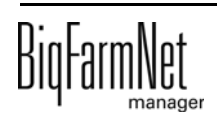

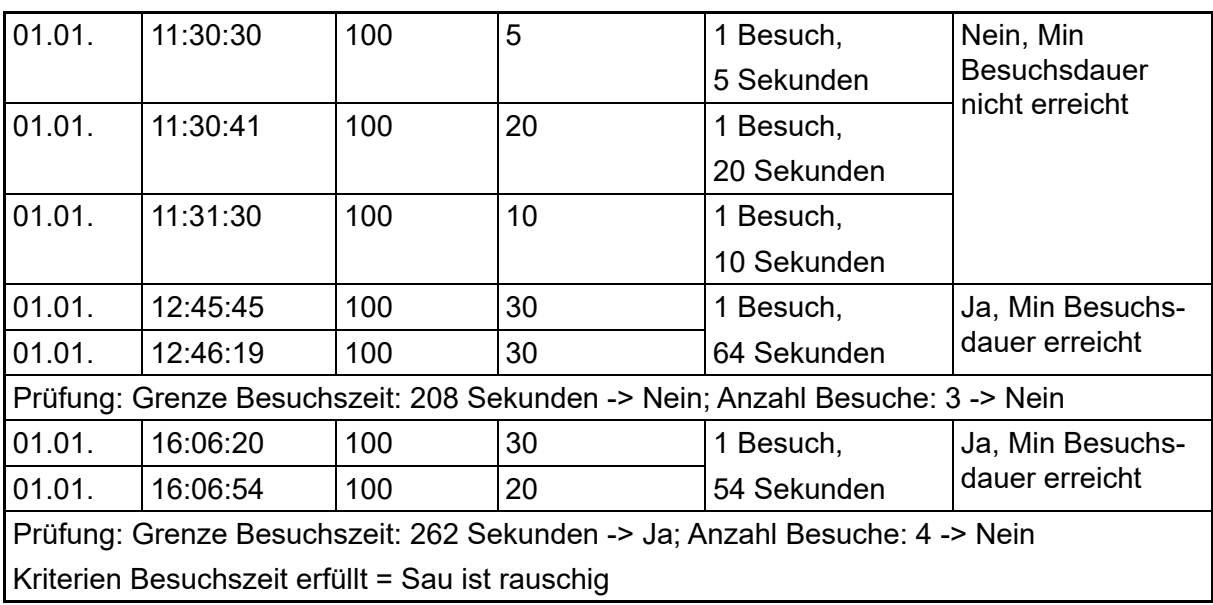

### **4.8 Selektionsregeln**

Unter dem Reiter **Selektionsregeln** definieren Sie Kriterien, nach denen Sauen farbig markiert werden sollen. Die Selektionsregeln gelten für besamte und trächtige Sauen.

1. Klicken Sie auf "Hinzufügen".

Die Eingabefelder für eine Selektionsregel werden freigegeben.

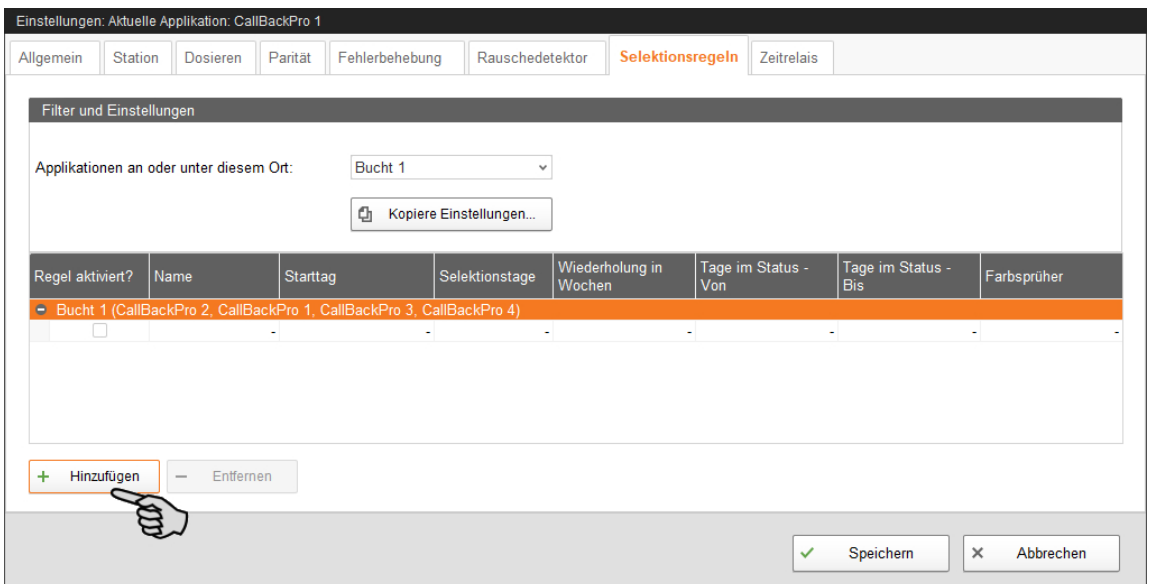

- 2. Nehmen Sie die Einstellungen vor, indem Sie direkt in die Eingabefelder der jeweiligen Parameter klicken:
	- a) Aktivieren Sie die Regel, in dem Sie das Häkchen bei **Regel aktiviert?** setzen.
	- b) Vergeben der Regel einen **Namen**.
	- c) Setzen Sie das Datum (**Starttag**), ab wann die Regel gelten soll.
	- d) Geben Sie die Anzahl der **Wiederholungen in Wochen** ab dem Starttag an.
	- e) Definieren Sie den Bereich (**Von Bis**) der **Tage im Status**, in dem sich die Sauen für eine Selektion befinden müssen.
	- f) Wählen Sie den **Farbsprüher** zum Markieren (Selektieren).
- 3. Wenn Sie eine Regel deaktivieren möchten, entfernen Sie das Häkchen bei **Regel aktiviert?**.
- 4. Wenn Sie eine Regel vollständig aus der Liste entfernen möchten, markieren Sie die Regel mit einem Klick und klicken Sie auf "Entfernen".

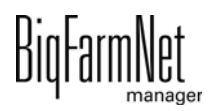

## **4.9 Zeitrelais**

Unter dem Reiter **Zeitrelais** können Sie z. B. Schaltzeiten für die Beleuchtung definieren. Die Anzahl verwendeter Zeitrelais definieren Sie zuvor im Composer.

- 1. Vergeben Sie dem Zeitrelais einen **Namen**.
- 2. Wählen Sie einen **Modus**, um das Zeitrelais von Hand zu steuern:
	- Kein manueller Modus
	- Relais permanent anschalten
	- Relais dauerhaft ausschalten

Die Einstellung wird sofort übernommen.

3. Legen Sie die **Schaltzeiten** fest:

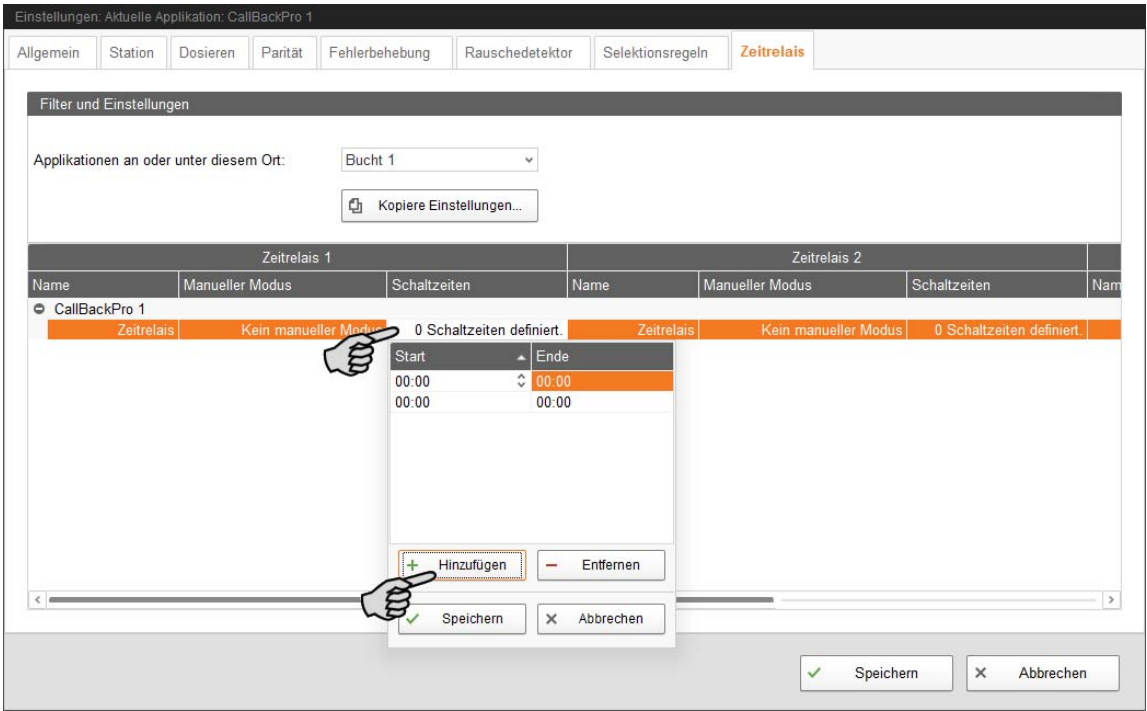

- a) Klicken Sie in das Eingabefeld unter **Schaltzeiten**. Ein Dropdown-Dialog öffnet sich.
- b) Klicken Sie auf "Hinzufügen".
- c) Definieren Sie den Zeitraum mit **Start** und **Ende**.
- d) Fügen Sie bei Bedarf weitere Schaltzeiten hinzu.
- e) Klicken Sie abschließend auf "Speichern", um die Einstellungen zu sichern.

![](_page_56_Picture_17.jpeg)

## **4.10 Anzeige unter Ausrüstung**

Die Anzeige unter dem Reiter **Ausrüstung** gibt Ihnen Informationen zur Station und zu der Sau, die sich aktuell in der Station befindet. Die Angaben sind zuvor in unterschiedlichen Einstellungsmenüs wie Einstellungsdialog, Futterkurven oder Einstall-Dialog festgelegt worden. Die Angaben können in der Anzeige nicht bearbeitet werden.

![](_page_57_Picture_36.jpeg)

![](_page_57_Picture_5.jpeg)

## **4.11 Datensicherung**

Nach der Installation oder dem Update des BigFarmNet Managers ab Version 3.2.0 erscheint folgende Meldung zur Einstellung der Datensicherung. Wenn Sie die Meldung nur schließen, erscheint die Meldung nach kurzer Zeit erneut.

#### |i **ACHTUNG!**

Das System fordert für die Datensicherung einen externen Speicherort, z.B. Netzlaufwerk, externe Festplatte oder USB-Stick. Wird ein externer Speicherort hinterlegt, erscheint die Meldung nicht mehr, unabhängig davon, ob die automatische Datensicherung an oder aus ist.

Ist beim Update auf die Version 3.2.0 bereits ein externen Speicherort hinterlegt, erscheint die Meldung erst gar nicht.

![](_page_58_Picture_7.jpeg)

Es wird empfohlen, in regelmäßigen Abständen eine Datensicherung durchzuführen. Im Fall des Datenverlustes können Sie auf die Datensicherung zurückgreifen und die Daten zurück kopieren.

Bedenken Sie, dass Sie lediglich auf die letzte Datensicherung zurückgreifen können. Alles, was Sie in der Zwischenzeit erstellt oder verändert haben, ist darin nicht berücksichtigt. Somit ist die Festlegung der Sicherungszeiträume abhängig von Ihrem Datenanfall. Sie sollten angepasst an Ihre Bedürfnisse das Optimum zwischen vertretbarem Datenverlust und Häufigkeit der Datensicherung finden.

![](_page_58_Picture_10.jpeg)

Der BigFarmNet Manager bietet Ihnen folgende Möglichkeiten der Datensicherung:

- **•** Manuelle Datensicherung, die Sie jederzeit bei Bedarf durchführen können.
- **•** Automatische Datensicherung, für die Sie ein festes zeitliches Raster einstellen. Die Datensicherung wir dann entsprechend der Einstellung automatisch durchgeführt.

Den Einstellungsdialog rufen Sie wie folgt auf:

1. Klicken Sie auf "Datensicherung".

![](_page_59_Picture_7.jpeg)

### ODER

1. Klicken Sie im Menü "Setup" auf "Datensicherung".

![](_page_59_Picture_10.jpeg)

2. Wählen Sie im Fenster "Sicherungseinstellungen" den gewünschten Prozess über den jeweiligen Reiter aus:

### **Automatisches Backup**

In der Voreinstellung ist das automatische Backup "AUS".

![](_page_60_Picture_73.jpeg)

- a) Klicken Sie auf "AUS", um die Deaktivierung aufzuheben. Der Button ändert sich zu "AN".
- b) Legen Sie das zeitliche Raster fest.
- c) Wählen Sie den externen Speicherort.
- d) Klicken Sie auf "OK", um die Einstellungen zu übernehmen.

### ODER:

### **Manuelle Sicherung**

![](_page_60_Picture_74.jpeg)

- a) Wählen Sie den externen Speicherort.
- b) Klicken Sie auf den aktivierten Button "Erstelle Sicherung!".

![](_page_60_Picture_16.jpeg)

# **5 Alarme und Warnungen**

Alarme und Warnungen werden vom Steuerungscomputer registriert, der die Meldung an den BigFarmNet Manager weitergibt. Der BigFarmNet Manager weist auf Alarme und Warnungen wie folgt hin:

![](_page_61_Picture_4.jpeg)

Wenn Sie auf das Pop-up-Fenster oder auf das Alarmsymbol in der Symbolleiste klicken, öffnet sich das Fenster für Alarme. Es zeigt alle aktiven Alarme und Warnungen. Die Alarme und Warnungen werden in der Reihenfolge nach dem Zeitpunkt ihres Auftretens aufgelistet.

Wenn Sie in der Hofstruktur auf einen Ort mit Alarm- oder Warnsymbol klicken, werden nur Störungen für den betreffenden Ort angezeigt.

![](_page_61_Picture_68.jpeg)

![](_page_61_Picture_8.jpeg)

### **Alarm-Typen**

![](_page_62_Picture_99.jpeg)

### **Alarm-Kategorien**

![](_page_62_Picture_100.jpeg)

![](_page_62_Picture_7.jpeg)

#### ۱i **ACHTUNG!**

Beseitigen Sie die Alarm-Ursache der Kategorie "Klima" immer zuerst.

### **5.1 Alarm filtern**

Sie können Alarme nach Kategorien und jeweiliger Ursache filtern.

1. Öffnen Sie im rechten Bereich unter "Filter" das Drop-down-Menü.

Alle Kategorien sind zunächst ausgewählt.

![](_page_63_Figure_8.jpeg)

- 2. Klicken Sie auf "Löschen", um alle Häkchen zu entfernen.
- 3. Setzen Sie Häkchen bei den gewünschten Kategorien und bestätigen Sie mit "OK".
- 4. Wählen Sie unter "Alarm" die gewünschte Ursache im Drop-down-Menü.

Die Alarme werden gemäß der gesetzten Filter angezeigt.

![](_page_63_Figure_13.jpeg)

5. Um die Alarm-Auswahl aufzuheben, klicken Sie auf den Button "Reset". Die Auswahl wird verworfen und alle Alarme werden wieder aufgelistet.

![](_page_63_Picture_15.jpeg)

## **5.2 Alarm quittieren**

Wenn Sie die Alarm-Ursache behoben haben, können Sie den Alarm quittieren. Der Alarm wird in der Tabelle mit einem entsprechenden Symbol (siehe Alarm-Typen) gekennzeichnet und die Bearbeitung gilt als abgeschlossen.

1. Hinterlegen Sie dem Alarm bei Bedarf eine Notiz, bevor Sie diesen quittieren.

Die Notiz kann helfen, wiederauftretende Alarme leichter zu beheben. Notizen werden je Alarm im unteren Bereich des Fensters unter **Benutzernotizen** hinterlegt. Speichern Sie die Notiz.

![](_page_64_Picture_77.jpeg)

2. Markieren Sie den Alarm, den Sie quittieren möchten.

Sie können auch mehrere Alarme markieren, um diese gleichzeitig zu quittieren.

3. Öffnen Sie mit einem Rechtsklick das Kontextmenü und klicken Sie auf "Auswahl bestätigen".

![](_page_64_Picture_78.jpeg)

4. Klicken Sie im nächsten Fenster auf "Quittieren". Der Alarm wird aus dem Fenster **Alarm** entfernt.

![](_page_64_Picture_12.jpeg)

## **5.3 Alarm-Protokoll**

Das Protokoll zeigt alle Alarme, die seit der Inbetriebnahme des BigFarmNet Managers aufgetreten sind. Sie können nach bestimmten Alarmen filtern oder Alarme, die älter als 6 Monate sind, wie folgt löschen:

![](_page_65_Picture_4.jpeg)

- 1. Klicken Sie im rechten Bereich auf "Löschen"
- 2. Wählen Sie den gewünschten Zeitraum oder geben Sie ein Datum ein.

![](_page_65_Picture_7.jpeg)

3. Klicken Sie auf "OK".

Alle Alarme des ausgewählten Zeitraums werden gelöscht.

![](_page_65_Picture_10.jpeg)

Alarm Notification ist ein Dienst für die Alarmbenachrichtigung per E-Mail. Die Alarmbenachrichtigung per SMS wird derzeit nicht unterstützt.

Um den Dienst für die Alarmbenachrichtigung per E-Mail zu nutzen, müssen Sie diesen Dienst im BigFarmNet Manager konfigurieren. Die technischen Voraussetzungen für eine E-Mail-Benachrichtigung sind:

- **•** Internetverbindung
- **•** laufender BigFarmNet Manager

#### ∣i **ACHTUNG!**

Der Dienst Alarm Notification ersetzt kein Alarmwählgerät! Der Dienst ist nur eine zusätzliche Hilfe.

Den Dienst Alarm Notification richten Sie wie folgt ein:

1. Klicken Sie im Menü "Setup" auf "Alarm Notification".

Das Dialogfenster "Alarm Notification" öffnet sich.

![](_page_66_Picture_11.jpeg)

![](_page_66_Picture_14.jpeg)

2. Aktivieren Sie unter "Konfiguration" den Alarm Notification-Dienst.

![](_page_67_Picture_3.jpeg)

3. Klicken Sie bei **Serverstandards** auf den Abwärtspfeil und wählen Sie Ihren Serverstandard aus der Drop-down-Menü.

Sobald Sie den Serverstandard ausgewählt haben, werden der E-Mail-Server, der Server Port und SSL automatisch ausgefüllt.

![](_page_67_Picture_63.jpeg)

4. Geben Sie den **Benutzernamen**, das **Passwort** und die **Absender-E-Mail** ein.

![](_page_67_Picture_8.jpeg)

5. Aktivieren Sie die Funktion für E-Mail-Benachrichtigung und klicken Sie auf "Test E-Mail", um die Konfiguration zu prüfen.

![](_page_68_Picture_40.jpeg)

- 6. Klicken Sie abschließend auf "Speichern", um alle Einstellungen zu übernehmen.
- 7. Klicken Sie unter "Empfänger" auf "Hinzufügen", um einen Empfänger hinzuzufügen.

![](_page_68_Picture_41.jpeg)

8. Geben Sie die Kontaktdaten ein und wählen Sie die entsprechende Sprache aus.

![](_page_69_Picture_53.jpeg)

- 9. Bestätigen Sie die Eingaben mit "OK".
- 10. Wählen Sie als **Benachrichtigungstyp** "E-Mail" aus und bestätigen Sie die Auswahl mit "OK".
- 11. Wählen Sie unter **Wo** den Standort, dessen Alarme der Empfänger erhalten soll.

Eine Mehrfachnennung ist möglich.

![](_page_69_Picture_54.jpeg)

12. Bestätigen Sie die Auswahl im Drop-down-Menü mit "OK".

13. Wählen Sie unter **Alarme**, welche Art von Alarm der Empfänger erhalten soll. Eine Mehrfachnennung ist möglich.

![](_page_70_Picture_39.jpeg)

- 14. Bestätigen Sie die Auswahl im Drop-down-Menü mit "OK".
- 15. Aktivieren Sie den Empfänger für die Alarmbenachrichtigung.

![](_page_70_Picture_40.jpeg)

![](_page_70_Picture_7.jpeg)

16. Prüfen Sie die eingegebenen Empfängerdaten, indem Sie dem Empfänger eine Testnachricht senden:

Klicken Sie auf das Symbol für Alarm Notification und bestätigen Sie den nächsten Dialog mit "Ja".

![](_page_71_Picture_45.jpeg)

17. Sobald Sie alle Einstellungen vorgenommen haben, klicken Sie auf "Schließen". Das Dialogfenster wird geschlossen.

![](_page_71_Picture_6.jpeg)
# **6 Service Access**

<span id="page-72-0"></span>Die Funktion "Service Access" projiziert das Display des Steuerungs- oder Klimacomputers und dessen Steuerungsfunktionen in den BigFarmNet Manager, um eine Fernsteuerung zu ermöglichen.

#### **ACHTUNG!** ۱i

Der Service Access erfordert ein Passwort, das Sie im BigFarmNet Manager als Benutzer anlegen, siehe Handbuch BigFarmNet Manager - Installation/Konfiguration.

- 1. Klicken Sie in der Hofstruktur auf das Controller-Symbol der gewünschten Anlagen-Applikation.
- 2. Klicken Sie in der Symbolleiste auf **Fill** "Service Access".

Im Anwendungsfenster erscheint das Display des verbundenen Steuerungscomputers. Der Fernzugriff ist noch deaktiviert.

3. Klicken Sie auf "Aktivieren".

Das Dialogfenster für die Passworteingabe öffnet sich.

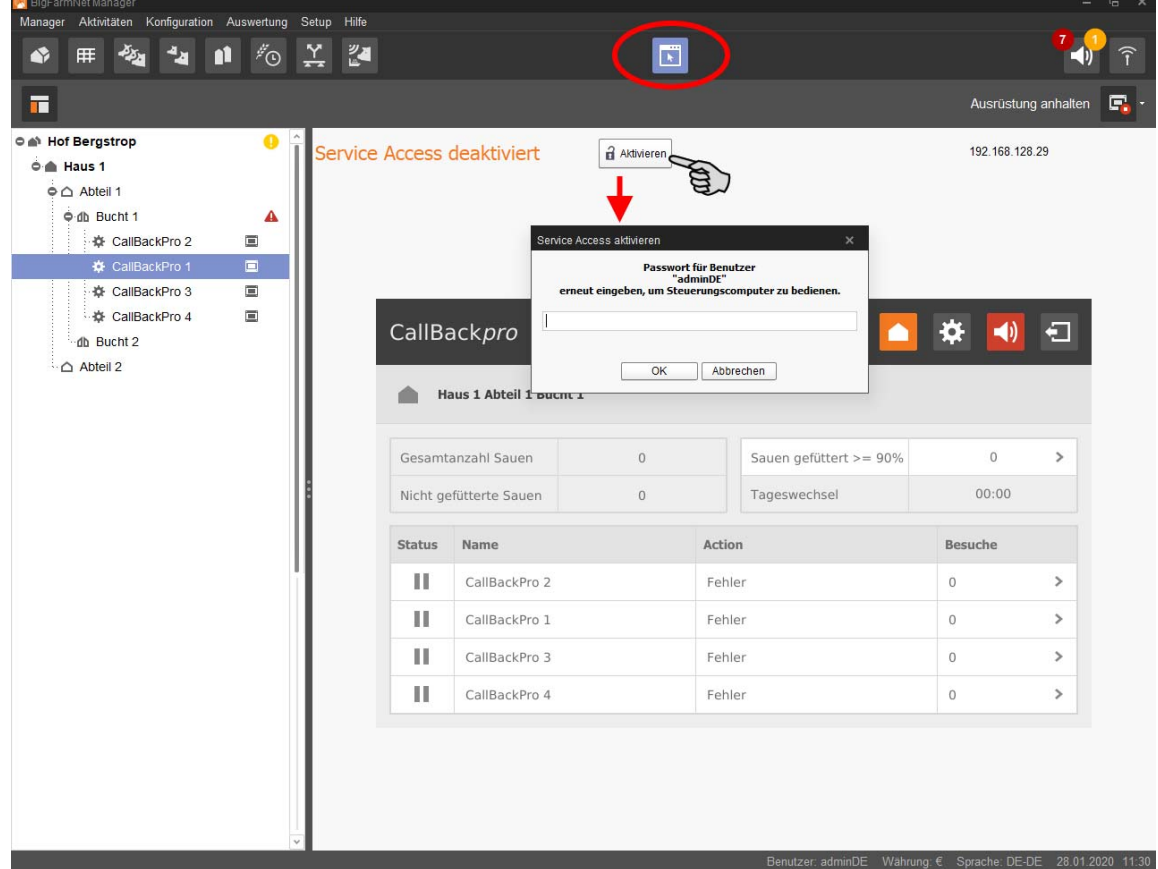

4. Geben Sie das Passwort ein und bestätigen Sie mit "OK", um die Fernsteuerung freizugeben.

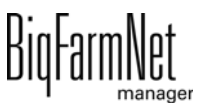

## **7 Bedienung Steuerungscomputer**

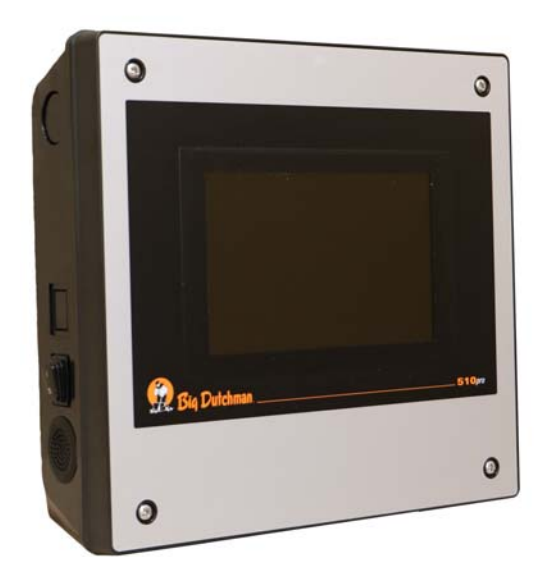

Die Abrufstation (CallBack) wird über den Steuerungscomputer 510*pro* mit Touchscreen gesteuert. Der Steuerungscomputer kann sowohl zentral über den BigFarmNet Manager als auch dezentral bedient werden. Ein Steuerungscomputer kann bis zu 10 Abrufstationen steuern. Alle wichtigen Einstellungen der zugehörigen Abrufstationen, die wichtigsten Tierdaten der Gruppe sowie der aktuelle Steuerungszustand werden angezeigt. Viele Einstellungen können direkt am Steuerungscomputer durchgeführt werden.

Alle Daten im Steuerungscomputer werden an den Manager-PC im Büro weitergeleitet: Der Steuerungscomputer und der Manager-PC sind über die BigFarmNet-Software miteinander verknüpft. So findet ein stetiger Datenaustausch statt. Auch bei Unterbrechung der Netzverbindung kann die Abrufstation die Tiere weiterhin individuell füttern. Sobald die Netzverbindung wieder steht, werden die aktuellsten Daten automatisch ausgetauscht.

### **7.1 Technische Daten**

<span id="page-73-0"></span>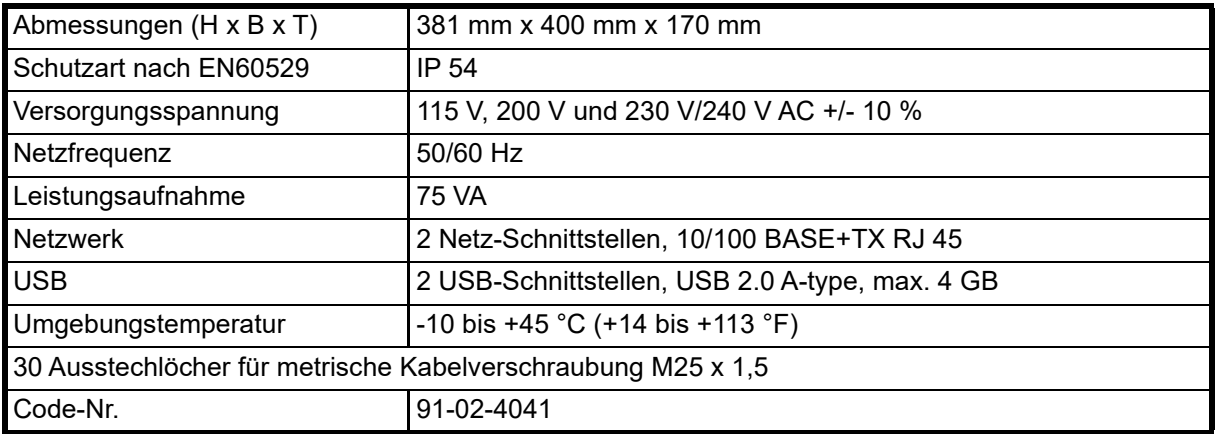

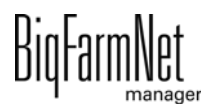

# **7.2 Symbole**

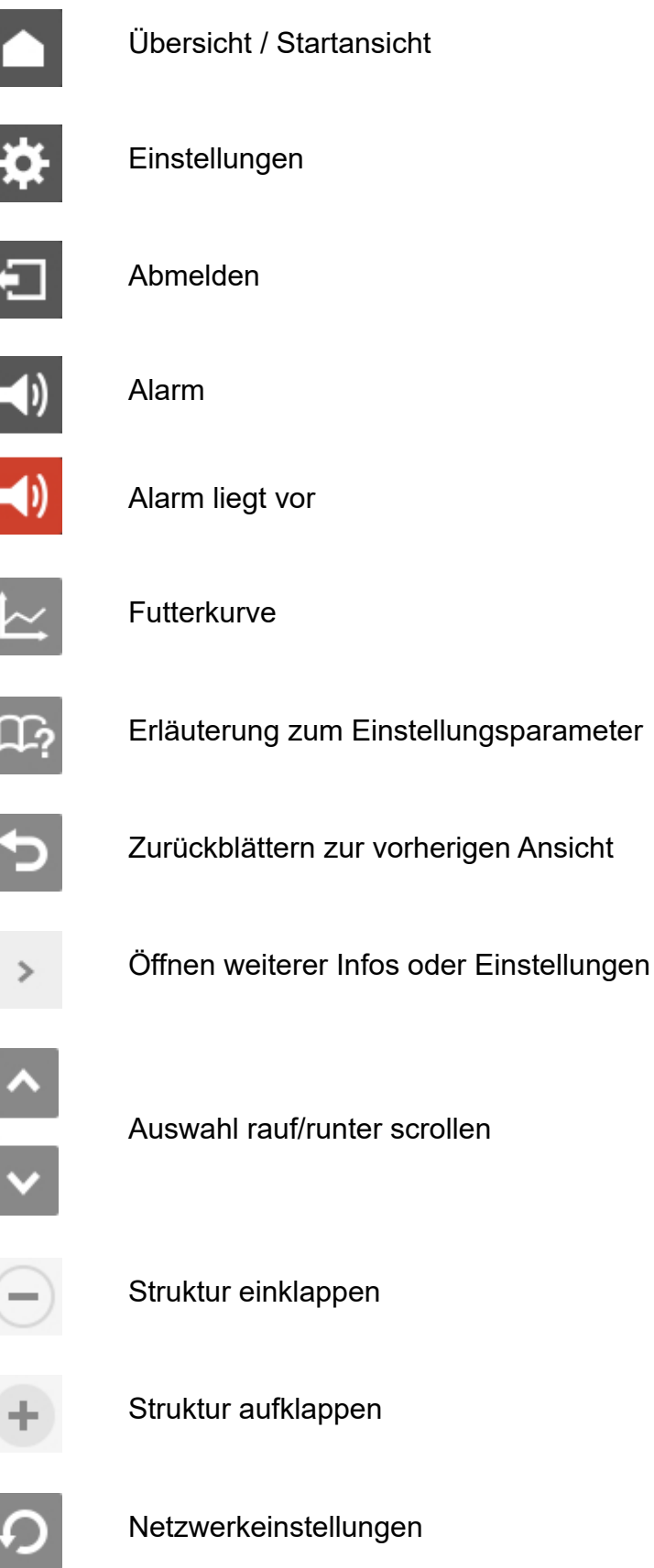

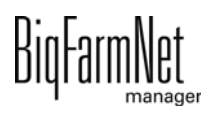

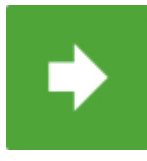

Zum nächsten Bearbeitungs-/Einstellungsfenster gehen

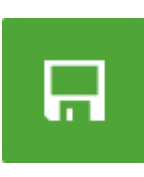

Eingabe speichern

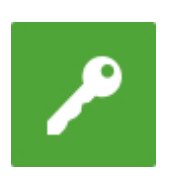

Anmelden

### **7.3 Anmeldung**

Die Anmeldung am Steuerungscomputer erfolgt über den Login-Dialog.

Der Login-Dialog erscheint

- **•** automatisch nach erfolgreich abgeschlossener Software-Installation, wenn die Applikation startet,
- **•** automatisch nach einer bestimmten Zeitspanne ohne Aktivität (automatische Abmeldung) oder,
- **•** wenn Sie sich am Steuerungscomputer aktiv abmelden.

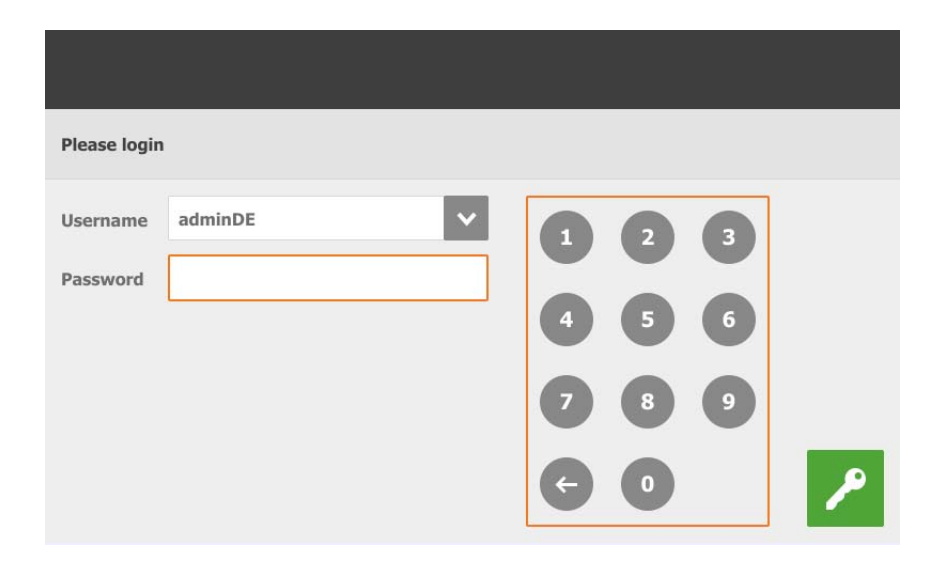

#### $|\mathbf{i}|$ **ACHTUNG!**

Benutzername und Passwort sind dieselben wie bei der Anmeldung im BigFarmNet Manager.

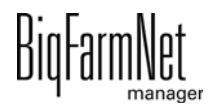

# **7.4 Abmeldung**

1. Zum Abmelden tippen Sie auf das Symbol für "Abmelden".

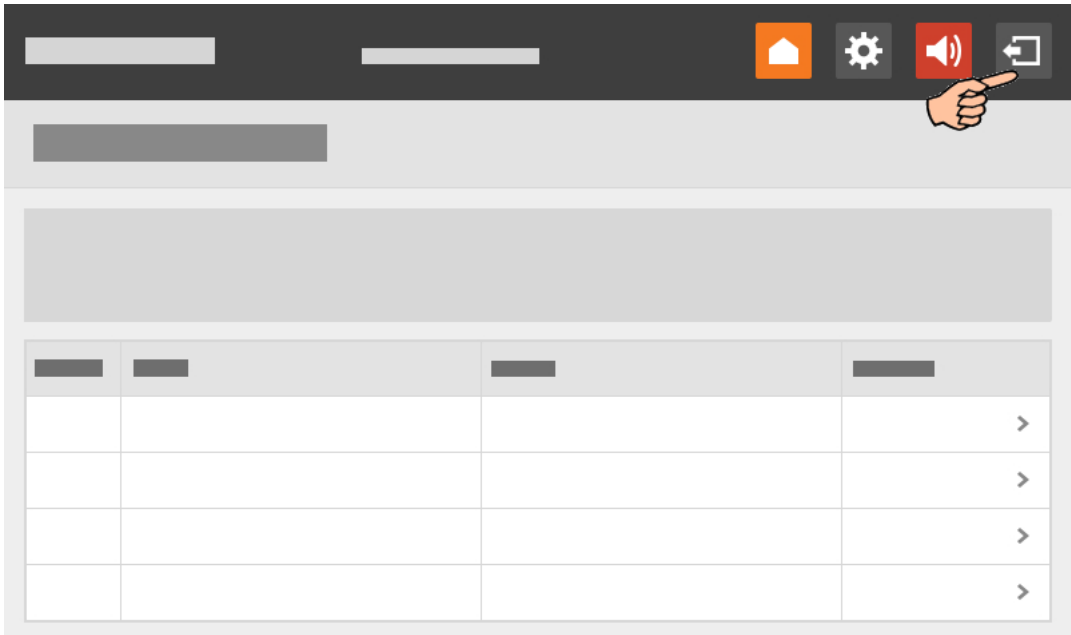

2. Bestätigen Sie das Abmelden mit

Der Login-Dialog erscheint wieder auf dem Display.

# **7.5 Startansicht**

Nach der Anmeldung erscheint als Startansicht eine Übersicht der zugewiesenen Abrufstationen.

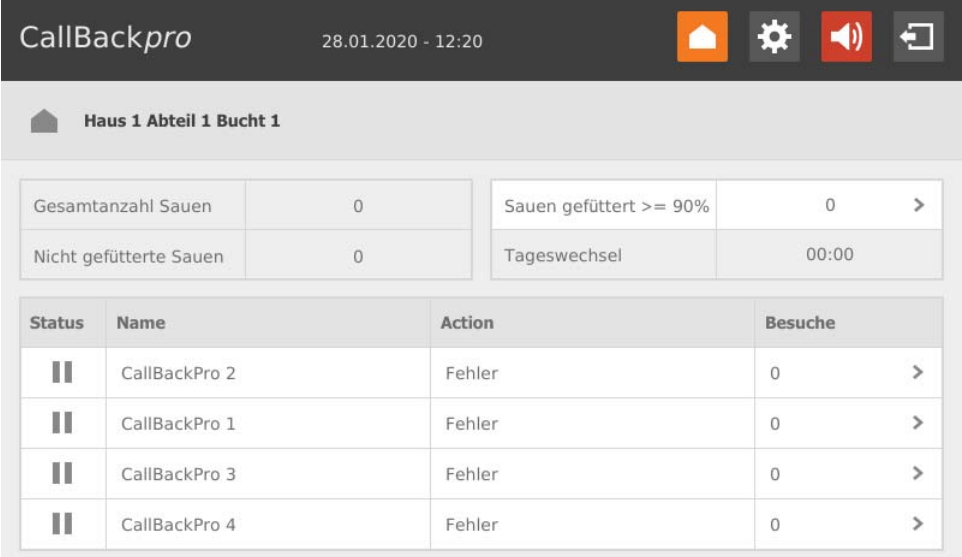

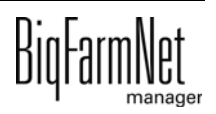

#### **7.5.1 Fütterungsstatistik**

Aus der Startansicht können Sie die Fütterungsstatistik aufrufen, indem Sie auf "Sauen gefüttert" tippen. Es öffnet sich eine Ansicht ohne Bearbeitungsmöglichkeit.

Mit gelangen Sie zur Startansicht zurück.

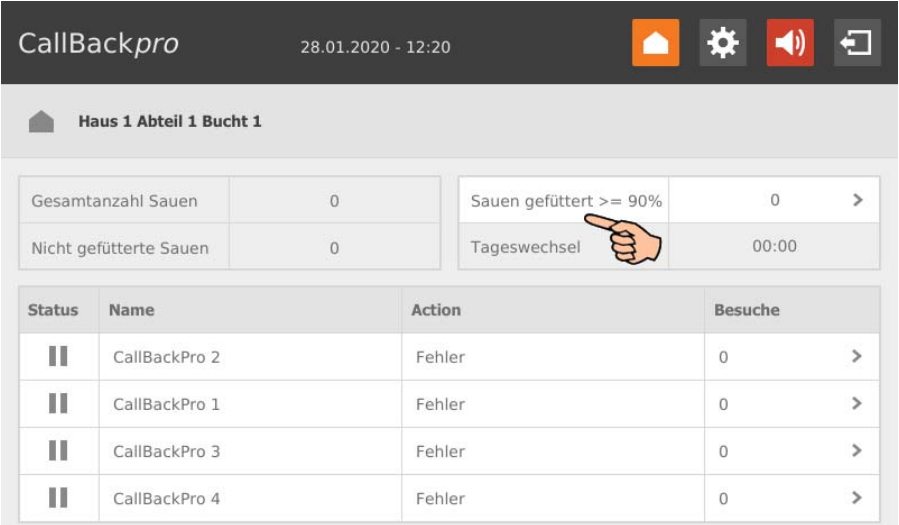

#### **7.5.2 Einzelansicht Abrufstation**

Wenn Sie in der Startansicht auf die gewünschte Abrufstation tippen, öffnet sich die Einzelansicht der Abrufstation. Sie erhalten Informationen zu der Sau, die sich aktuell in der Abrufstation befindet.

Die nach Bedarf vorgesehene Farbmarkierung sowie die Menge der bereits ausdosierten Tagesration werden jeweils grafisch dargestellt.

Es ist eine Ansicht ohne Bearbeitungsmöglichkeit. Diese Ansicht ist vergleichbar mit der unter **Ausrüstung** im BigFarmNet Manager, [siehe Kapitel 4.10.](#page-57-0)

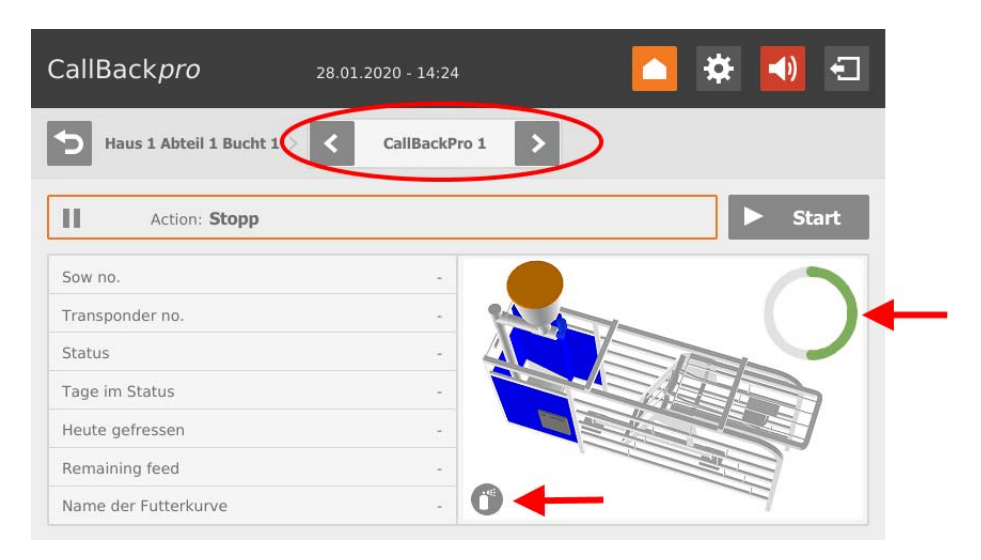

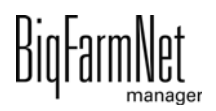

Im oberen Bereich können Sie mit den Pfeilen links und rechts zwischen den einzelnen Abrufstationen wechseln.

 $Über$   $\triangleright$  start oder  $\blacksquare$  stop können Sie die Abrufstation entsprechend starten oder stoppen.

Mit gelangen Sie zur Startansicht zurück.

## **7.6 Einstellungen**

Sie können direkt am Steuerungscomputer Einstellungen durchführen. Die Definition zu den Parametern finden Sie in den angegebenen Kapiteln. Eine kurze Erläuterung erhalten Sie zusätzlich über den Button **Digel**.

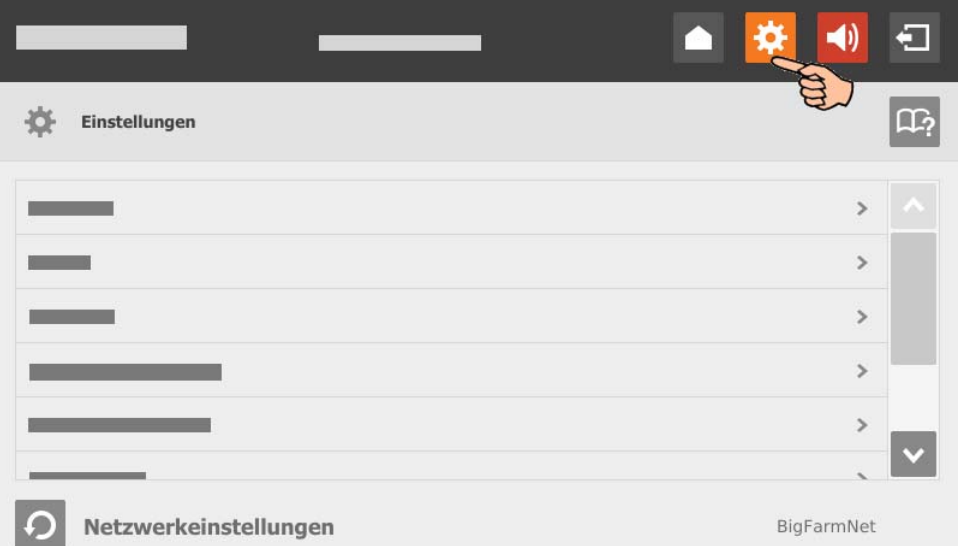

- **Allgemein**, [Kapitel 4.2 "Allgemein"](#page-46-0)
- **Station**[,Kapitel 4.3 "Station"](#page-47-0)
- **Dosieren**, [Kapitel 4.4 "Dosieren"](#page-48-0)
- **Parität**, [Kapitel 4.5 "Parität"](#page-49-0)
- **Alarmeinstellungen**, [Kapitel 4.6 "Alarmeinstellungen"](#page-50-0)
- **Rauschedetektor**, [Kapitel 4.7 "Rauschedetektor \(optional\)"](#page-52-0)
- **Zeitrelais**, [Kapitel 4.9 "Zeitrelais"](#page-56-0)

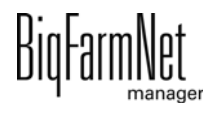

## **7.7 Alarme**

Liegt ein Alarm oder eine Warnung vor, erscheint das Symbol für Alarm farbig (1). Tippen Sie auf das Symbol, um das Alarmprotokoll zu öffnen. Sie können entweder

**•** alle Alarme auf einmal bestätigen/quittieren

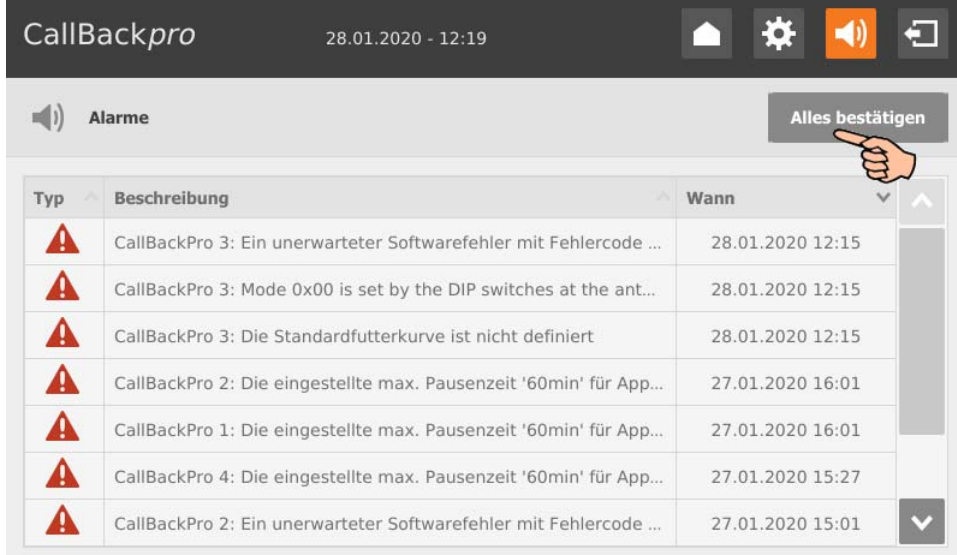

**•** oder jeden Alarm einzeln aufrufen und mit v bestätigen/quittieren.

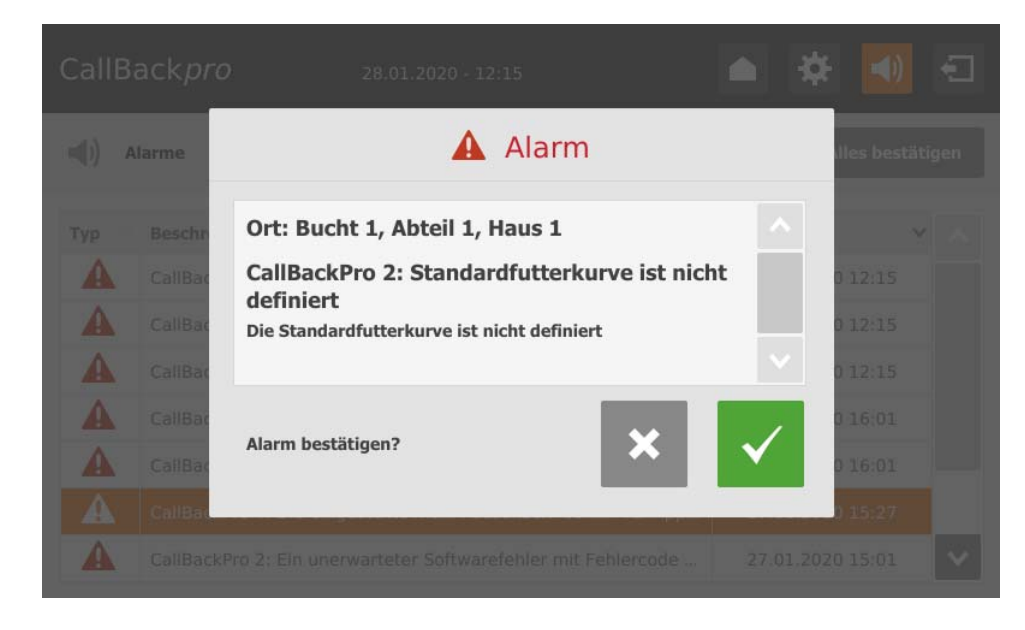

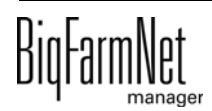

#### Index **A**

Alar[m 56](#page-61-0) Alarm quittieren [59](#page-64-0) Alarmbenachrichtigung E-Mai[l 61](#page-66-0) Alarm-Kategorien [57](#page-62-0) Alarm-Protokol[l 60](#page-65-0) Alarm-Typen [57](#page-62-1) Applikation hinzufügen [16](#page-21-0) **C** CAN-Adress[e 27](#page-32-0) Compose[r 16](#page-21-0) [20](#page-25-0) [23](#page-28-0) **D** Datensicherun[g 53](#page-58-0) Designe[r 33](#page-38-0) **F** Fernsteuerung [67](#page-72-0) Fressgeschwindigkeit [44](#page-49-1) **I** IO-Manage[r 26](#page-31-0) **L** Lizenz [1](#page-6-0) **M** Manuelle Steuerun[g 35](#page-40-0) **N** Nachfresszeit [44](#page-49-1) Netzwerkkarte [11](#page-16-0) **P** Parität [44](#page-49-1) **R** Rauscheerkennung [48](#page-53-0) **S** Selektionsrege[l 50](#page-55-0) [51](#page-56-1) Software Version [1](#page-6-1) Steuerungscomputer hinzufüge[n 16](#page-21-0)

#### **T**

Technische Daten 510pr[o 68](#page-73-0) Testmodus IO-Manage[r 31](#page-36-0)

#### **W**

Warnun[g 56](#page-61-0)

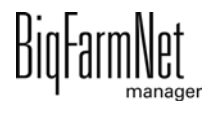